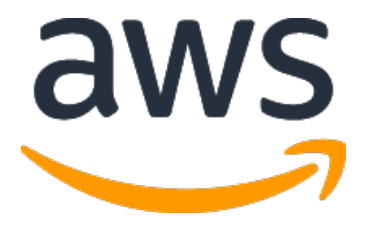

# **AWS IPv6 ハンズオン ハンズオンテキスト**

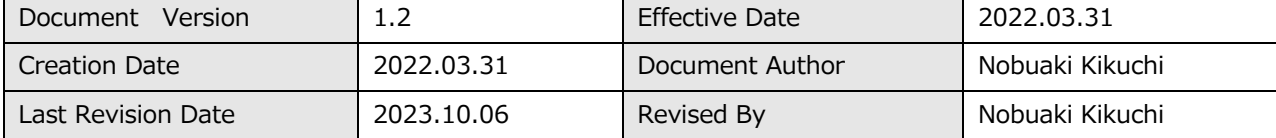

# 目次

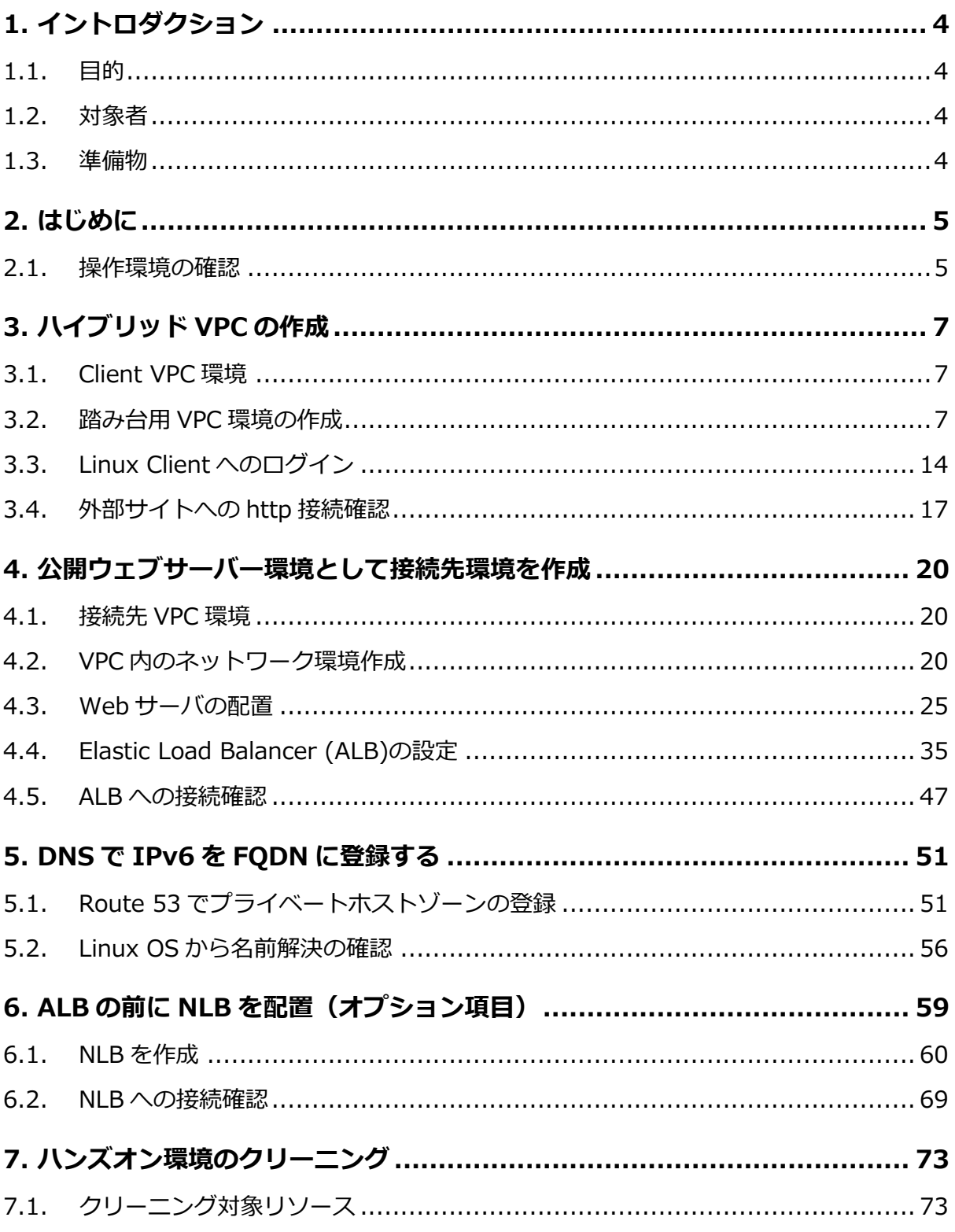

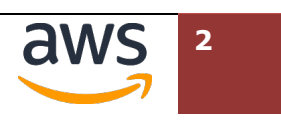

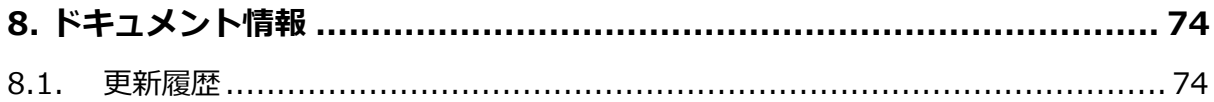

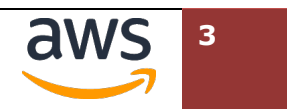

# **1. イントロダクション**

## **1.1. ⽬的**

本セッションはIPv6対応環境をAWSで構築し、実際にアクセスしていただくハンズオン形式のセミナーです。 参加者の PC から AWS 上に起動した Linux クライアントにリモート接続し、そこを起点として、AWS サービス で構成する Web サーバ、DNS、インターネット上の他のサイトへアクセスいただきます。 このセミナーを通し、AWS 上で構築した IPv6 環境をご理解いただける内容となっています。

### **1.2. 対象者**

このテキストは技術者向けのハンズオンとして利用されることを想定しています。 ご自身のスキルで AWS サービスのマネジメントコンソールを利用し、EC2 インスタンスなどの起動、VPC に おけるルーティングの設定作業ができる⽅が対象です。

また、講師の説明を参考にお手元のパソコンからセッションマネージャーを利用し Linux ホストにログイン、シ ェル環境からコマンドを実⾏したり、VIM でテキストファイルを編集できる⽅を前提としています。

### **1.3. 準備物**

パソコン︓

Windows OS、Mac OS にて、**デュアルディスプレイ環境を強く推奨** ................. いたします

ブラウザ環境:

Google Chrome (最新バージョン) Mozilla Firefox (最新バージョン)

インターネット接続環境:

1 Mbps 以上の回線を利用できる事

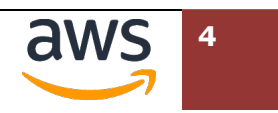

# **2. はじめに**

### **2.1. 操作環境の確認**

受講者はお手元のパソコンから、AWS が Web ページ上で提供するマネジメントコンソールへログインし、必要 なリソースを作成します。

Web ブラウザから以下の URL ヘアクセスし、右上の「コンソールにサインイン」からサインイン画面へ進み、 あらかじめ用意した AWS アカウントを利用してマネジメントコンソールにログインできることを確認してくだ さい。

https://aws.amazon.com/jp/console/

主催者から、別途、AWS アカウントのログイン方法が指定されている場合、そちらの指示に従ってください。

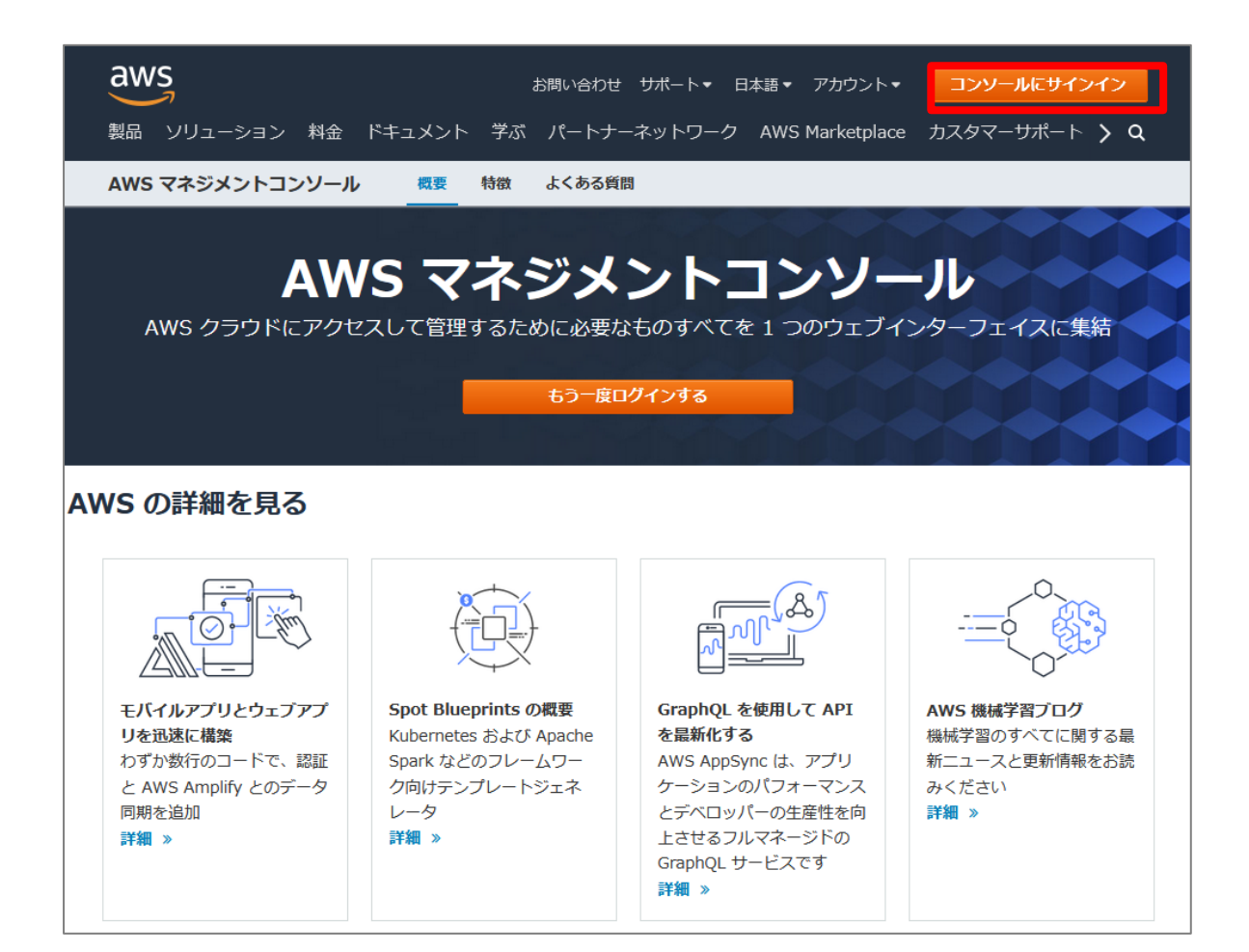

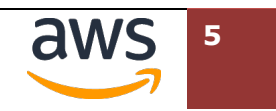

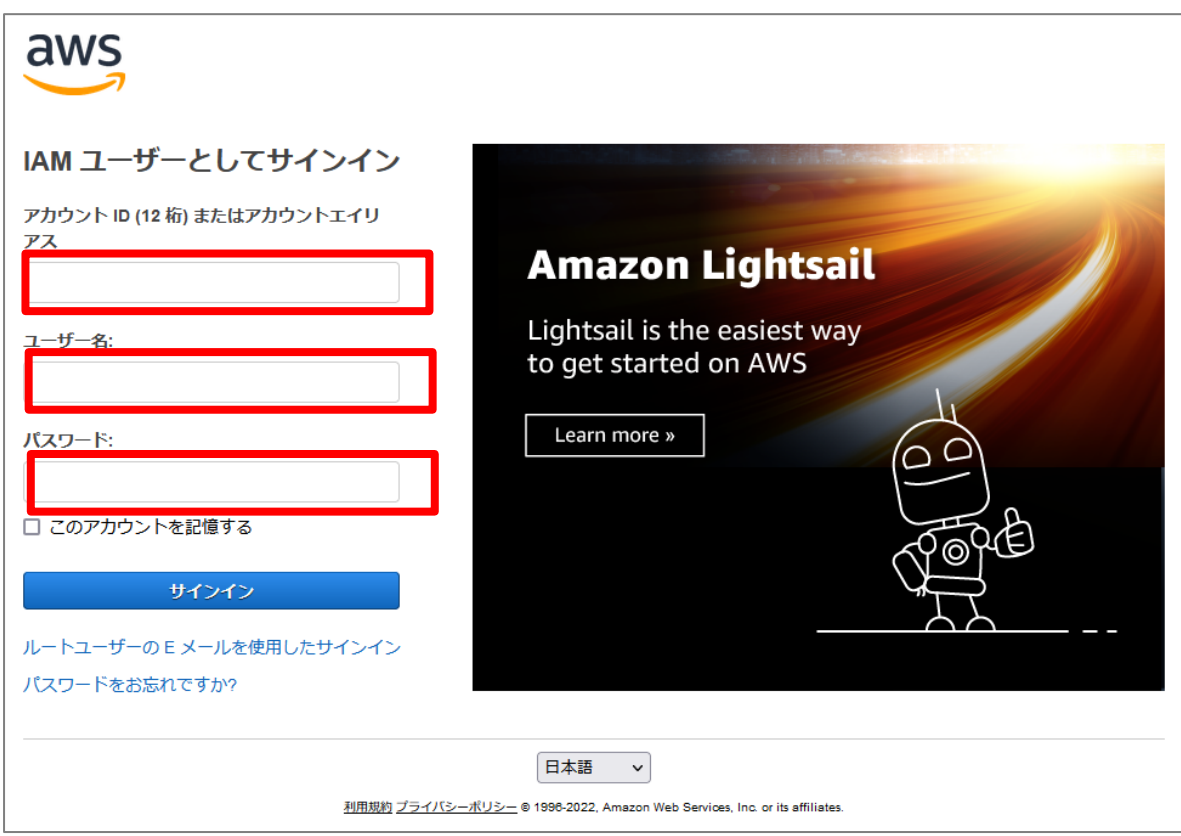

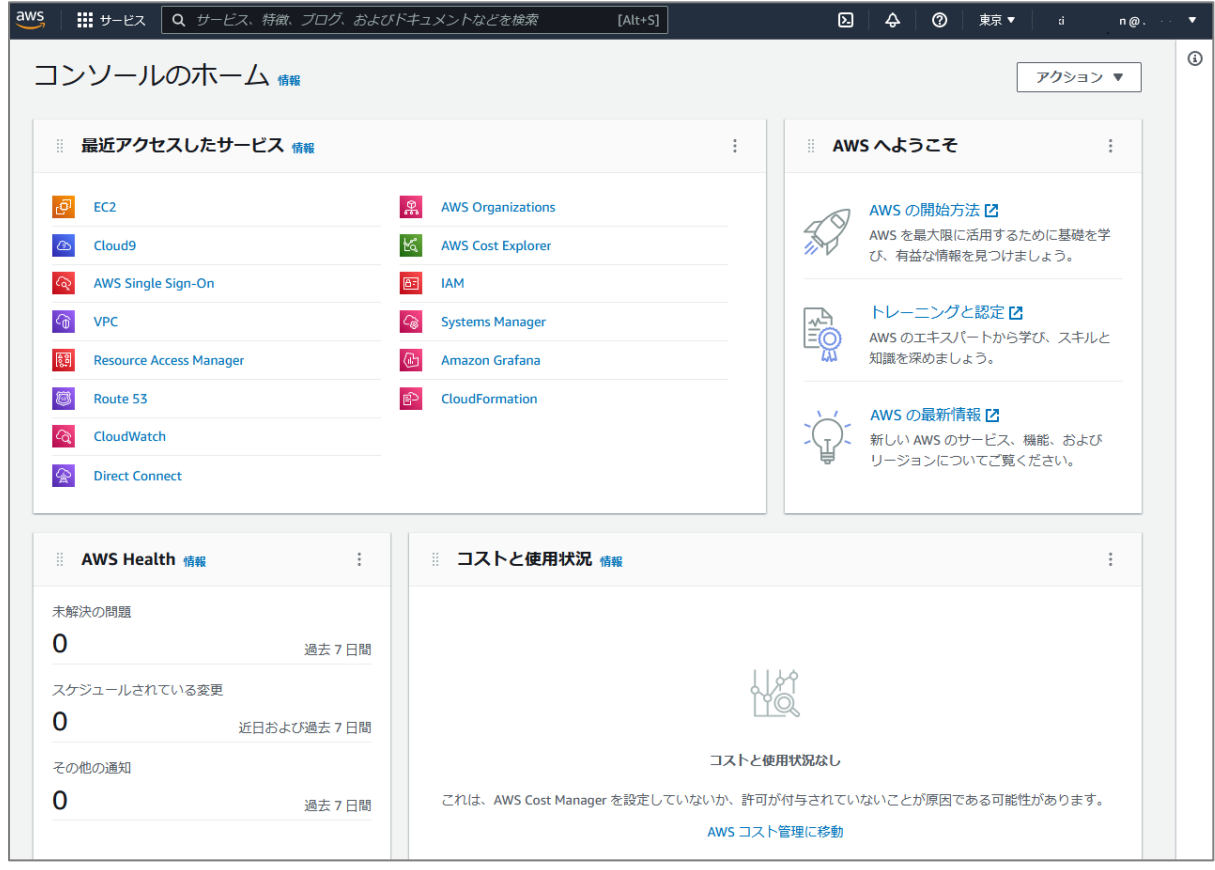

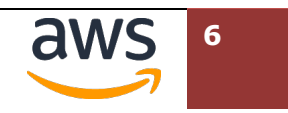

# **3. ハイブリッド VPC の作成**

# **3.1. Client VPC 環境**

本ハンズオン環境の全体像は以下の構成となっています。

初めに、Client VPC 環境を CloudFormation テンプレートを利用して作成します。

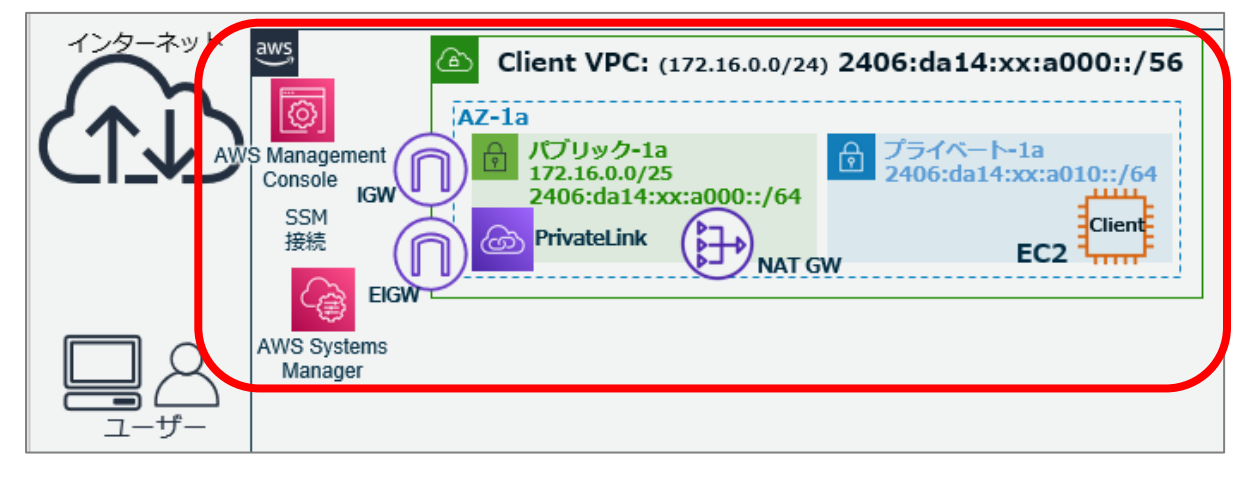

# **3.2. 踏み台⽤ VPC 環境の作成**

CloudFormation により Client VPC 環境を作成します。

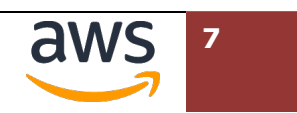

1 AWS マネジメントコンソールにログインし、画面右上のリージョンセレクターから東京リージ ョンを選択します。

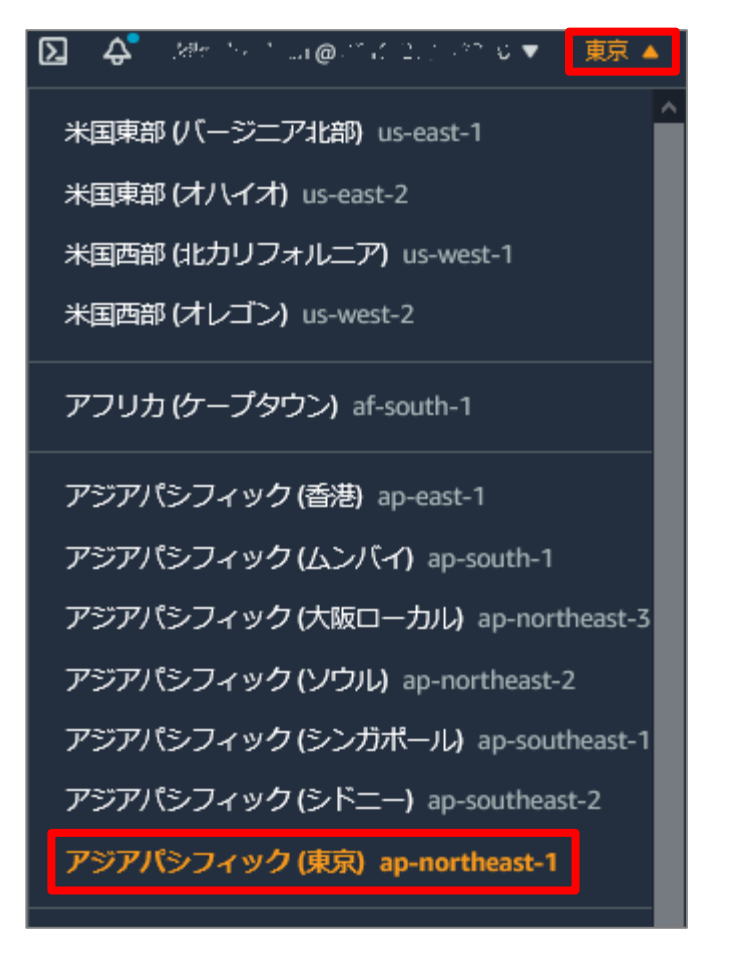

[**サービス**]-[**管理とガバナンス**]-[**CloudFormation**]をクリックします。(Tips︓画⾯上の検索 機能より、短縮名の"cfn"と検索すると、素早く⾒つけられます)CloudFormation のダッシュ ボードが表⽰されたら、[**スタックの作成**]をクリックします。

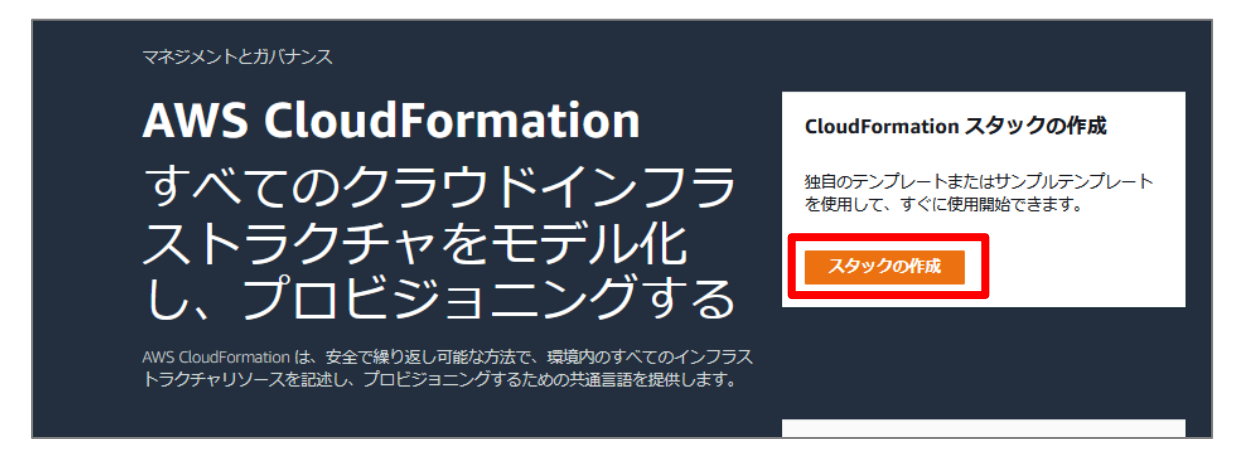

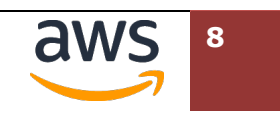

"スタックの作成"の画⾯で、"テンプレートソース"から[**テンプレートファイルのアップロード**] にチェックを⼊れ、[**ファイルの選択**]をクリックします。

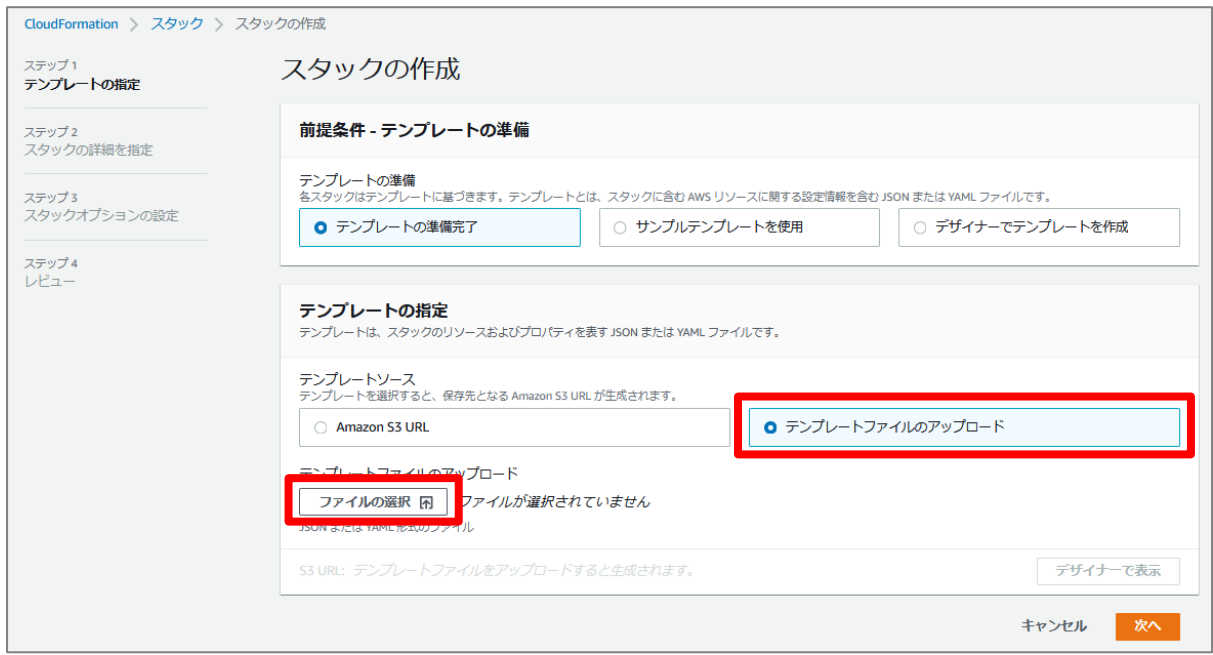

テンプレートファイルをアップロードする画⾯が表⽰されます。ハンズオン主催者から予め配布 されているテンプレートファイルから"IPv6-HandsOn-Client.yaml"を指定します。(お使いの ブラウザにより、表示が異なります。)

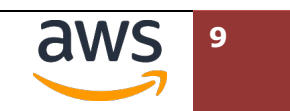

[ファイルの選択]欄の右に、選択したテンプレートファイル名が追記されている事を確認し、右 下の[**次へ**]をクリックします。

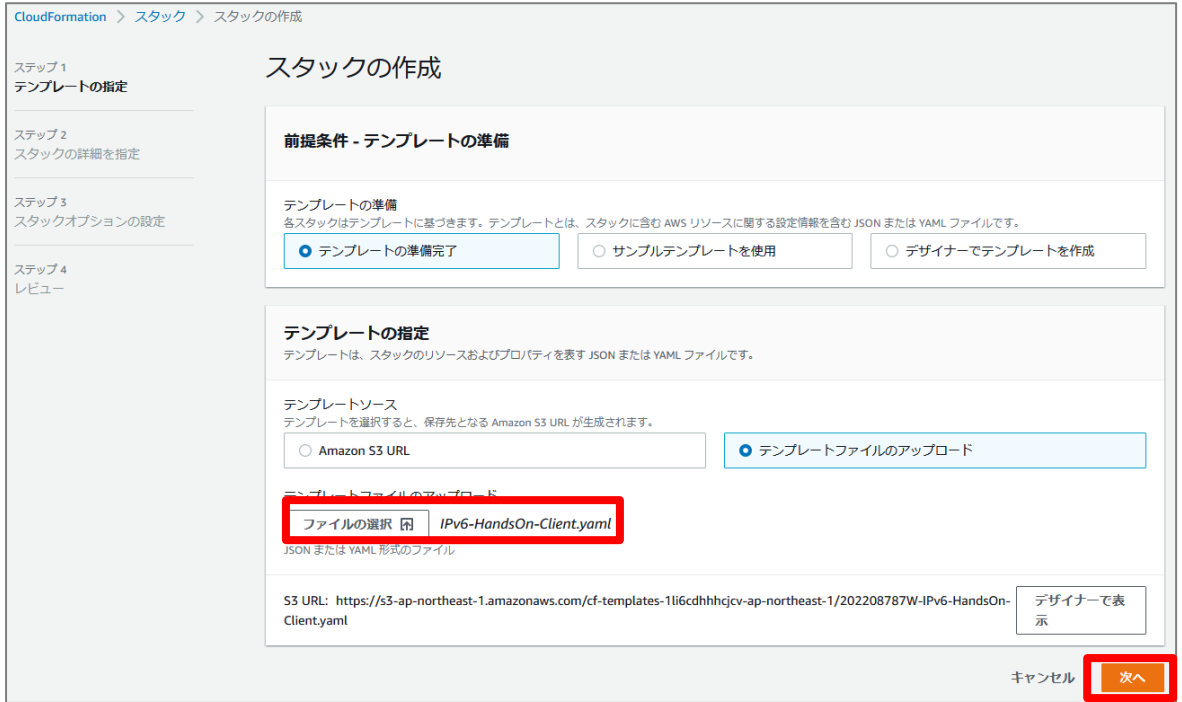

備考:テンプレートファイル名が表示されない場合には、ブラウザのリロード、マネジメントコ ンソールへの再ログインをお試しください。

"スタックの詳細を指定"の画⾯で、"スタックの名前"に"**ipv6-handson-client**"と⼊⼒し、[**次 へ**]をクリックします。

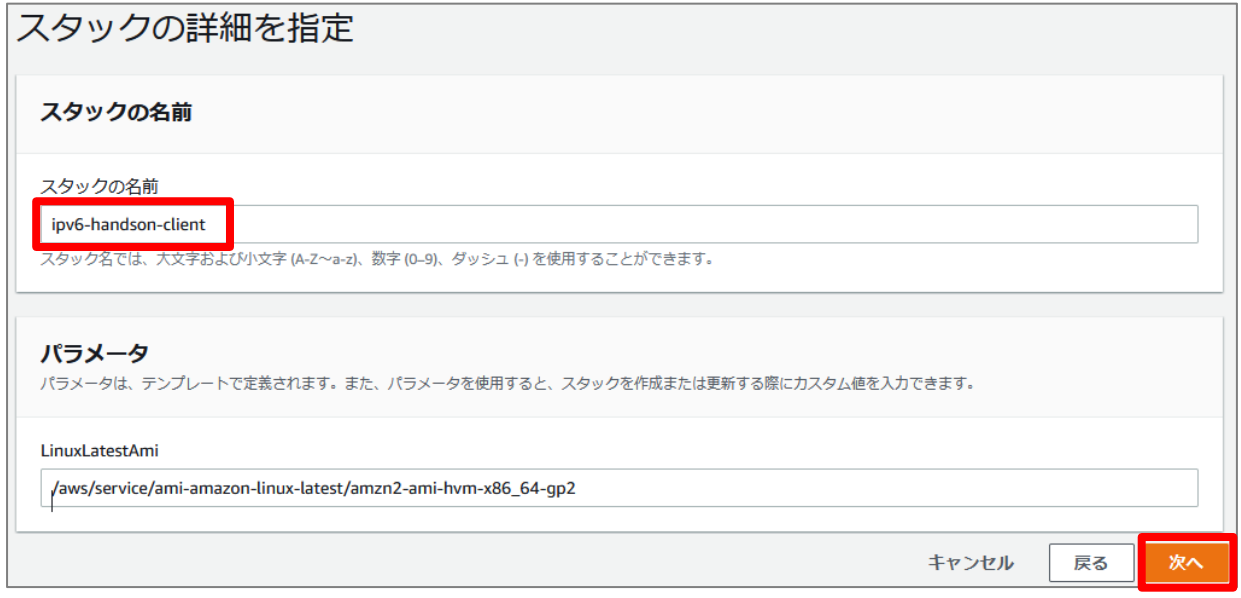

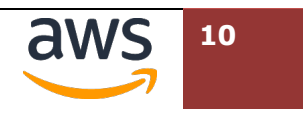

"スタックオプションの設定"の画⾯で[**次へ**]をクリックします。

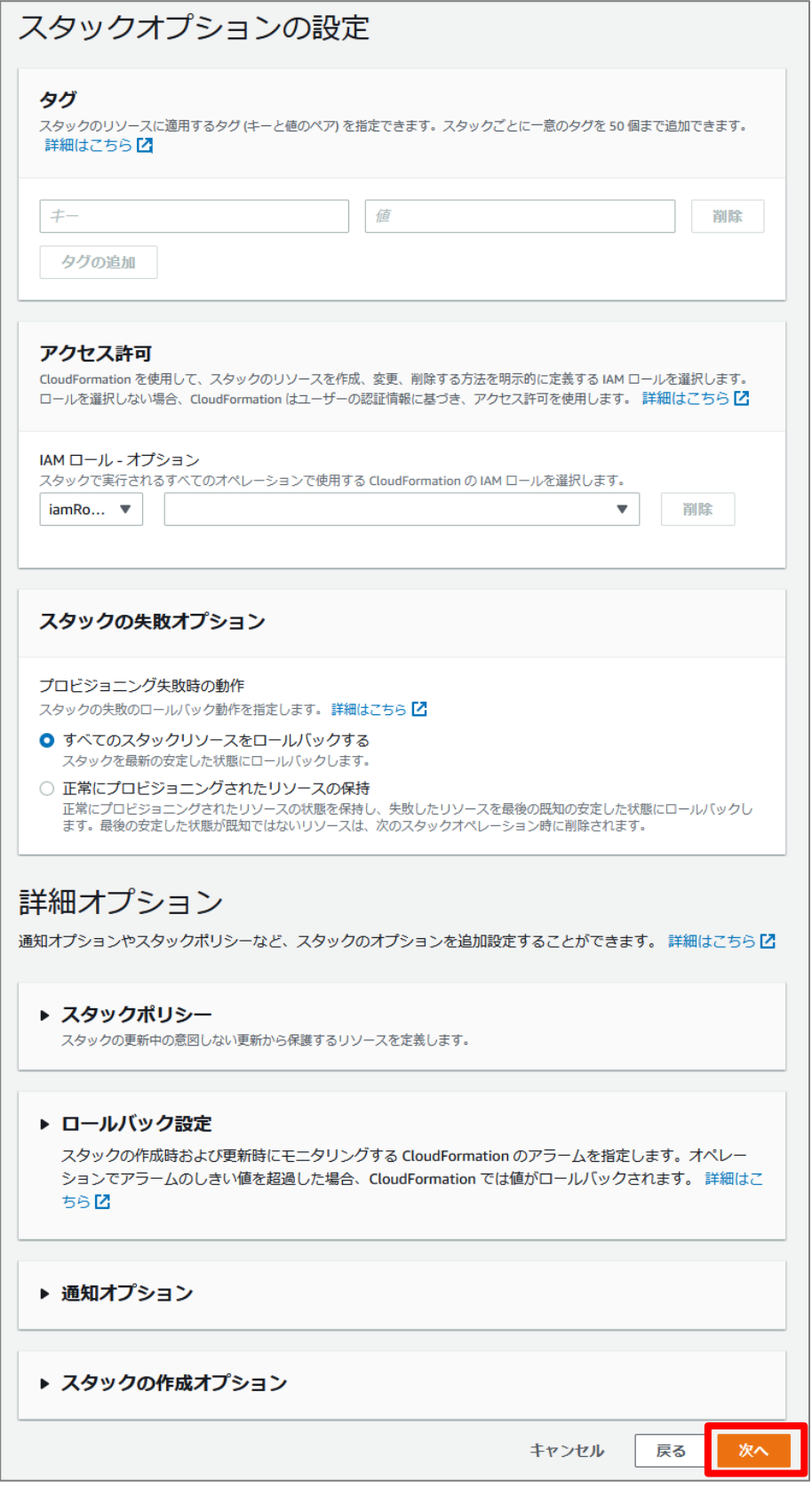

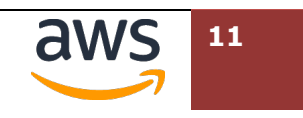

"レビュー ipv6-handson"画⾯で設定内容を確認します。最下部までスクロールし、[**AWS CloudFormation によって IAM リソースがカスタム名で作成される場合があることを承認し ます。**]のチェックボックスにチェックを⼊れ、右下の[**スタックの作成**]をクリックします。

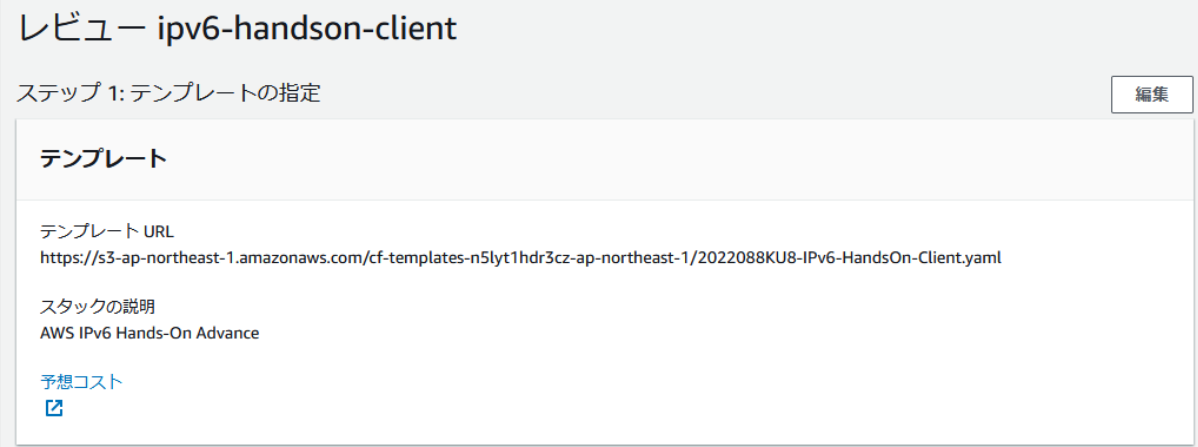

(中略)

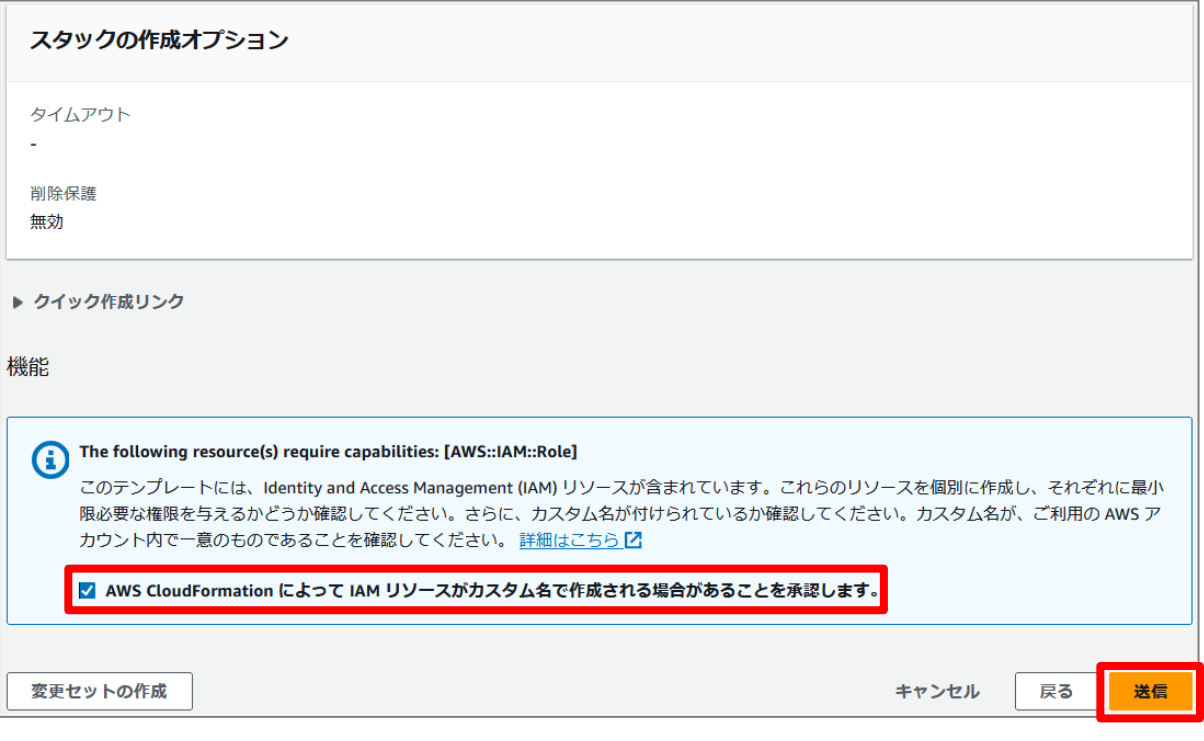

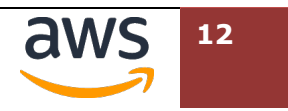

9 作成したスタックのステータスが"CREATE\_IN\_PROGRESS"の状態で表示されま す。"**CREATE\_COMPLETE**"になるまで待ちます。

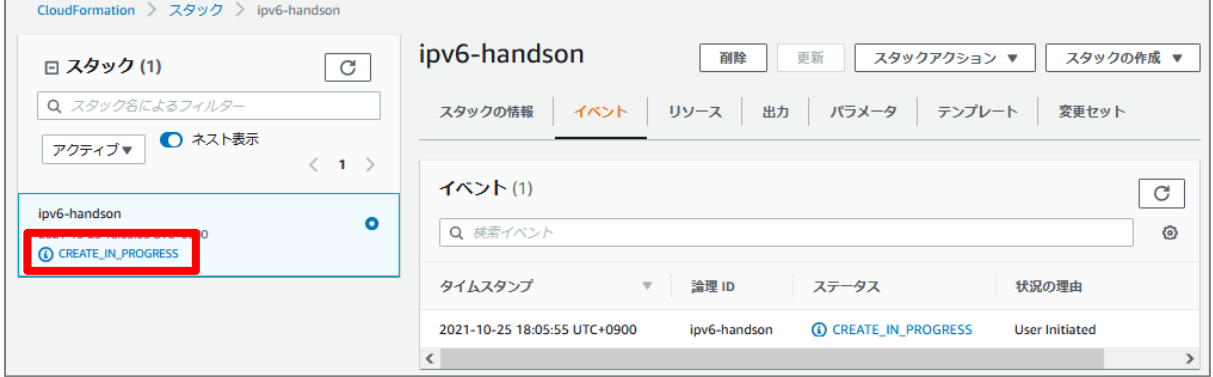

↓

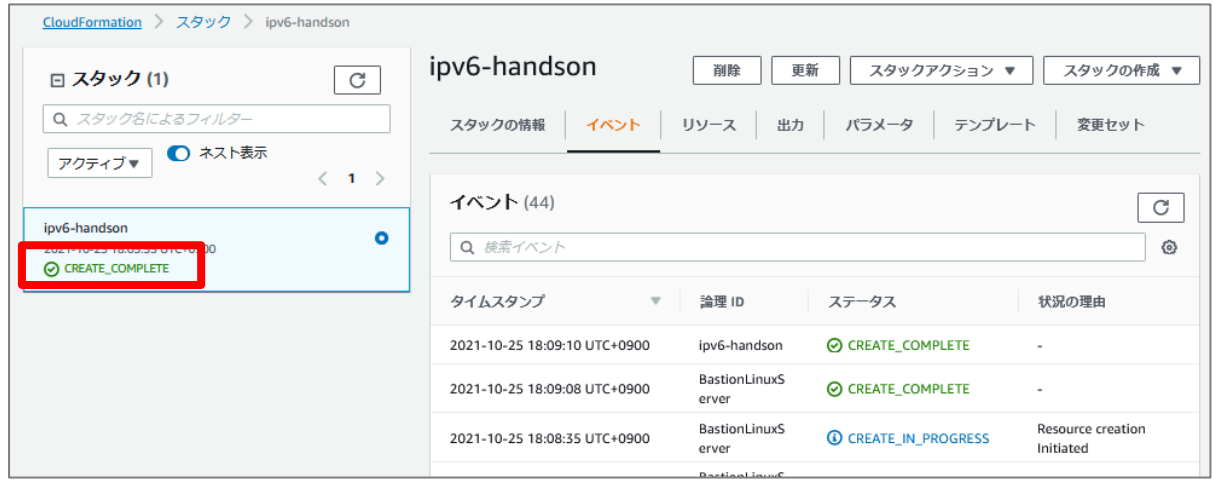

この状態で、Client VPC 環境が作成されました。

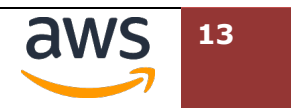

# **3.3. Linux Client へのログイン**

先ほど作成した Client VPC 環境には、すでに Linux OS が起動されています。この項⽬では、受講 者の PC から、起動した Linux OS に SSM で接続します。

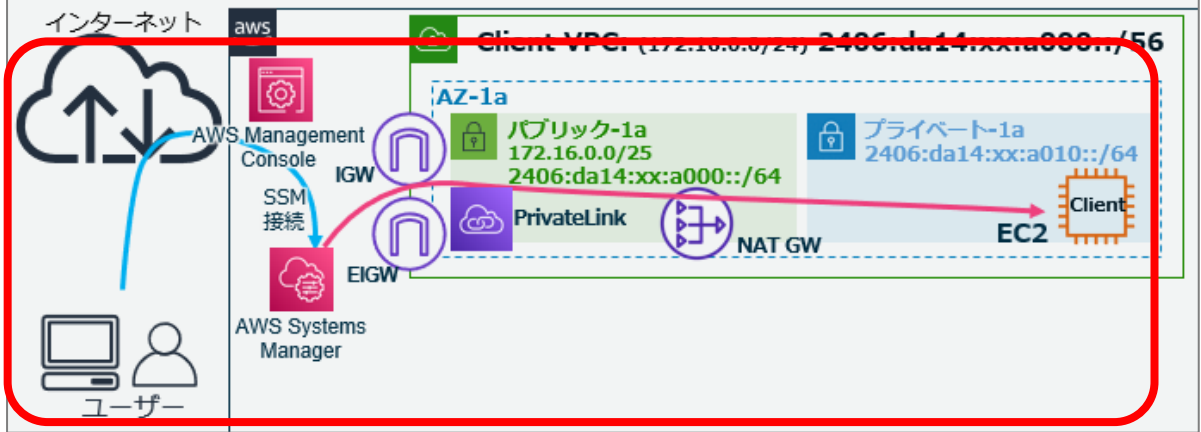

マネジメントコンソールの操作は、CloudFormation で Client VPC 環境のスタックが作成された画 面から再開します。

"**リソース**"タブをクリックし、論理 ID 列に"**BastionLinuxServer**"と表⽰される⾏を確認しま す。同じ行の"物理 ID"列にある EC2 インスタンスのリソース ID: "i-xxxxxxxxxxx"をクリッ クします。

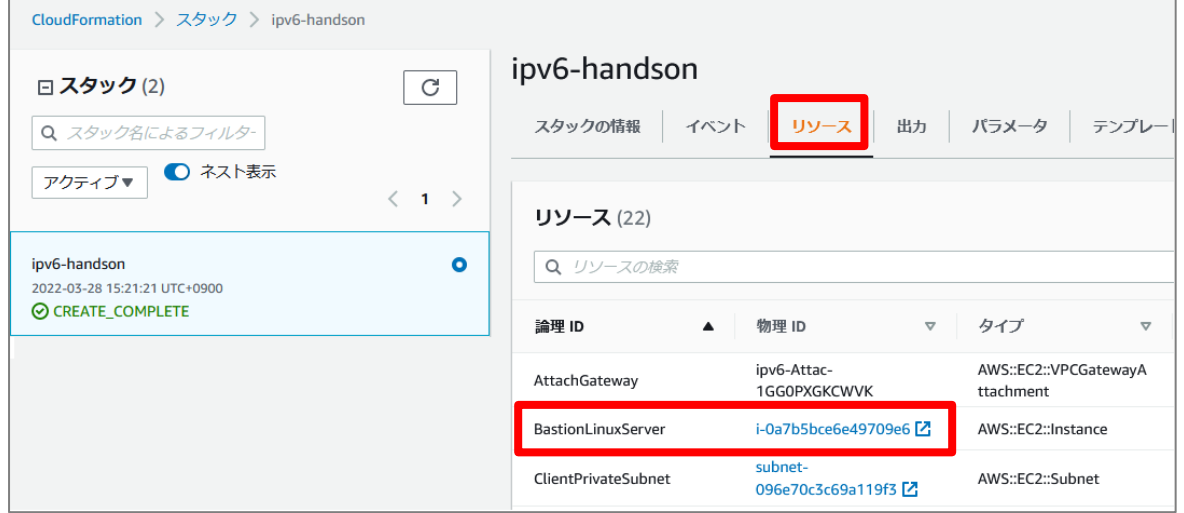

2 EC2 ダッシュボードに移動し、起動した EC2 インスタンスが表示された状態になります。左側 のラジオボタンにチェックを入れると、画面下に詳細情報が表示されます。左下の"インスタン

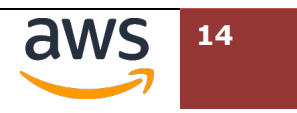

スの状態"が"**実⾏中**"となるまでお待ちください。

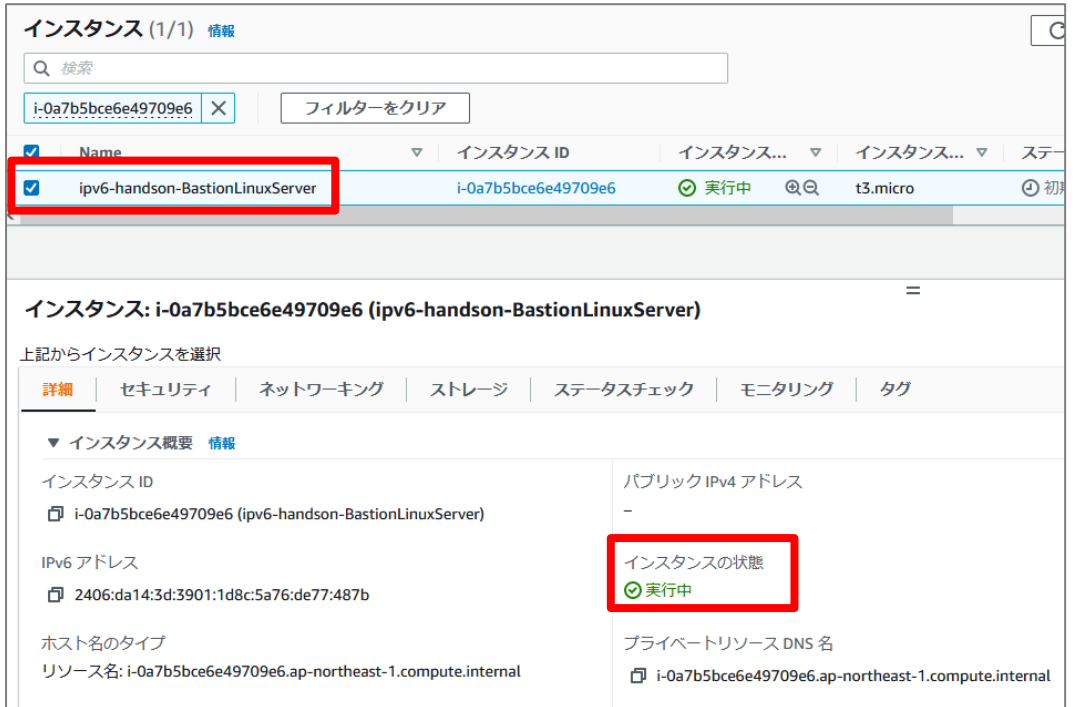

#### インスタンスの状態が"実⾏中"となっていることを確認したのち、画⾯上の[**接続**]を選択します。

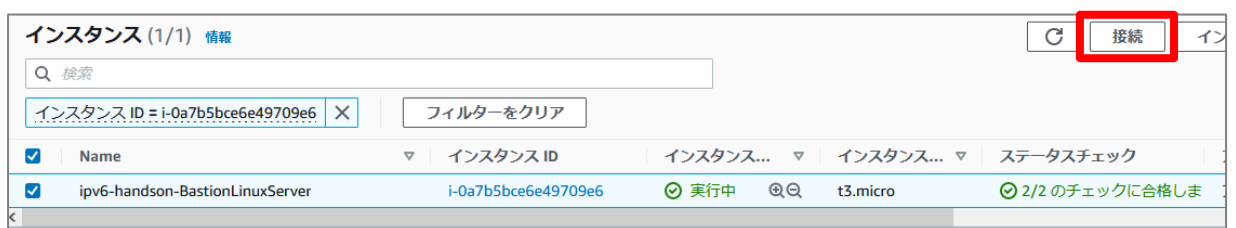

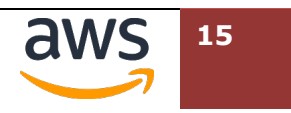

"インスタンスに接続"画⾯で、"セッションマネージャー"タブが選択されている(アンダーライ ンがついて、オレンジ⾊にハイライトされている状態)ことを確認し、右下の[**接続**]を選択しま す。

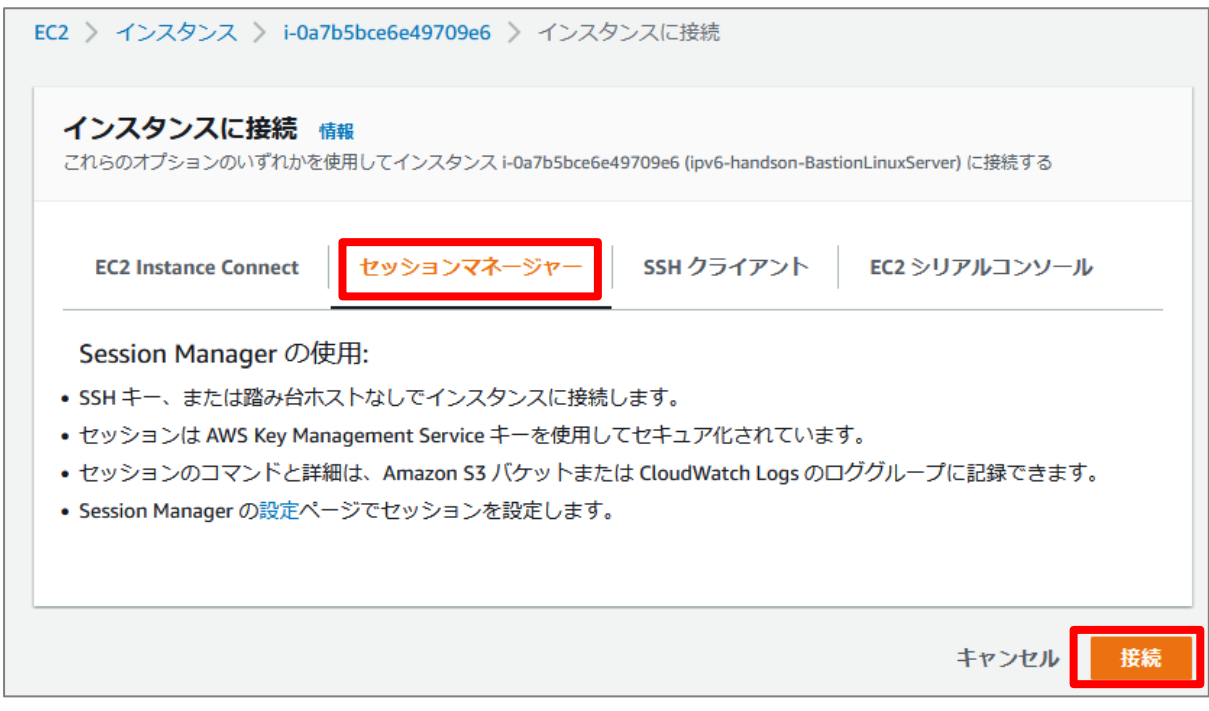

以下の画⾯のように、⿊いターミナル画⾯が表⽰されたら、接続成功です。インスタンス ID を 確認するため、コマンド: "bash"を実行し、コマンド: "cd"でホームディレクトリに移動しま す。

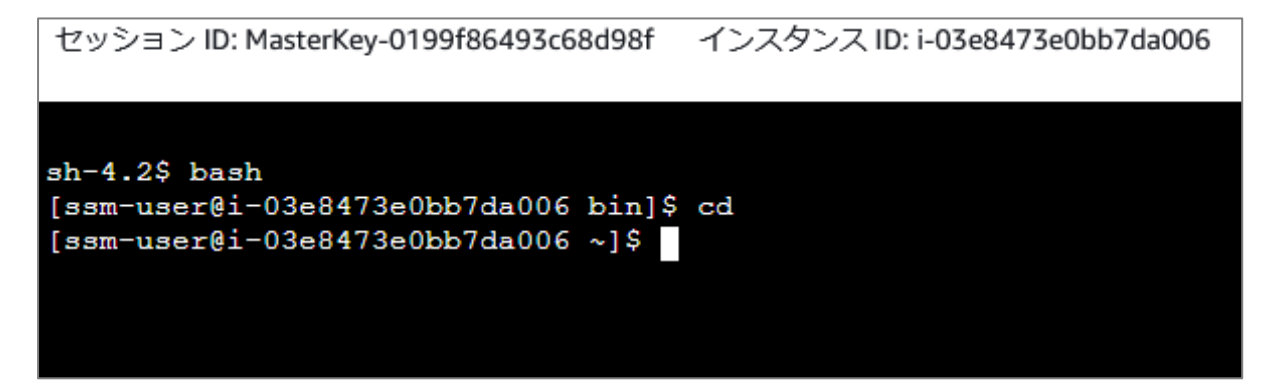

6 コマンド: "ip addr show dev eth0"を実行して、Linux ホストに IPv6 の両方のアドレスが付 与されていることを確認します。ここで表示された IPv6 アドレス(コマンド実行結果の"inet6 2406:…"に続く部分)は、後の確認で参照しますので、テキストエディタなどにメモしてくださ い。なお、"inet 169.254.…"に IPv4 アドレスが付与されていますが、これは管理⽤に付与さ

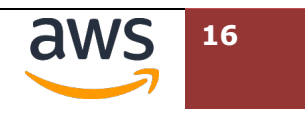

れたリンクローカルアドレスとなり、実際の通信では利⽤されません。

#### **ip address show dev eth0**

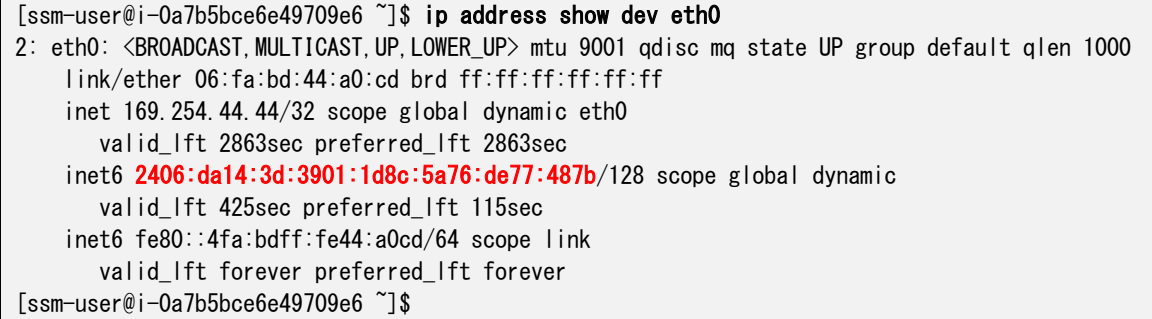

# **3.4. 外部サイトへの http 接続確認**

CloudFormation テンプレートを用いて作成した環境では、すでに curl コマンドを利用して、インタ ーネット上の Web サイトへ http 接続可能な状態になっています。Linux へログインした状況でその 動作を確認します。

① コマンド: "dig ifconfig.io aaaa +short"を実行し、名前解決により IPv6 アドレスが入手でき ている事を確認します。(実際の IP アドレスは異なる可能性があります)

**dig ifconfig.io aaaa +short**

[ssm-user@i-0927c232a12443f15 ~]\$ dig ifconfig.io aaaa +short 2606:4700:e6::ac40:c310 2606:4700:e6::ac40:c210 [ssm-user@i-0927c232a12443f15 ~]\$

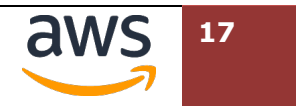

curl コマンドを利⽤して、IPv6 プロトコルで、外部のサイトへアクセスできることを確認しま す。 ("-v6"は、リクエストの詳細表示と IPv6 を利用するオプションです。)

また、最下部に接続元となっているクライアント (EC2 インスタンス)の IPv6 アドレスが表示 されていることを確認します。

**curl -v6 http://ifconfig.io/**

| $[ssm-user@i-0927c232a12443f15$ $\tilde{\ }$ s curl -v6 http://ifconfig.io/ |
|-----------------------------------------------------------------------------|
| Trying $2606:4700:e6::ac40:c210:80$<br>$\ast$                               |
| * Connected to ifconfig.io (2606:4700:e6::ac40:c210) port 80 (#0)           |
| $>$ GET / HTTP/1.1                                                          |
| $\geq$ Host: ifconfig. io                                                   |
| $\geq$ User-Agent: curl/7.79.1                                              |
| $\geq$ Accept: */*                                                          |
| →                                                                           |
| * Mark bundle as not supporting multiuse                                    |
| $\leq$ HTTP/1.1 200 OK                                                      |
| $\leq$ Date: Thu, 02 Feb 2023 14:08:04 GMT                                  |
| <中略>                                                                        |
|                                                                             |
| 2406:da14:342:2901:b8cf:a60d:ba4b:93af                                      |
| * Connection #O to host ifconfig.io left intact                             |

必要に応じて、再度、EC2 インスタンスの IPv6 アドレスを確認します。

#### **ip address show dev eth0**

```
[ssm-user@i-0927c232a12443f15 ~]$ ip address show dev eth0
2: eth0: <BROADCAST,MULTICAST,UP,LOWER_UP> mtu 9001 qdisc mq state UP group default 
qlen 1000
    link/ether 06:39:a3:af:05:41 brd ff:ff:ff:ff:ff:ff
     inet 169.254.24.173/32 scope global dynamic eth0
        valid_lft 2388sec preferred_lft 2388sec
     inet6 2406:da14:342:2901:b8cf:a60d:ba4b:93af/128 scope global dynamic
        valid_lft 382sec preferred_lft 72sec
     inet6 fe80::439:a3ff:feaf:541/64 scope link
        valid_lft forever preferred_lft forever
[ssm-user@i-0927c232a12443f15 ~]$
```
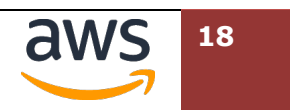

他の公開 Web サイトにも接続して、動作を確認します。

#### **curl -v6 https://www.v6pc.jp/**

```
[ssm-user@i-0a7b5bce6e49709e6 ~]$ curl -v https://www.v6pc.jp/
* Trying 2400:6700:ff00::36f8:67d4:443... 
* Connected to www.v6pc.jp (2400:6700:ff00::36f8:67d4) port 443 (#0) 
<<中略>>
> GET / HTTP/1.1
> Host: www.v6pc.jp
> User-Agent: cur 1/7.79.1<<中略>>
* Connection state changed (MAX_CONCURRENT_STREAMS == 128)!
< HTTP/2 200 
< date: Thu, 02 Feb 2023 14:13:25 GMT
<<中略>>
\langlehtml\rangle\langle head \rangle<meta http-equiv="refresh" content="1;URL=./jp/index.phtml">
<meta http-equiv="Content-Type" content="text/html; charset=UTF-8">
<title>IPv6 Promotion Council</title>
</head>
<body>
1 秒後に自動転送します。<br>
転送されない方はこちらをクリックして下さい。<br>
<a href="http://www.v6pc.jp/jp/">クリック</a>
</body>
</html>
* Connection #0 to host www.v6pc.jp left intact
```
(4) 参考: その他の IPv6 接続を確認できるサイト

https://www.kame.net/

https://www.kddi.com/

ここまでで接続元環境のセットアップ、動作確認は完了です。Linux Client への SSM 接続環境は、 後ほど利用します。SSM 接続で利用したブラウザのタブは、閉じずに保つことができますが、しば らくすると接続がタイムアウトされることがあります。その場合、ブラウザのリロード、もしくは SSM 接続で利⽤したブラウザのタブを閉じ、他のタブで再度[**接続**]をクリックして再接続してくだ さい。

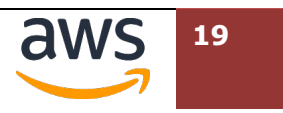

# **4. 公開ウェブサーバー環境として接続先環境を作成**

## **4.1. 接続先 VPC 環境**

続いて、接続先 VPC 環境を作成します。こちらの VPC は受講者が手動で作成します。

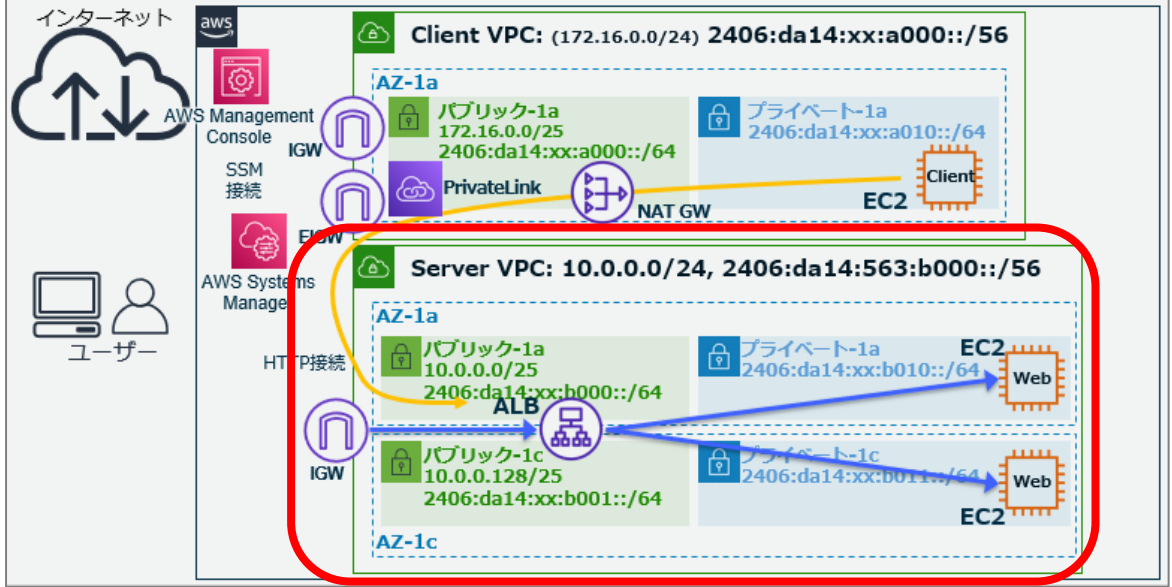

# **4.2. VPC 内のネットワーク環境作成**

VPC、サブネット、インターネットゲートウェイを作成し、各リソースがインターネットからアクセスできる環 境を整えます。

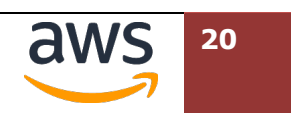

画⾯右上のリージョンセレクターにおいて、東京リージョンが選択されていることを確認します。 [**サービス**] > [**ネットワーキングとコンテンツ配信**] > [**VPC**]を選択し、VPC ダッシュボード を表示します。(検索機能から"VPC"を検索する方法でも可能)

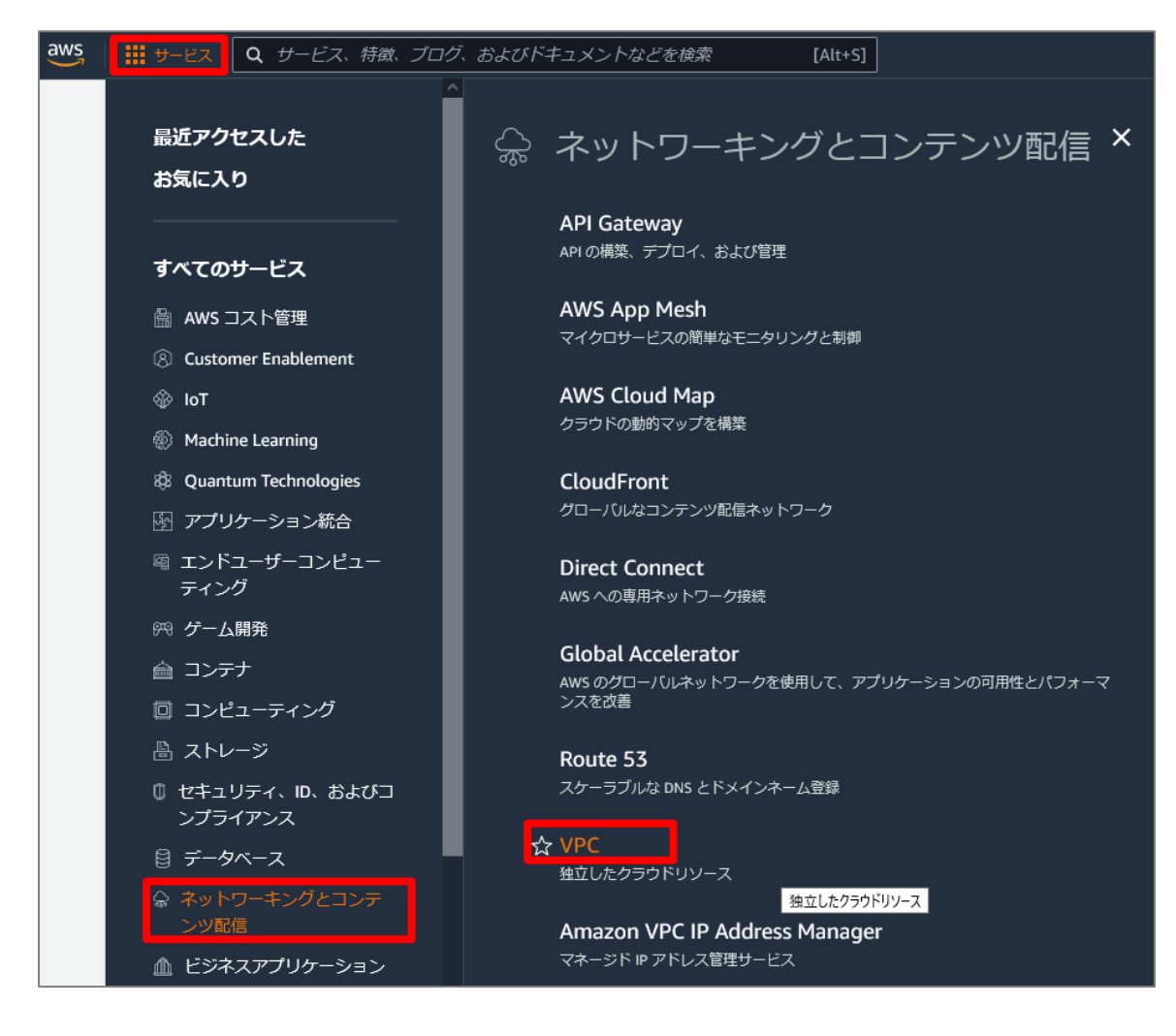

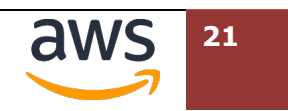

[**VPC を作成**]をクリックします。

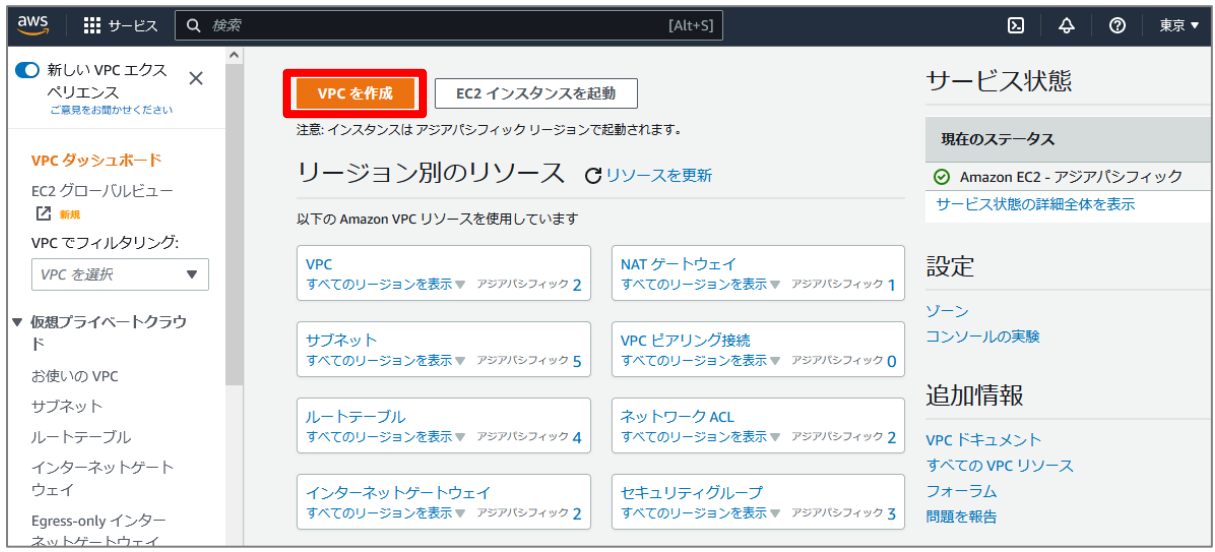

VPC 作成画⾯では、ハイブリッド VPC とハイブリッドサブネットを作成します。現在のところ VPC ウィザードでは、IPv6 のみのサブネット作成に対応していません。後に記載した通りにパ ラメータを指定し、最後に[**VPC を作成**]を選択します。

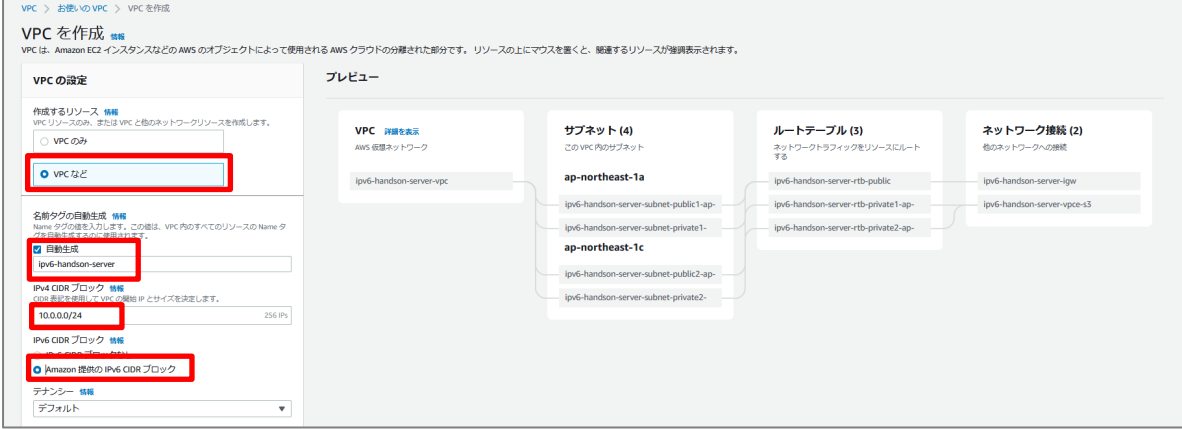

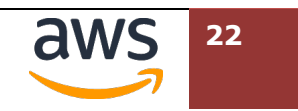

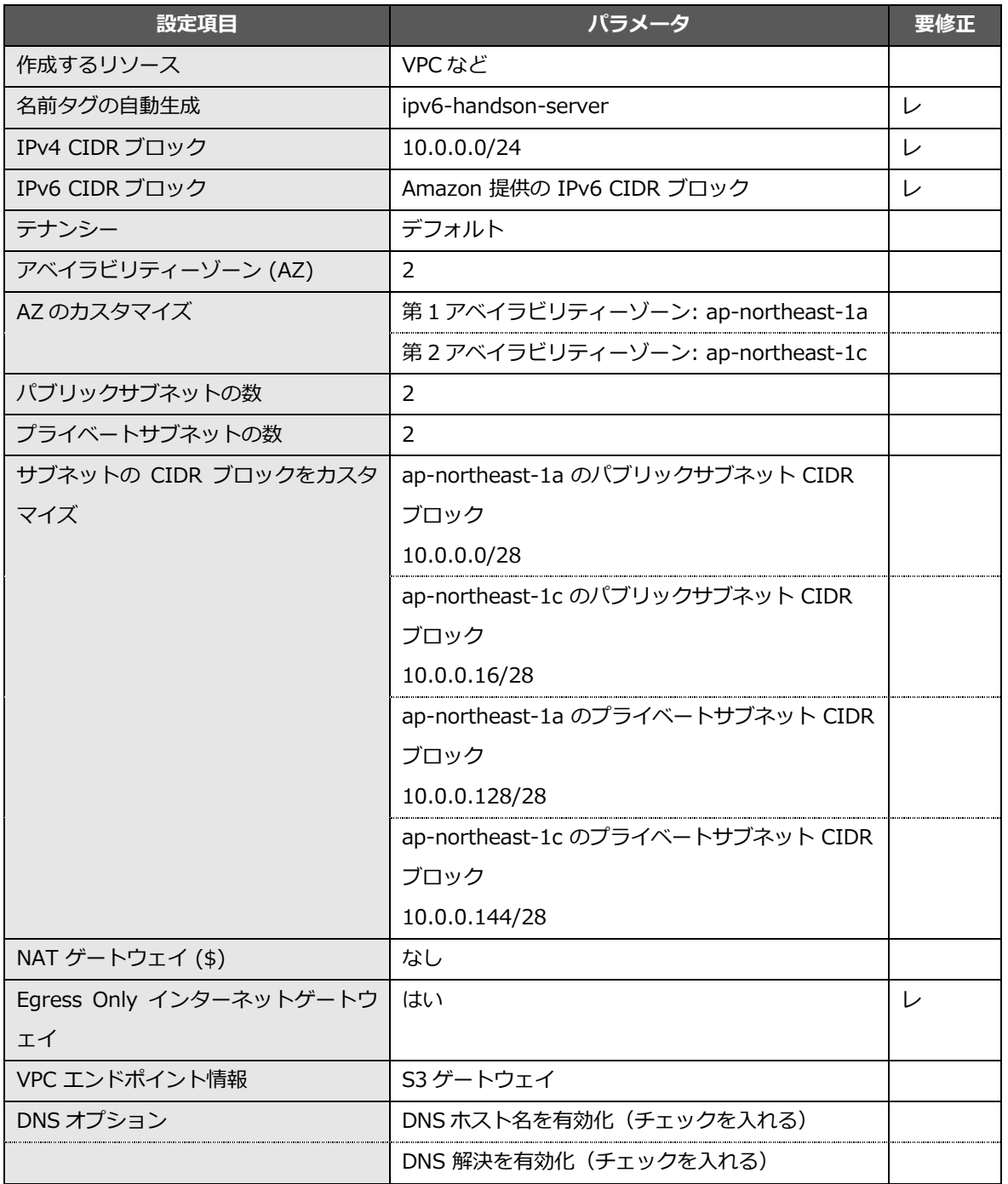

Egress Only インターネットゲートウェイは、後に Web サーバへ nginx をインストールする際に利⽤するもの です。

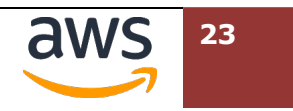

各リソースが正常に作成された旨が表⽰されます。[**VPC を表⽰**]を選択し、IPv4/IPv6 のデュ アルスタック VPC が作成されていることを確認します。

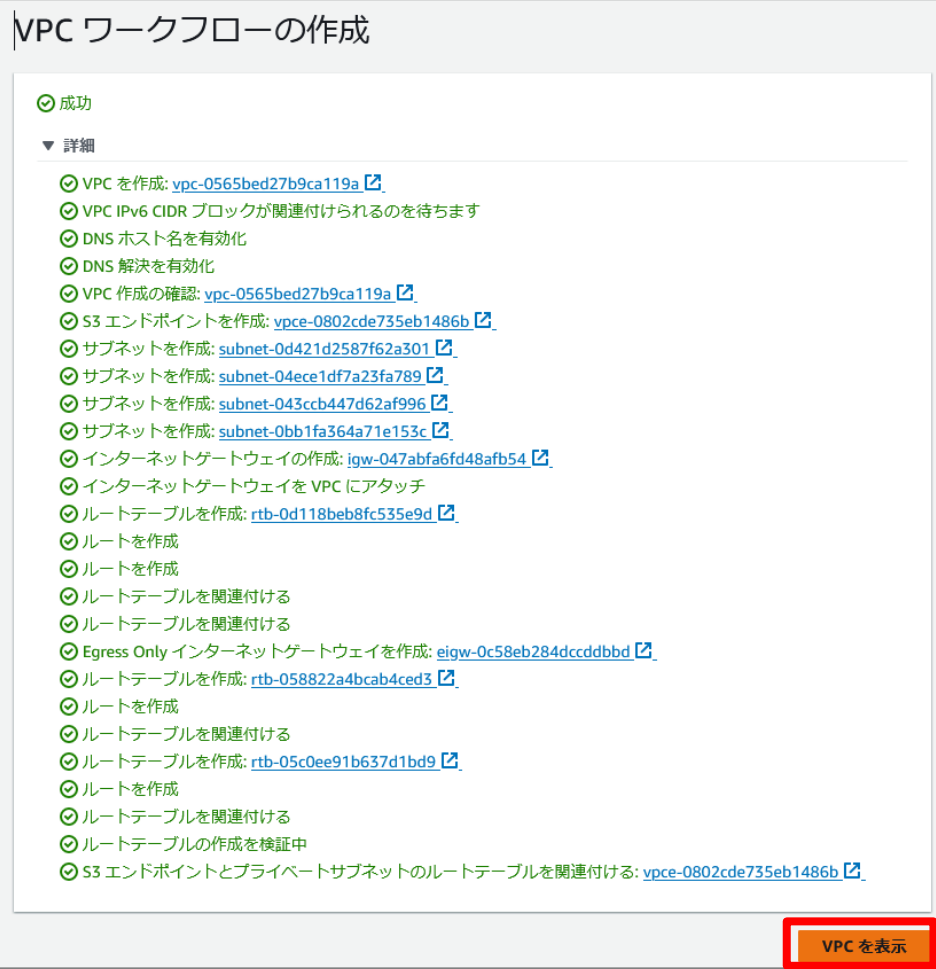

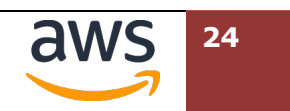

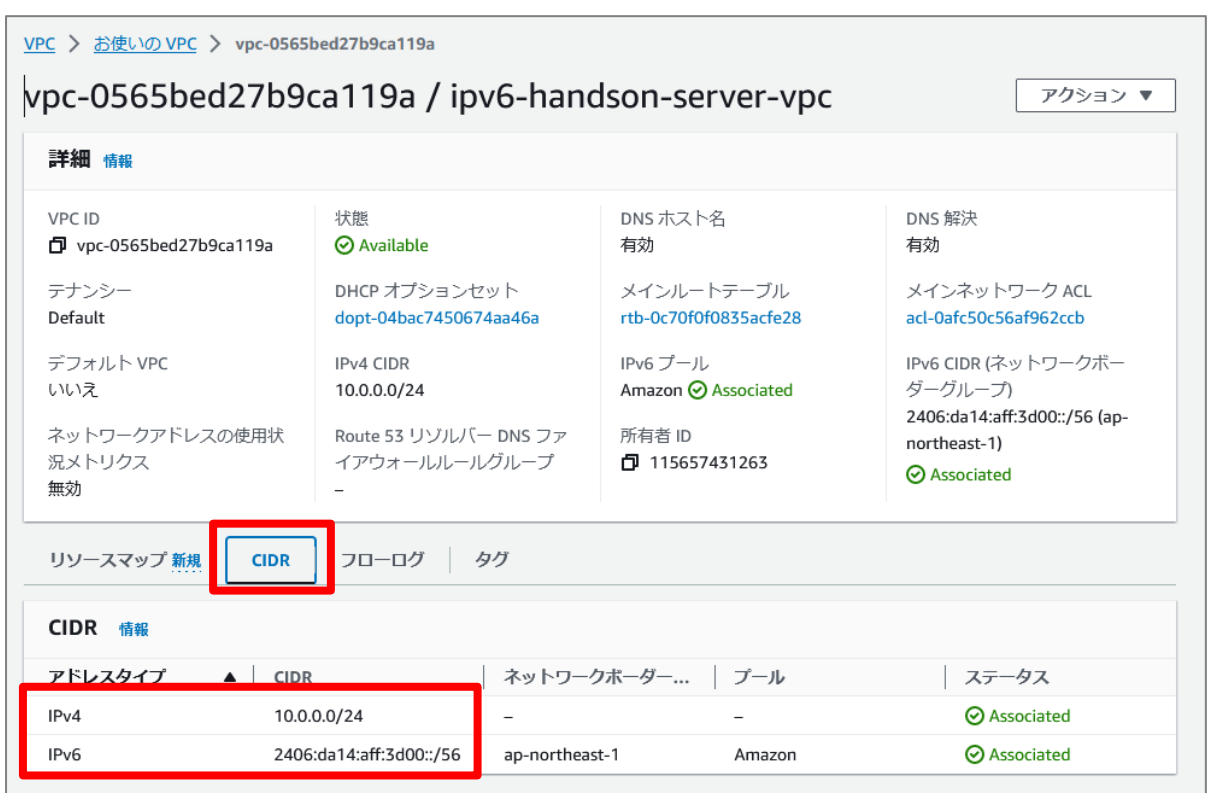

ナビゲーションペインから[サブネット]を選択します。以下のように 4 つのサブネットが作成さ れていることを確認します。

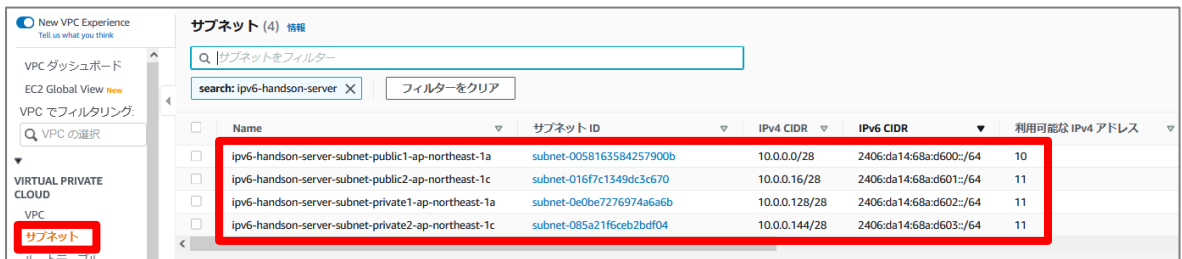

# **4.3. Web サーバの配置**

先ほど作成したプライベートサブネットに、Web サーバを作成、その後、他のサブネットに複製します。

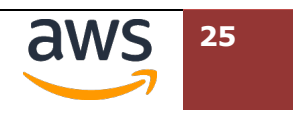

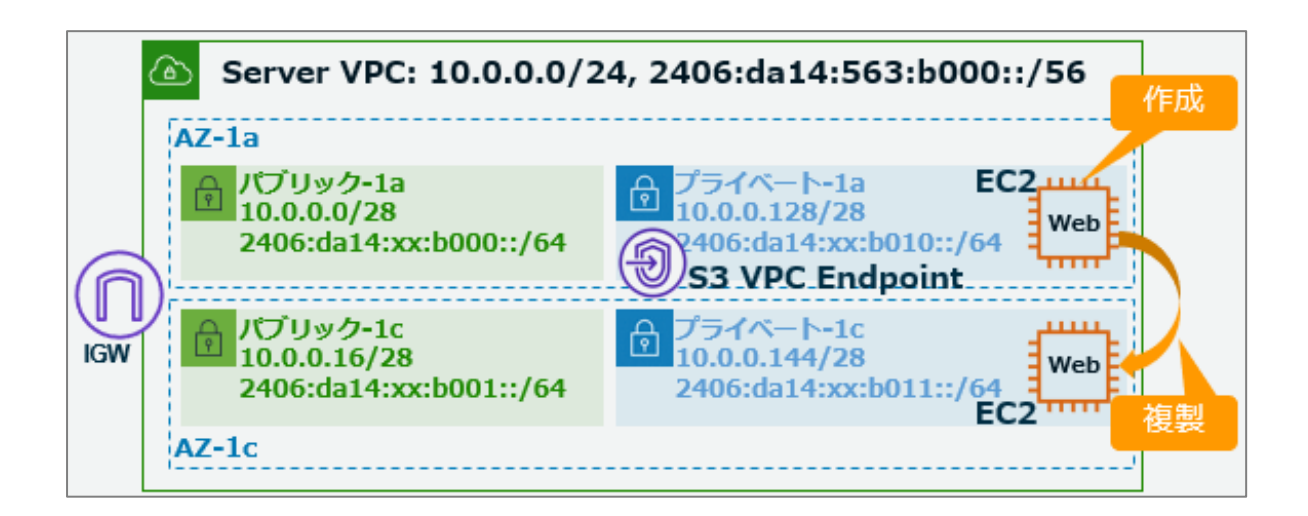

画⾯左上の[**サービス**] > [**コンピューティング**]>"EC2"をクリックし、EC2 ダッシュボードに 移動します。

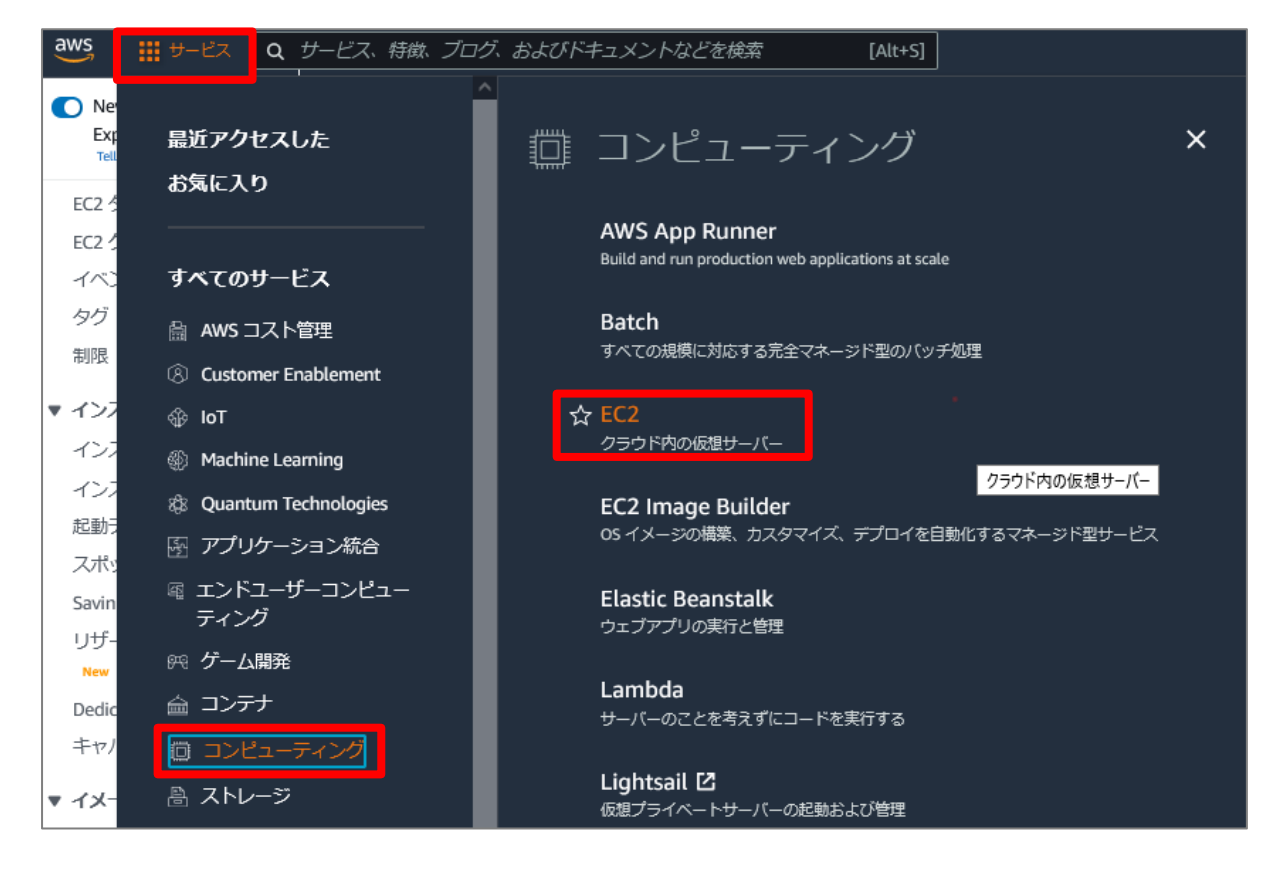

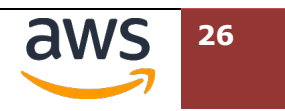

画⾯中央からから[**インスタンスを起動**] > [**インスタンスの起動**]をクリックします。

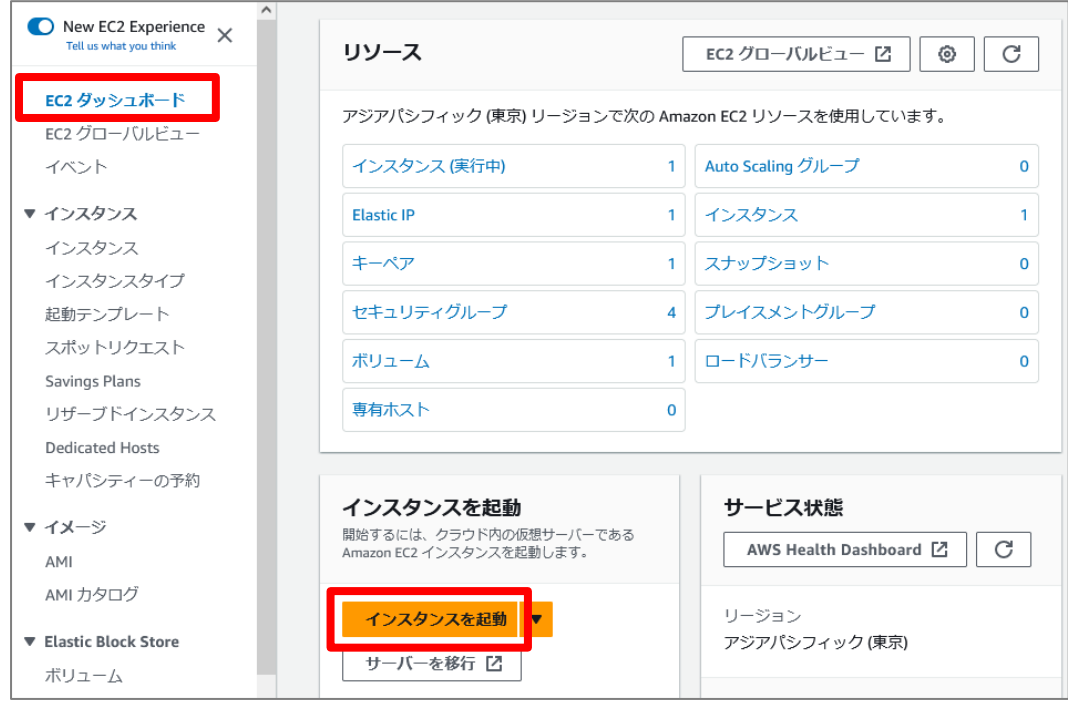

#### 名前とタグの [**名前**]に"**ipv6-handson-server-1a**"を⼊⼒します。

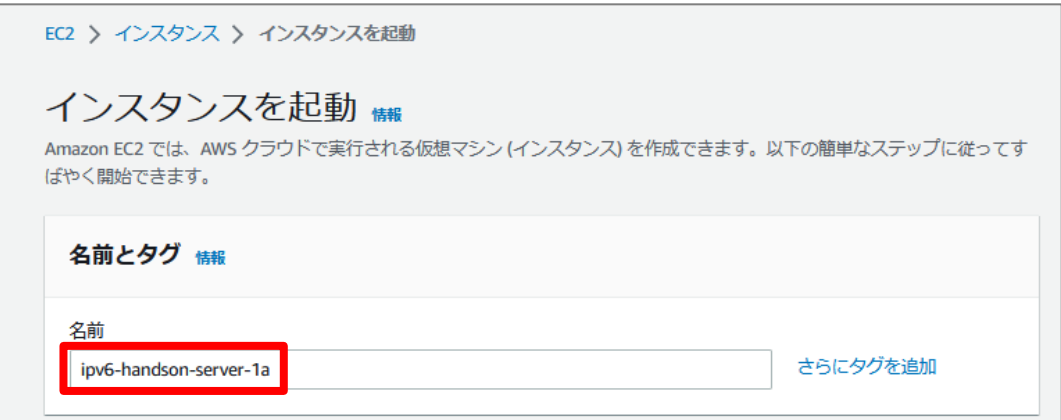

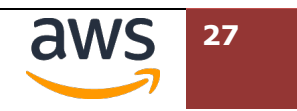

"アプリケーションおよび OS イメージ (Amazon マシンイメージ) "では"Amazon Linux 2 AMI" を選択します。インスタンスタイプは"t2.micro"から変更しません。

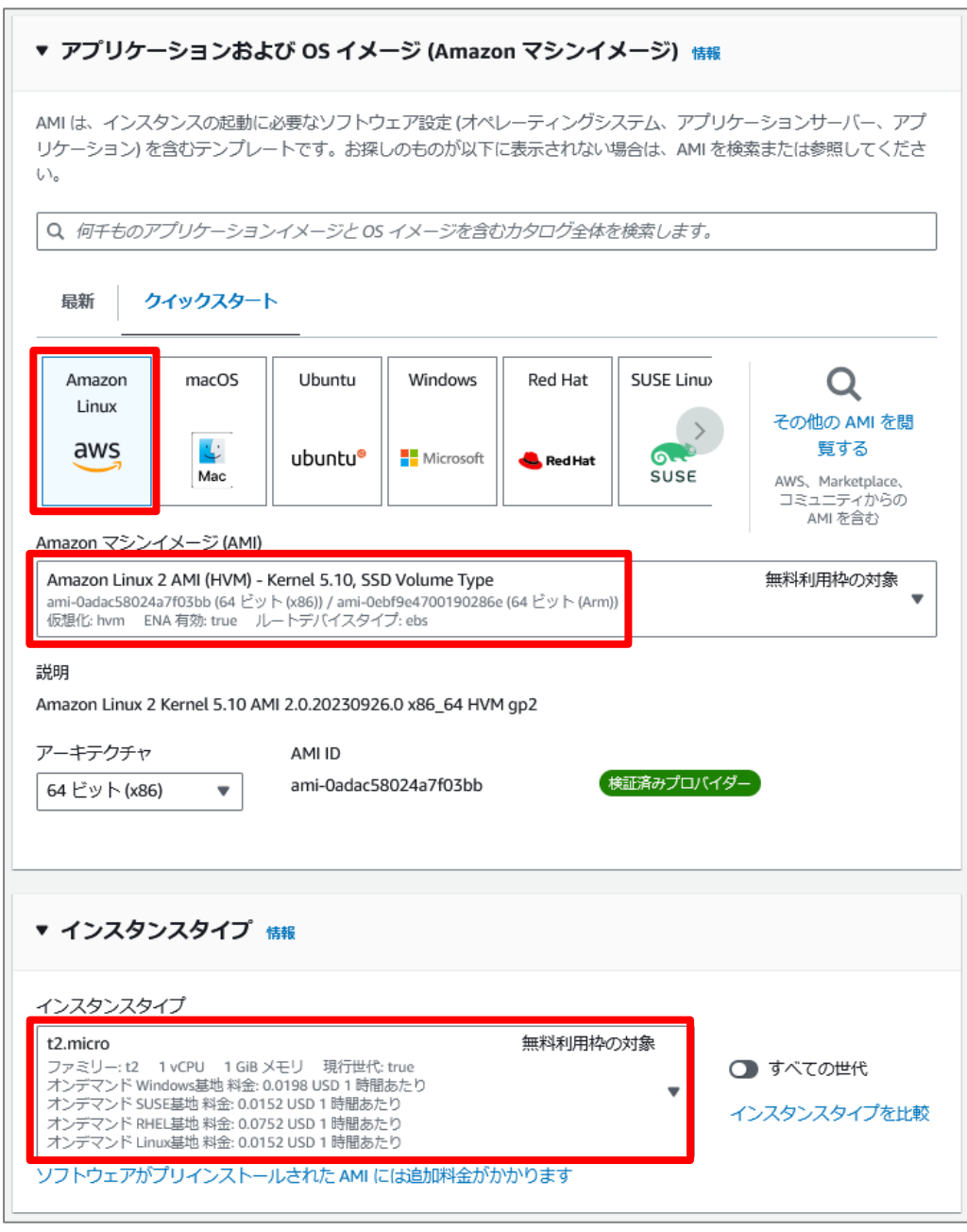

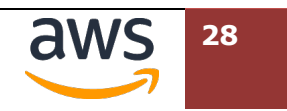

"キーペア (ログイン) "では"キーペアなしで続⾏(推奨されません)"を選択します。

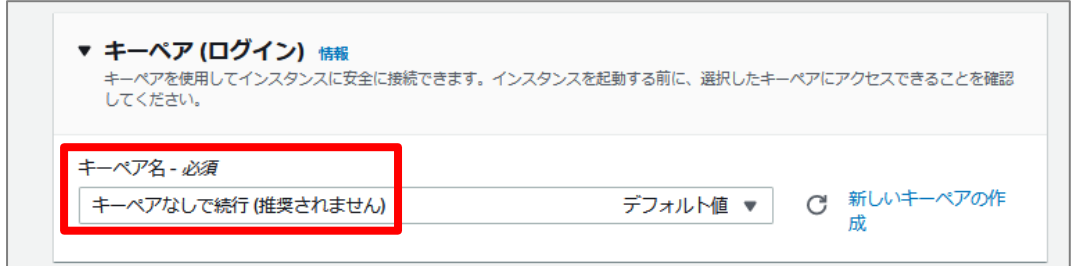

"ネットワーク設定"では右上の[**編集**]を押し、詳細な設定項⽬を表⽰します。

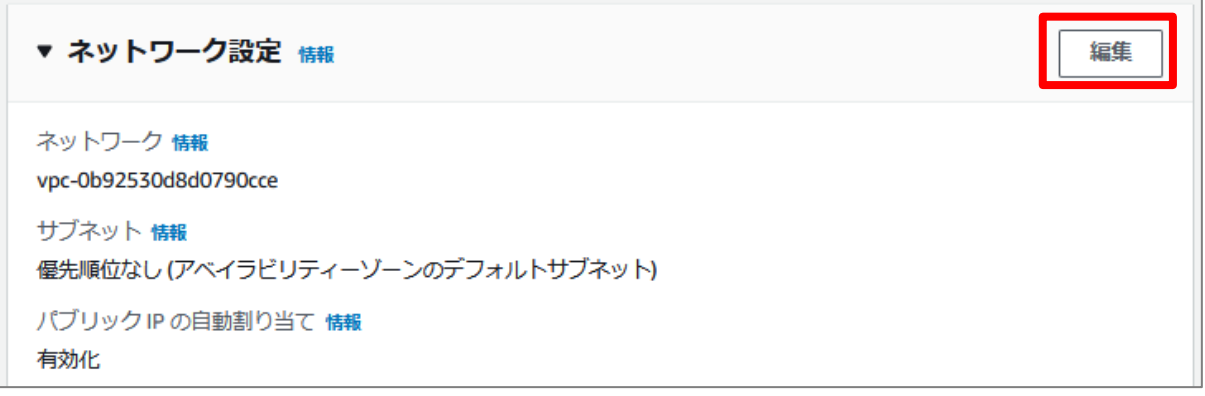

"ネットワーク設定"が展開され、詳細な設定が可能になります。各項⽬について、以下の表を参 照し変更します。表の後に記載されている変更後のキャプチャ画像と比較し確認してください。

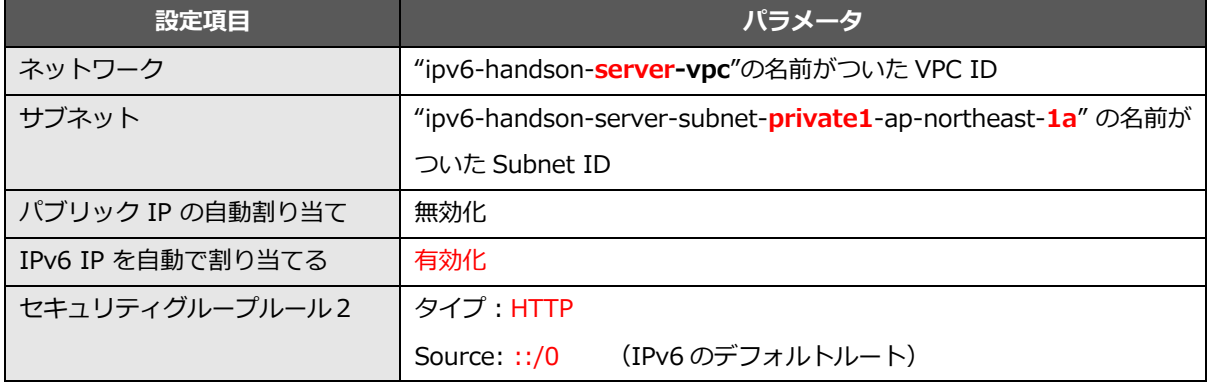

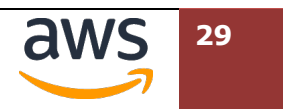

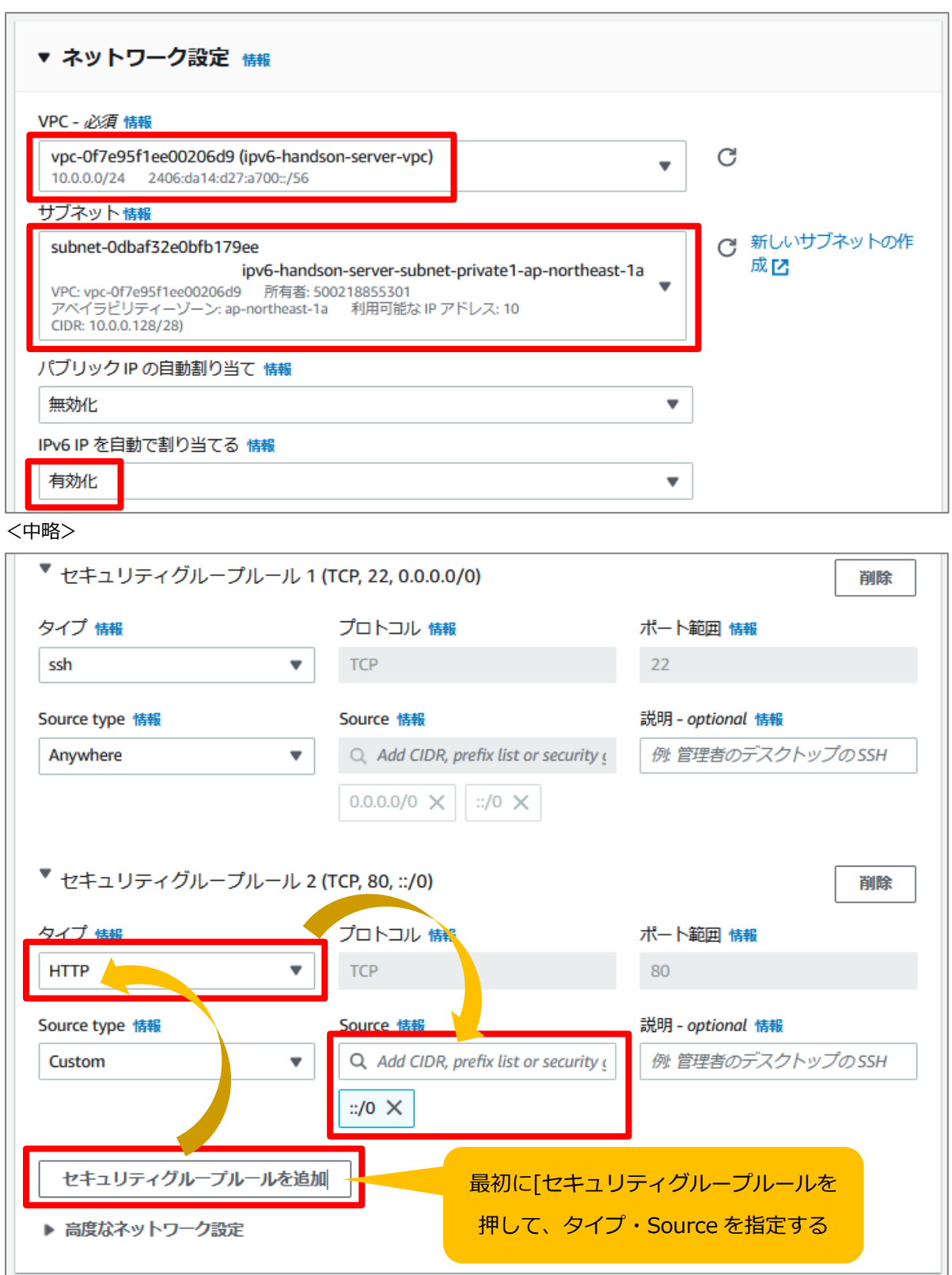

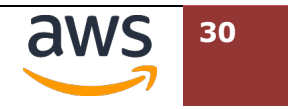

**8 "高度なネットワーク設定"の左側にある"▶"をクリックし展開します。** 

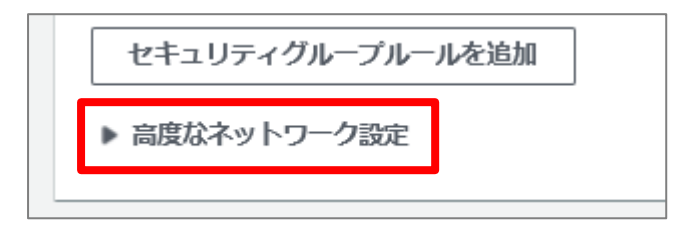

"**プライマリ IPv6 IP を割り当てる**"のプルダウンメニューを開き[**はい**]を選択します。

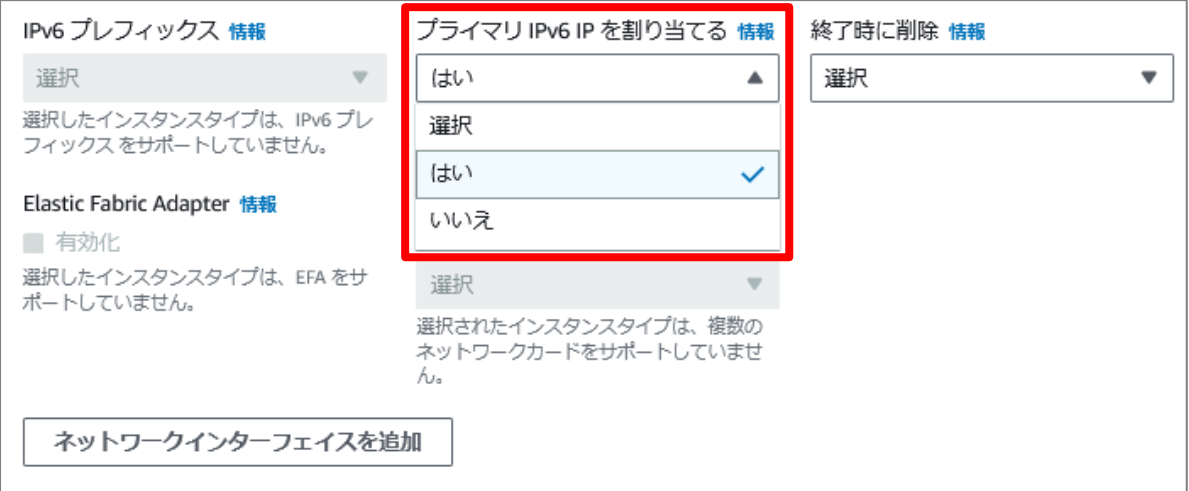

**⑩ "高度な詳細"の左側にある"▶"をクリックし展開します。最下部にあるユーザーデータに主催者** から配布されたテキストテータ"userdata.txt"の中身をコピー&ペーストします。(「咼度な .... **ネ** . **ットワーク設定** ....... 」では ... **ない** .. ので .. 、ご注意ください)

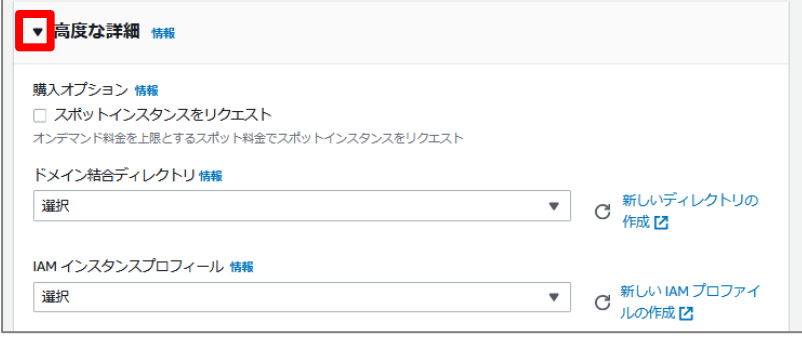

<中略>

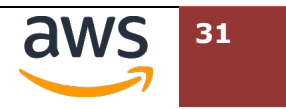

#### *AWS IPv6 ハンズオンテキスト*

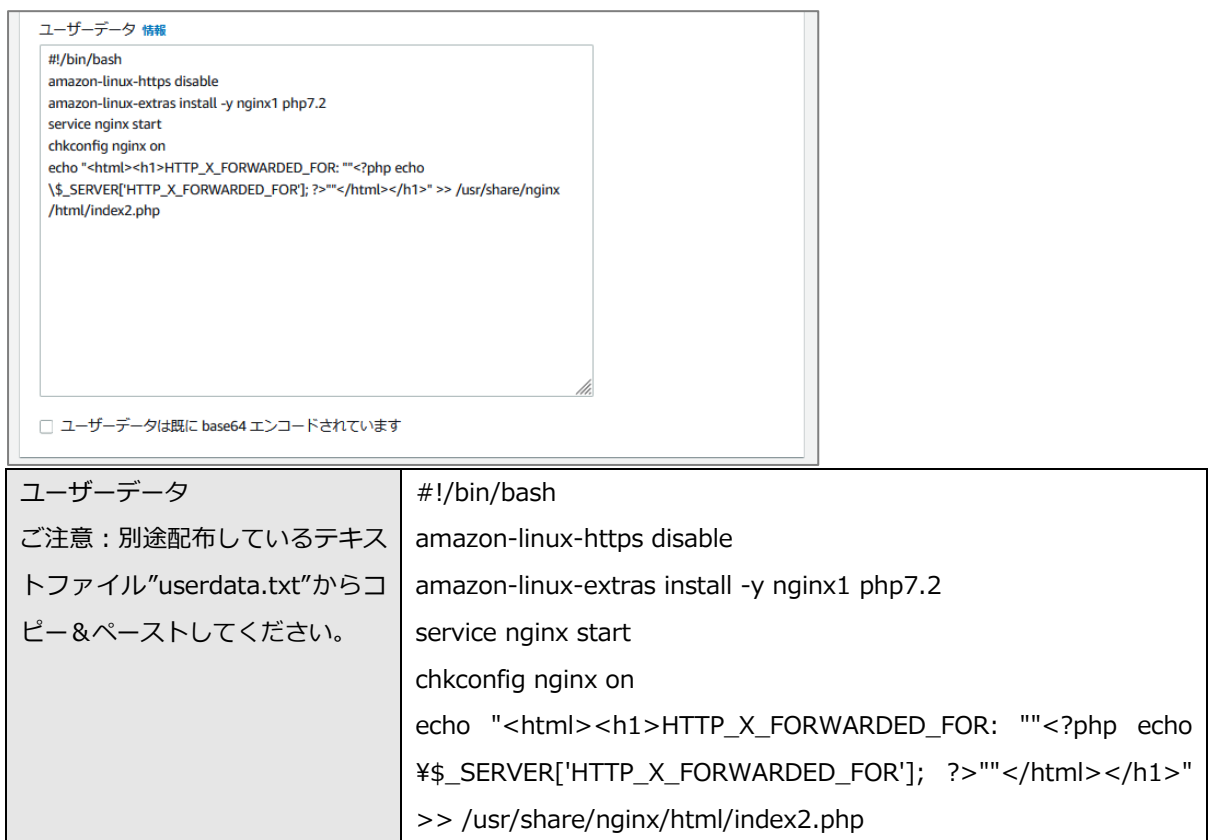

#### 最下部の"概要"までスクロールし、右下の[**インスタンスを起動**]をクリックします。

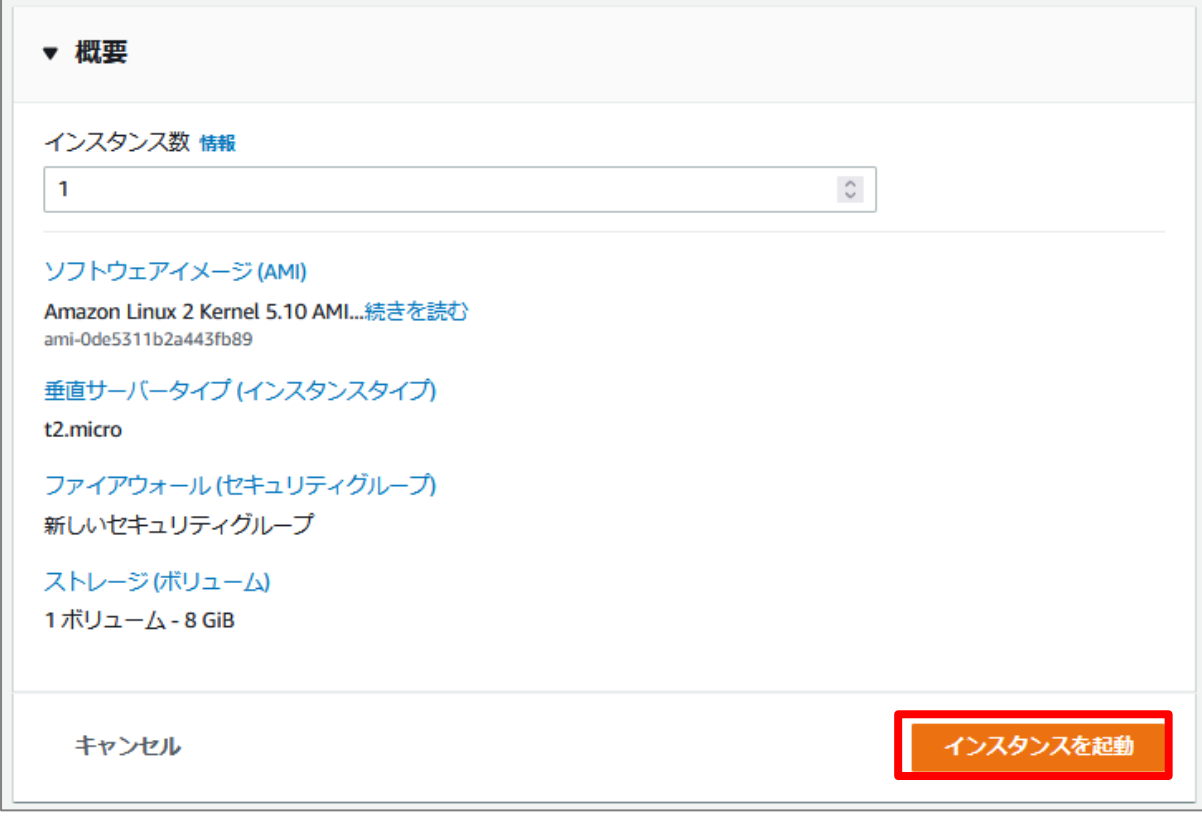

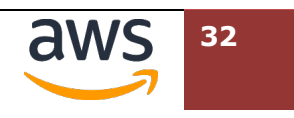

インスタンスの作成が開始された旨のメッセージが表⽰されるので、**割り当てられたリソース** ID をクリックして、次のステップにすすみます。起動したホストが表示されない場合、インス タンスのフィルタリングを解除し、リロードボタンをお試しください。

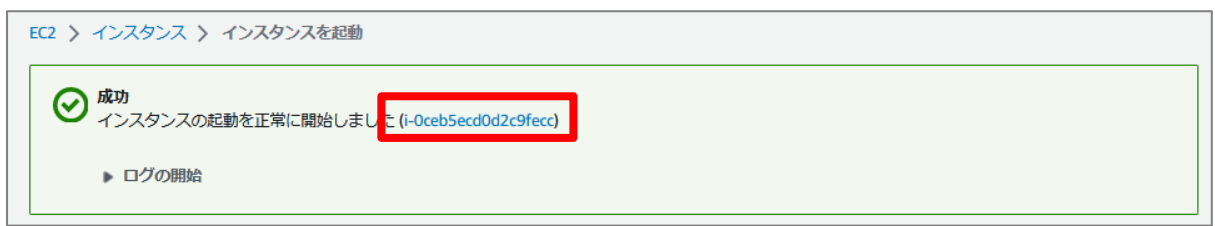

インスタンスが実⾏中のステータスとなったら、他⽅のサブネットにも Web サーバを起動する ために複製します。 起動した EC2 インスタンス ID の左にあるチェックボックスにチェックを入

れ、"アクション"メニュー>"イメージとテンプレート">"同様のものを起動"を選択します。

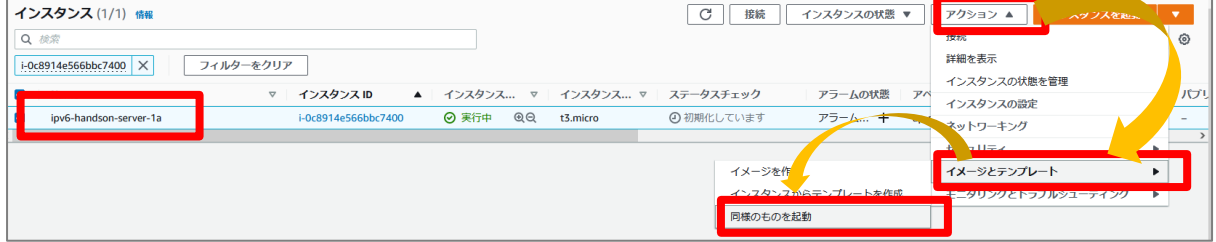

"名前とタグ"で"**名前**"を確認し、末尾を 1a から"1c"へ修正します。

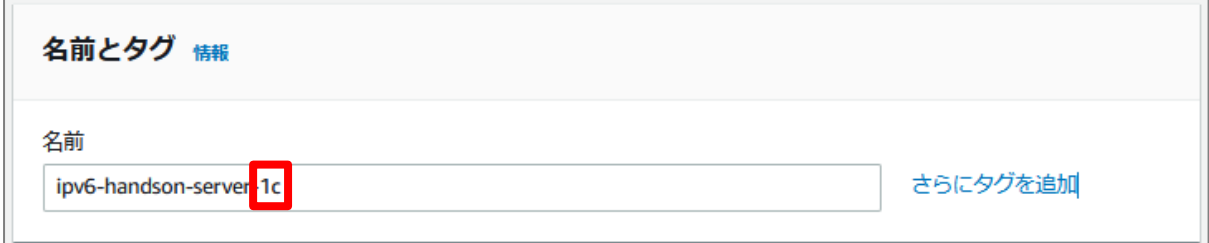

"キーペア"で、"キーペアなしで続⾏(推奨されません)"を選択します。

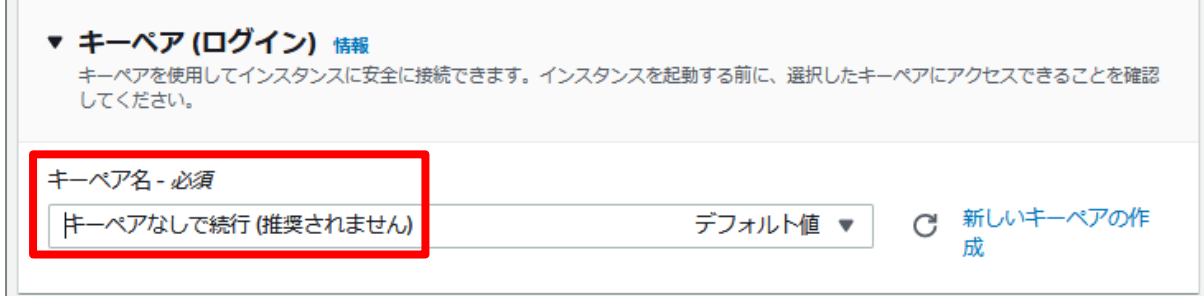

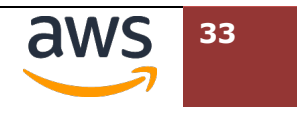

ネットワーク設定で、サブネットを"private2-ap-northeaset-1c"の名前が付いた ID に変更し ます。"IPv6 を⾃動で割り当てる"を"**有効化**"に変更します。

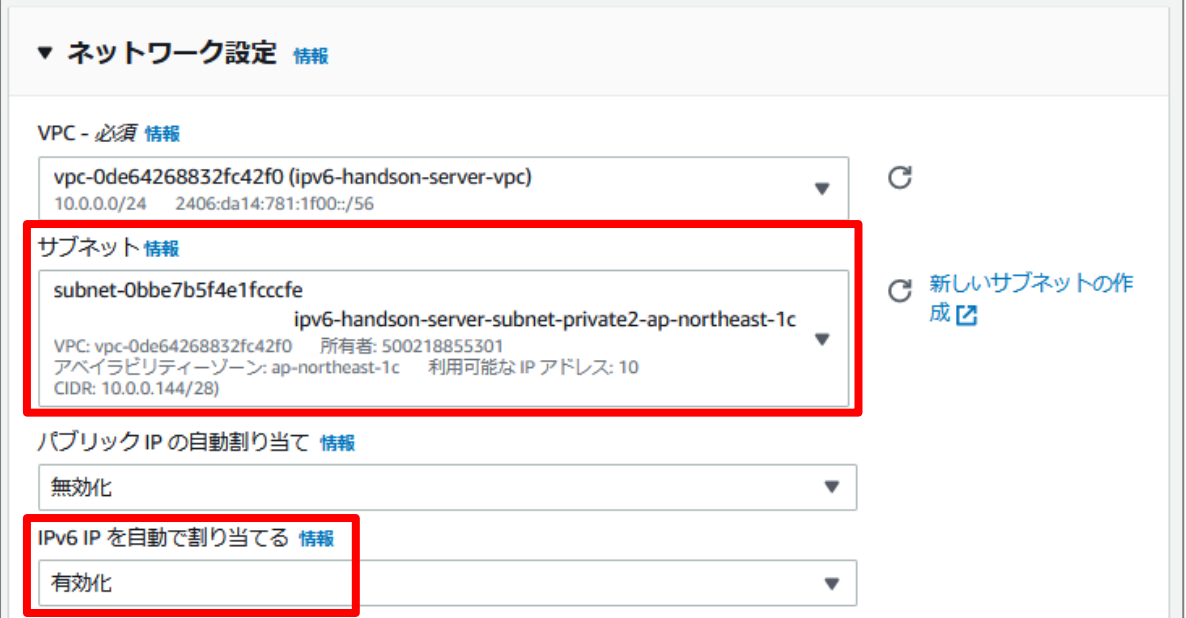

"**プライマリ IPv6 IP を割り当てる**"のプルダウンメニューを開き[**はい**]を選択します。

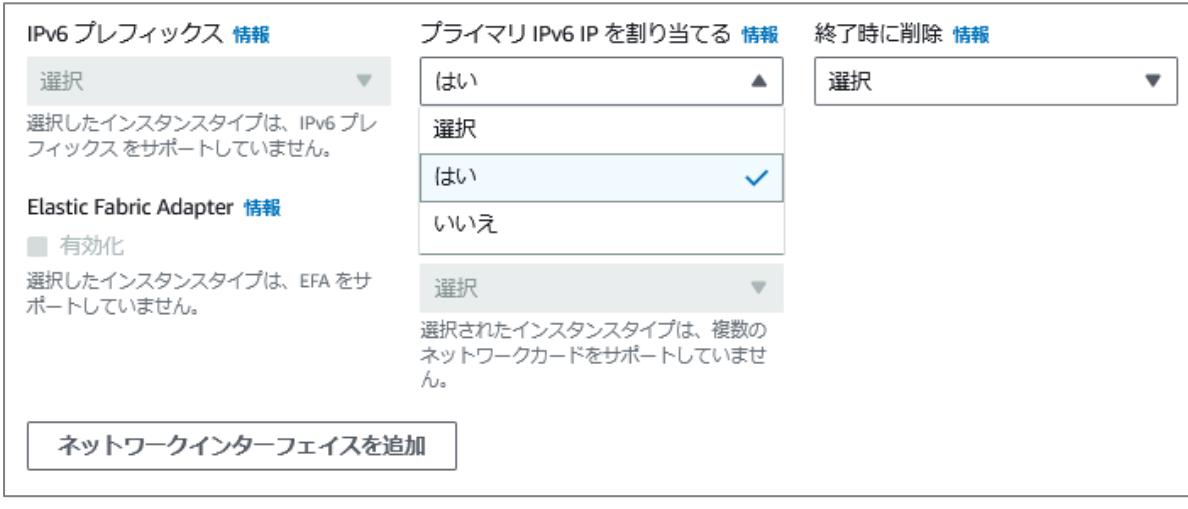

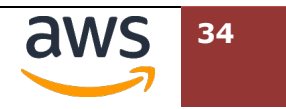

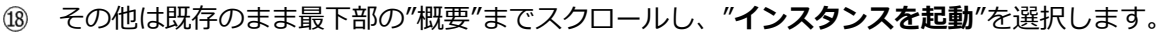

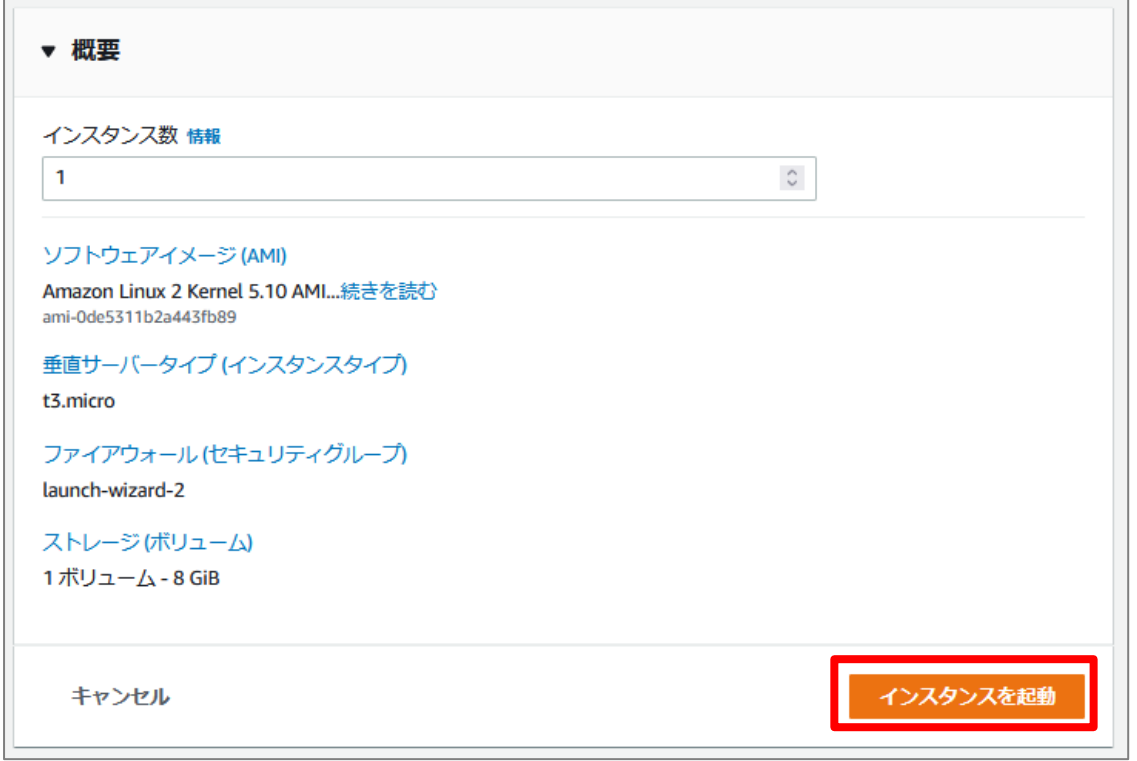

ここまでの作業で、⼆つの Private サブネットにそれぞれ EC2 インスタンスが起動し、nginx による Web サイ トが起動しています。

## **4.4. Elastic Load Balancer (ALB)の設定**

この章では、冗⻑可⽤に配置された Web サーバに対し、トラフィックを配分可能にするため、ロードバランサ ーの導⼊を⾏います。

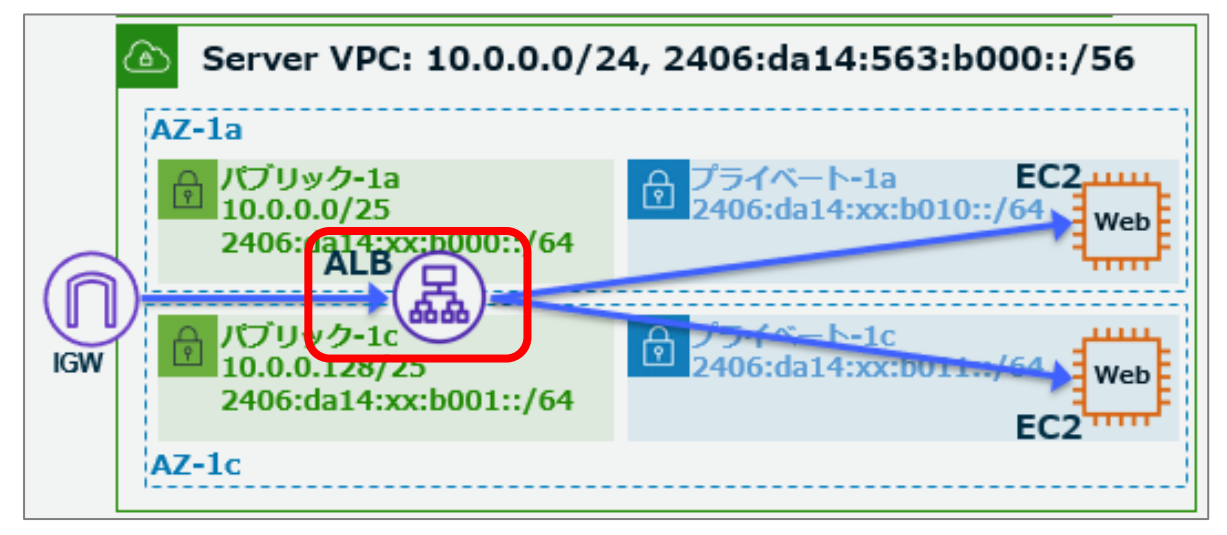

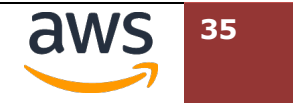

EC2 ダッシュボードのナビゲーションペインで、[**ロードバランサー**] > [**ロードバランサーの作 成**]をクリックします。

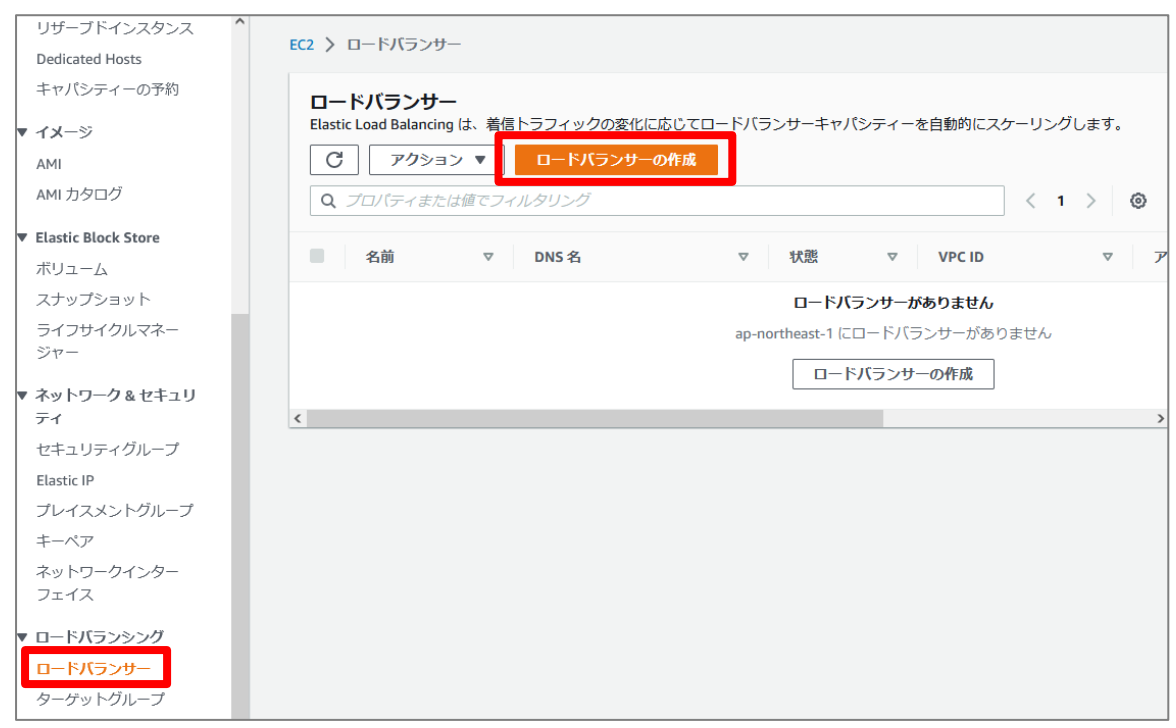

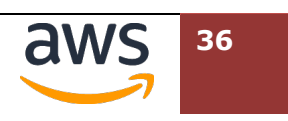
"**Application Load Balancer**"を⽰す図の下にある[**作成**]をクリックします。

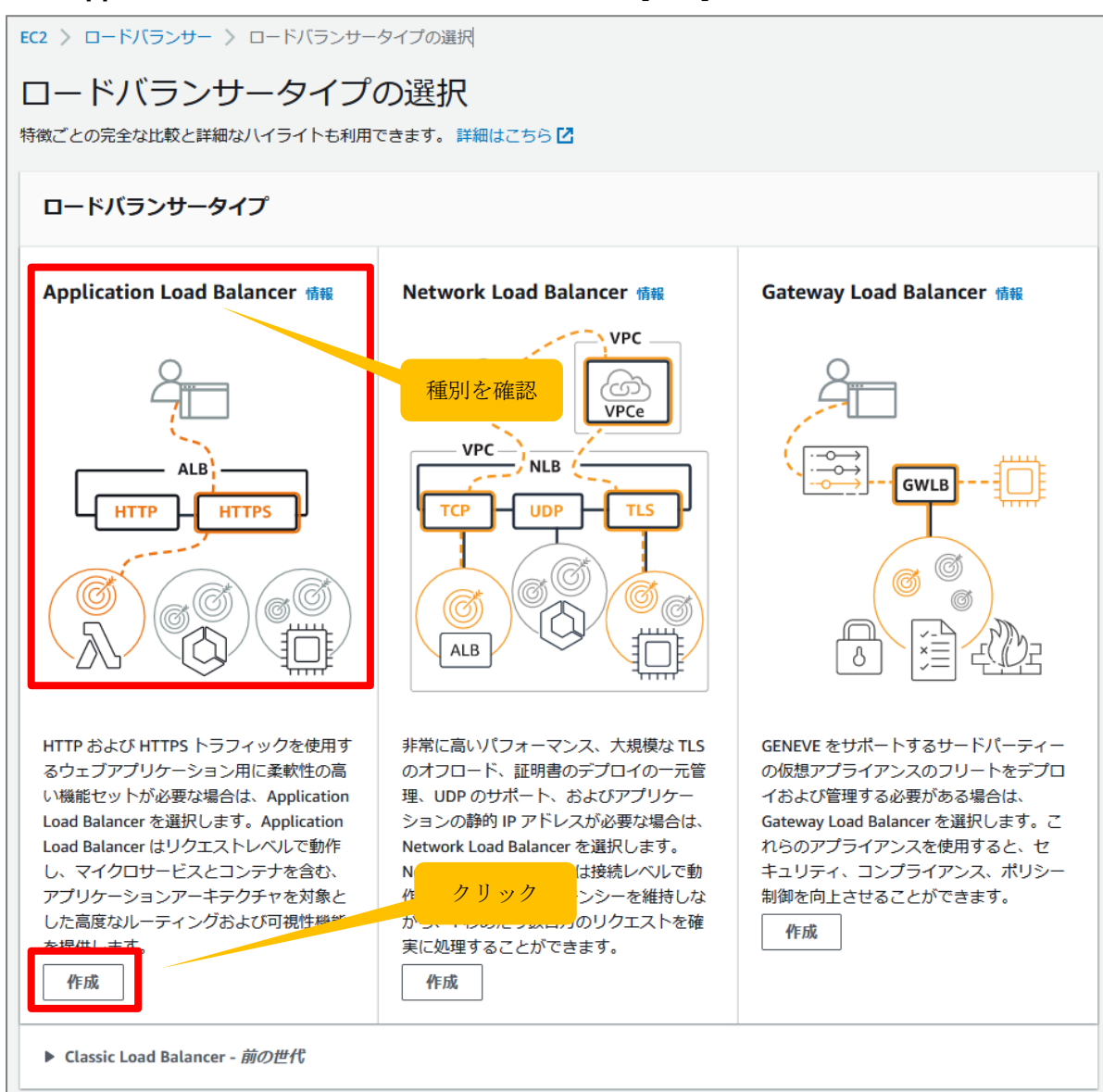

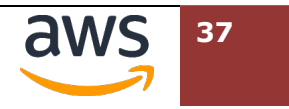

3 "ロードバランサー名"に[ipv6-handson-alb]と入力します。"IP アドレスタイプ"のラジオボ

## タンで [**Dualstack**]を選択します。

サブネットで使用するIP アドレスのタイプを選択します。

ドバランサーに推奨。

ドレスが含まれます。

 $\bigcirc$  IPv4

O Dualstack

EC2 > ロードバランサー > Application Load Balancer を作成 Application Load Balancer を作成 Application Load Balancer は、リクエスト属性に基づいて、着信 HTTP および HTTPS トラフィックを複数のターゲット (Amazon EC2 インスタンス、マ イクロサービス、コンテナなど)に分散します。ロードバランサーは接続リクエストを受け取ると、優先度順にリスナールールールを評価して適用する ルールを決定し、該当する場合は、ルールアクションのターゲットグループからターゲットを選択します。 ▶ Application Load Balancer の仕組み 基本的な設定 ロードバランサー名 。<br>名前は AWS アカウント内で 一意である必要があり、ロードバランサーの作成後に変更することはできません。 ipv6-handson-alb ハイフンを含む最大 32 文字の英数字を使用できますが、名前の先頭または末尾にハイフンを使用することはできません。 スキーム情報 ロードバランサーの作成後にスキームを変更することはできません。 O インターネット向け |・1 ノノ ・4・2・1・3ル<br>|・1 ンターネット向けロードバランサーは、クライアントからのリクエストをインターネット経由でターゲットにルーティン<br>グします。これには、パブリックサブネットが必要です。 詳細はこちら <mark>『</mark> ○ 内部 内部ロードバランサーは、プライベートIPアドレスを使用して、クライアントからターゲットにリクエストをルーティング します。 IP アドレスタイプ 情報

画⾯下にスクロールし、"VPC"のプルダウンメニューから[**ipv6-handson-server-vpc**]の名  $\circled{4}$ 前が設定された ID を選択します。"マッピング"では、表⽰された **ap-northeast-1a/1c** の 2

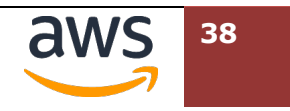

つのチェックボックスにチェックを⼊れ、"サブネット"から"**public-1a/1c**"の名前が付いたサ ブネットをそれぞれ選択します。その他の項⽬はデフォルトのままとします。

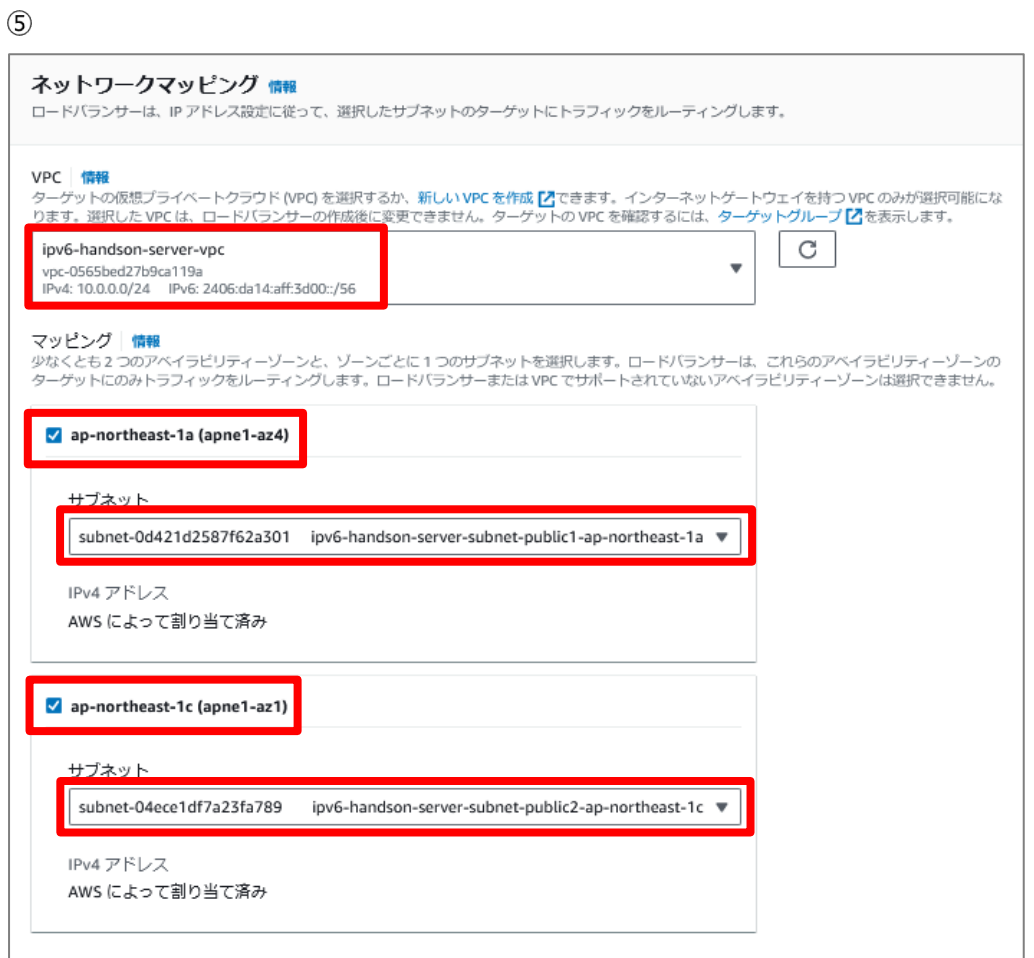

更にスクロールし、"セキュリティグループ"で、 [**新しいセキュリティグループの作成**]を選択 します。

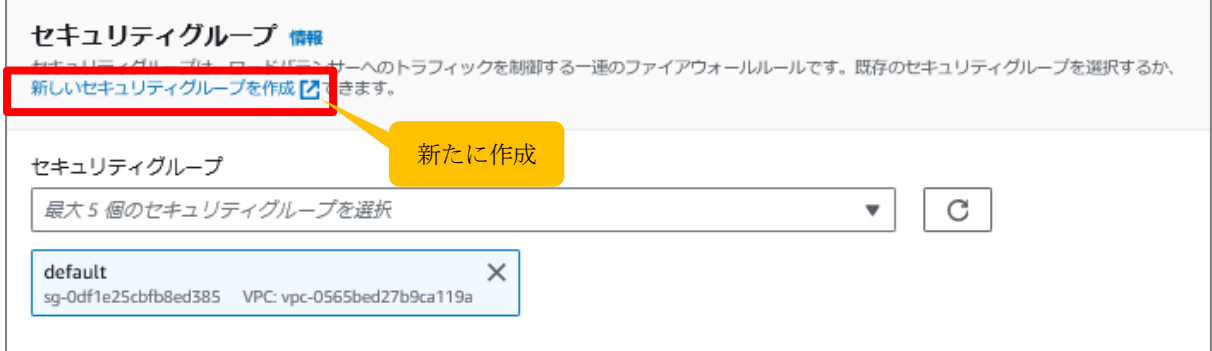

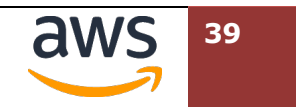

ブラウザで別タブが開き、"セキュリティグループを作成"へ遷移します。"基本的な詳細"では、 以下を入力します。VPC の指定では、入力欄の右側にあるバツ印 (x) を押すと一覧が表示され ます。

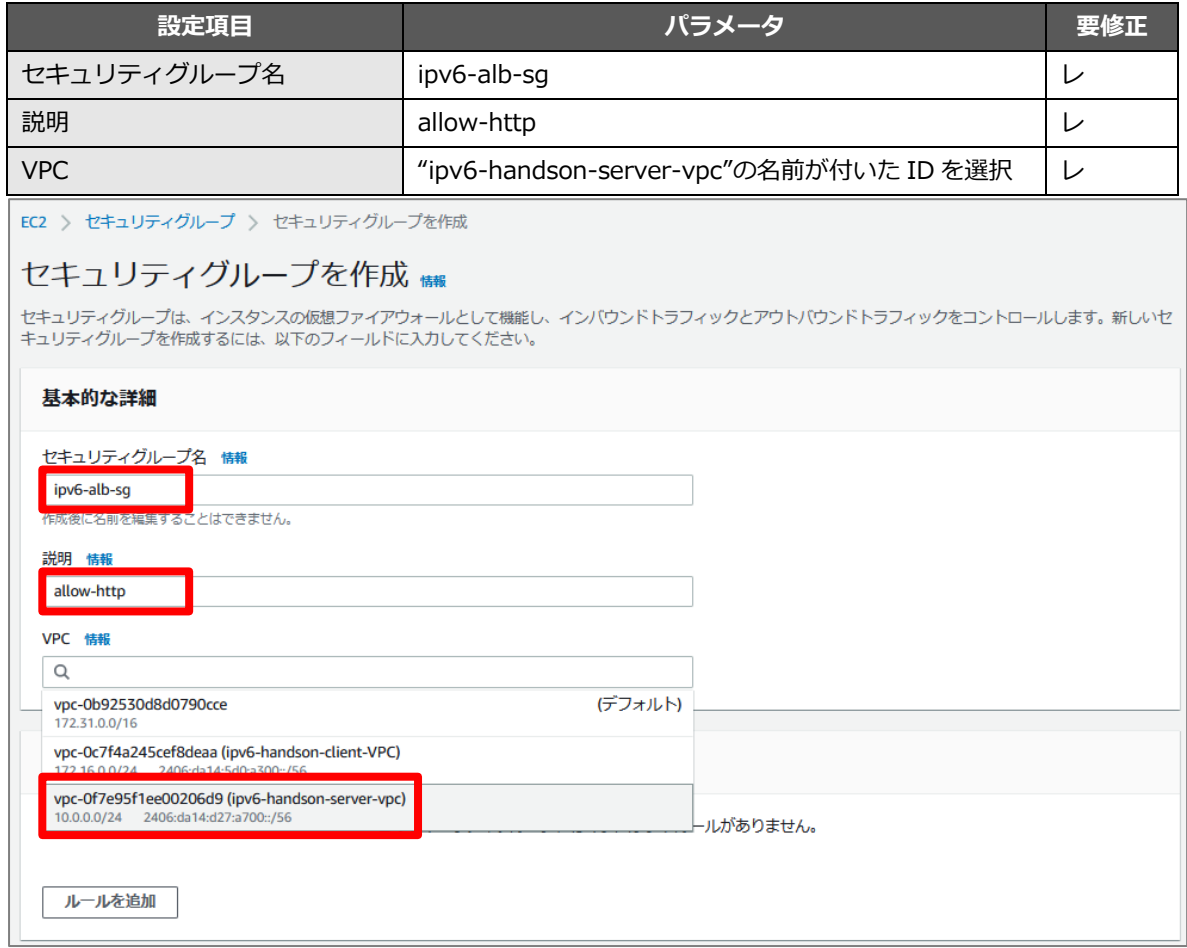

下にスクロールし、"インバウンドルール"では[**ルールを追加**]をクリックし、以下の **2** . **つの** .. **ルー** .. **ルを追加** .... します。2 つのルールが追加できたら、同画⾯の右下にある[**セキュリティグループを 作成**]をクリックします。

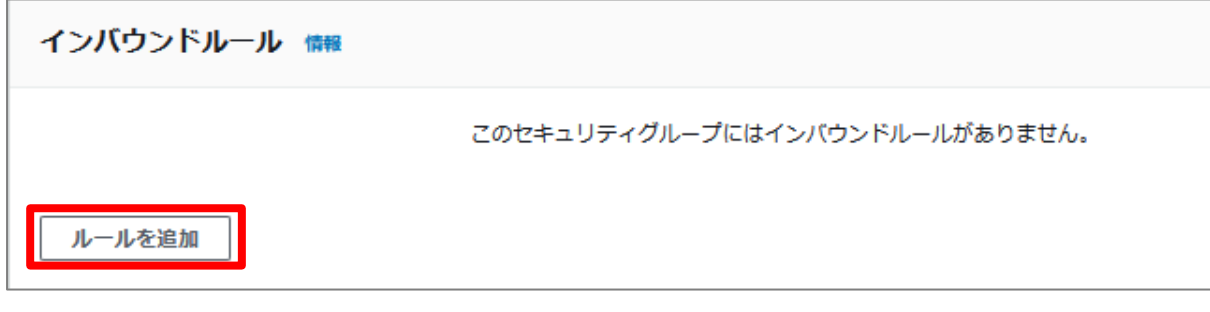

ルール(1)

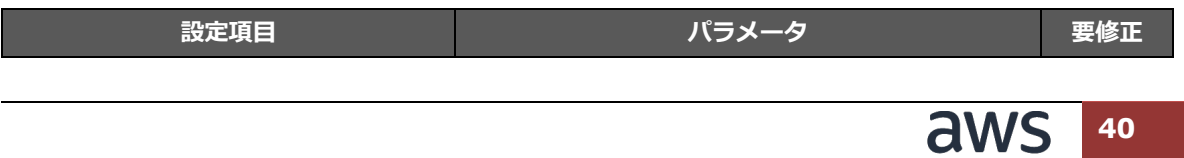

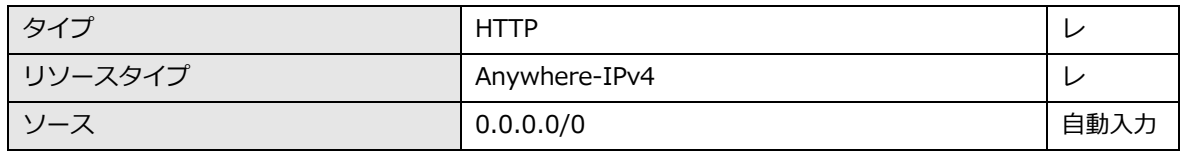

ルール(2)

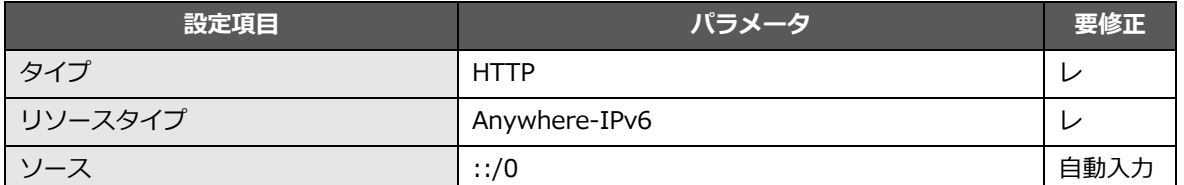

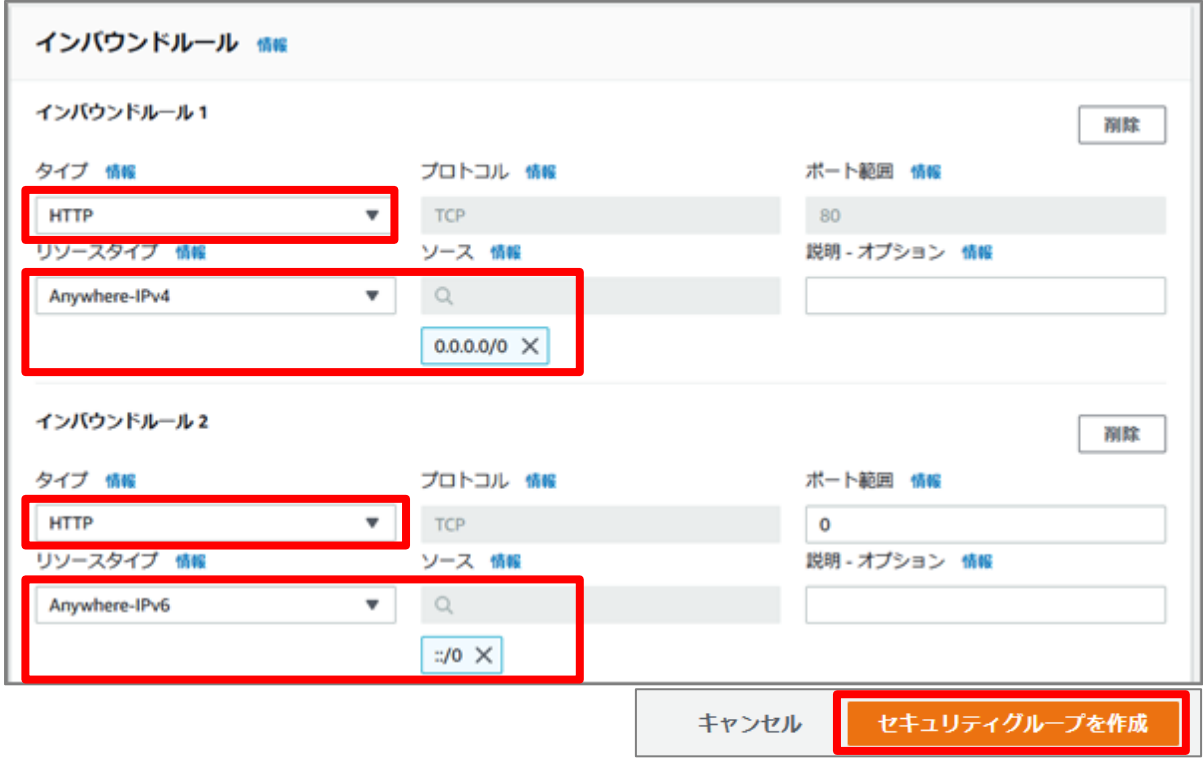

先ほど作業していた"**Application Load Balancer を作成**"のタブに戻り、右側の更新ボタンを クリックしたのち、セキュリティグループのプルダウンメニューから、 [**ipv6-alb-sg**]を選択 します。その後、[**default**]グループのチェックボックスをクリックして削除します。(タブの

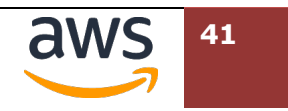

移動後、タイムアウトにより事前に入力していた情報がクリアされていた場合、改めて入力しま

す)

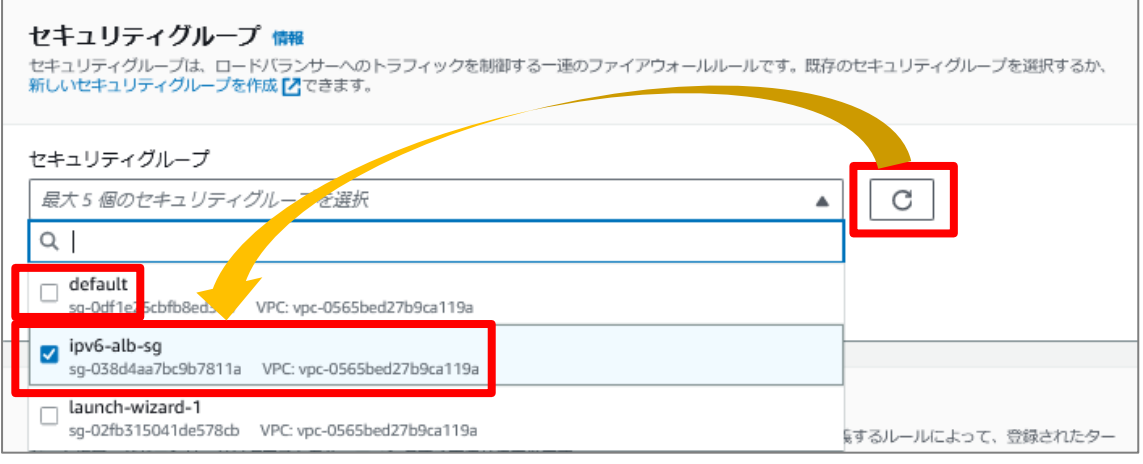

更にスクロールし、"リスナーとルーティング"で[**ターゲットグループの作成**]をクリックします。

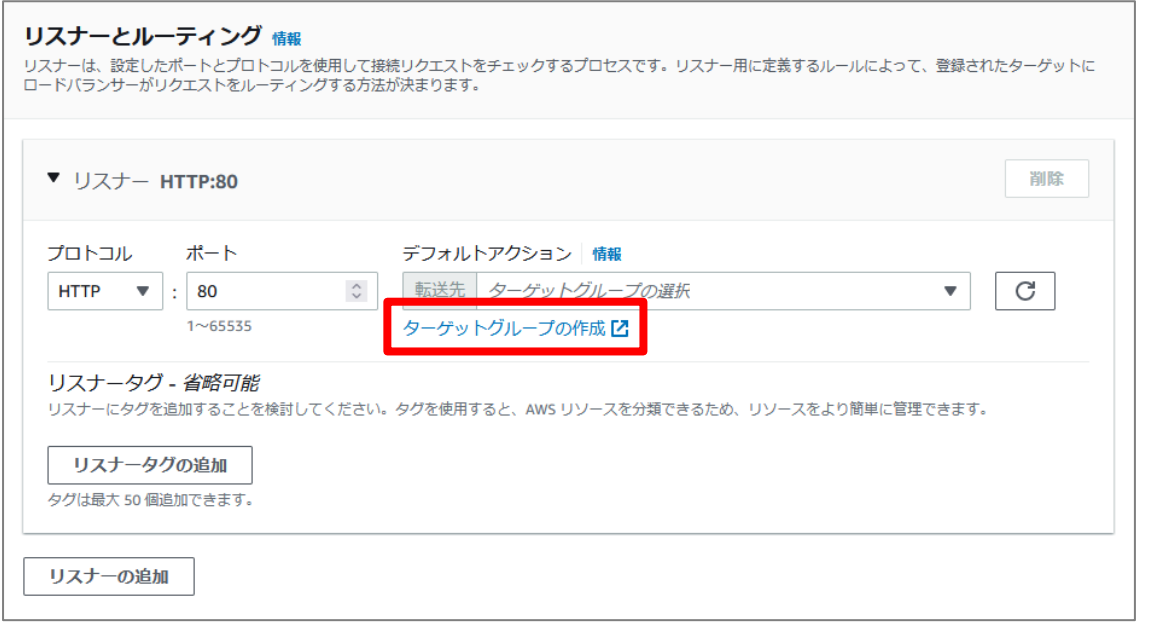

お使いのブラウザで新たなタブとして"グループの詳細の指定"が表⽰されます。"ターゲットタ イプの選択"では、[インスタンス]を選択します。"ターゲットグループ名"には[**ipv6-**

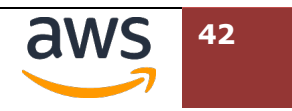

## **handson-tg**]と⼊⼒します。"IP アドレスタイプ"にて[**IPv6**]のラジオボタンクリックしま

す。"VPC"では[**ipv6-handson-vpc**]が選択されていることを確認します。

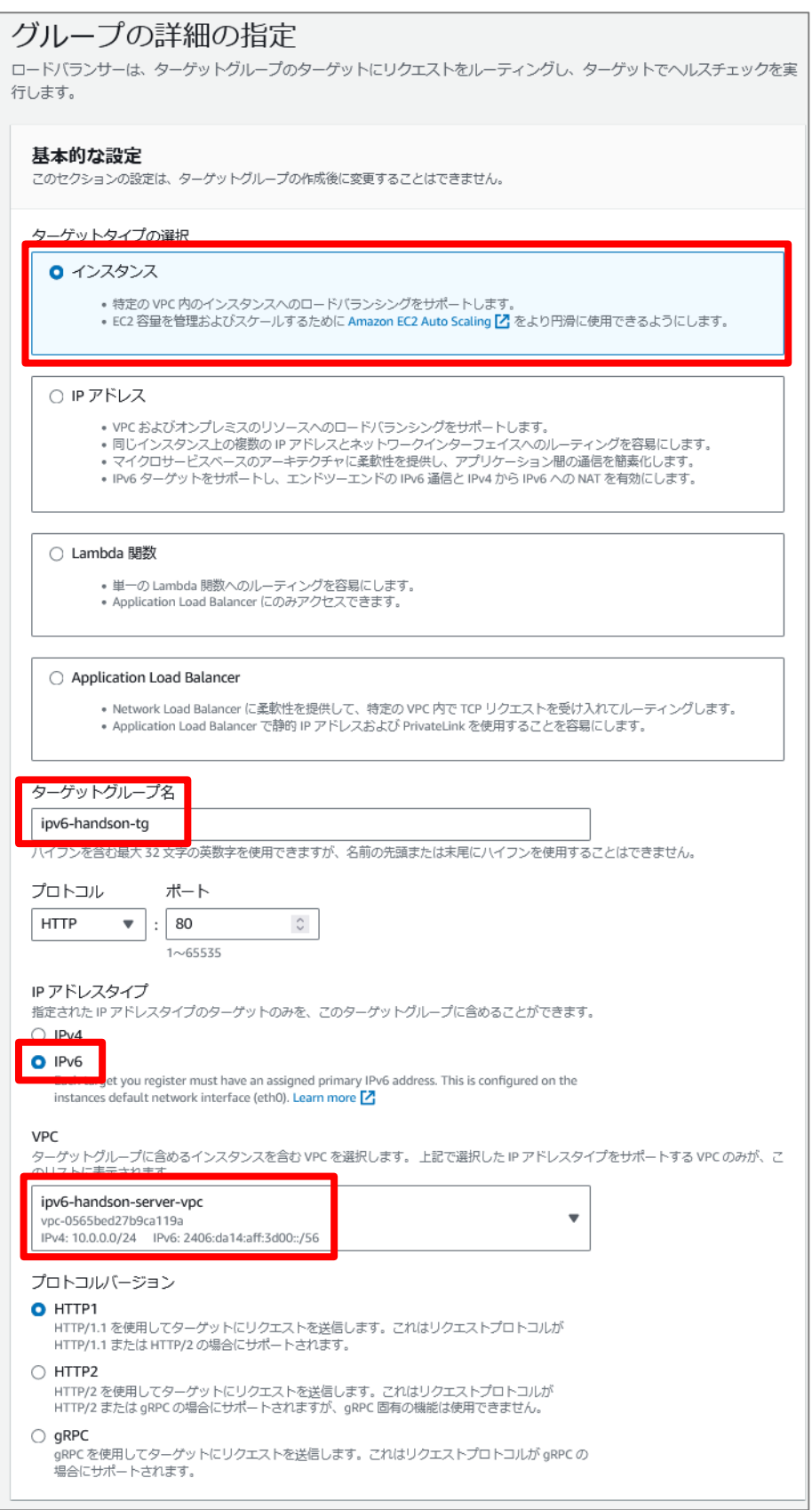

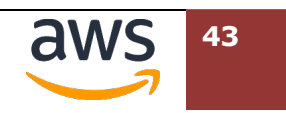

更にスクロールし、右下の[**次へ**]をクリックします。

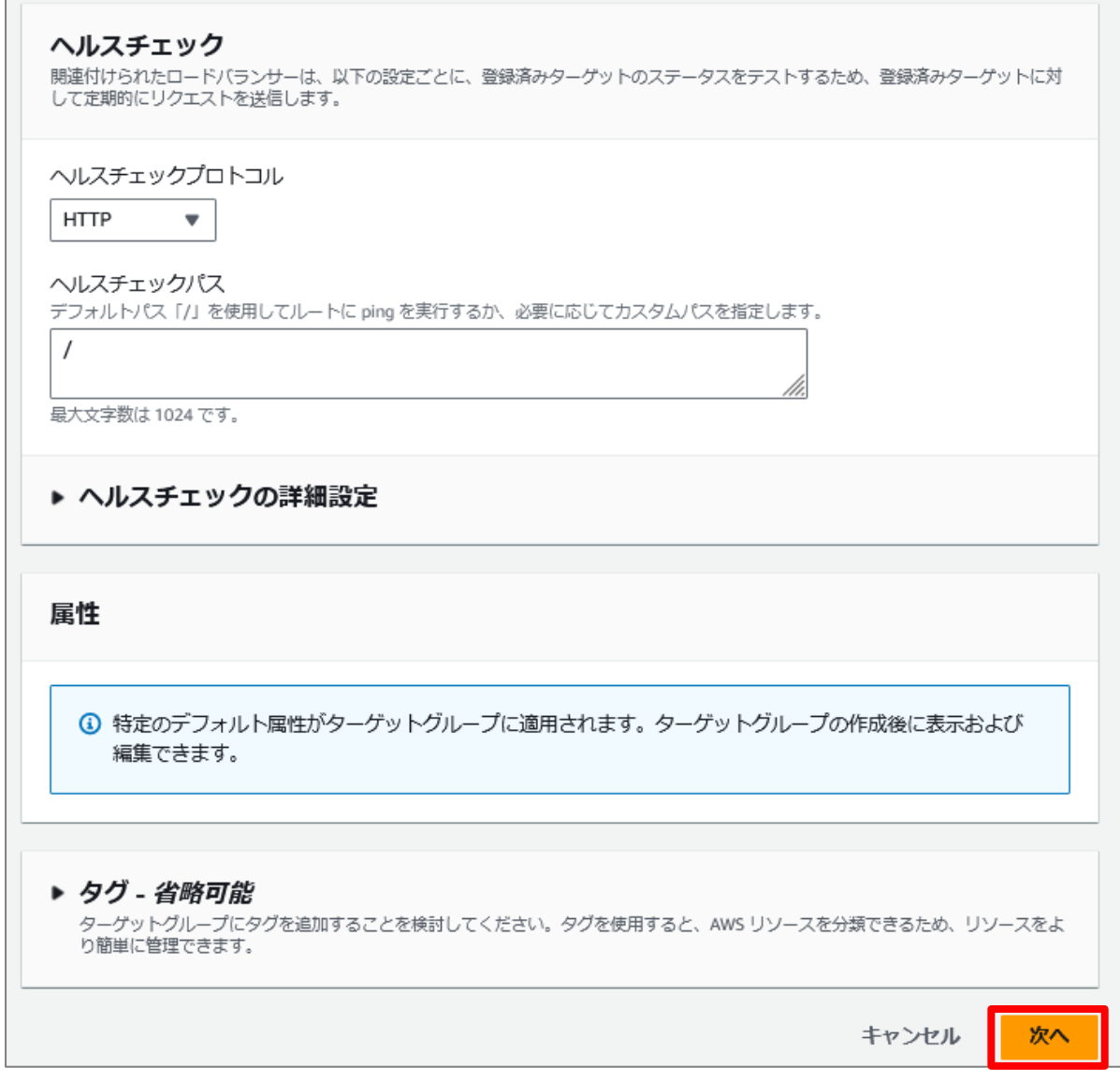

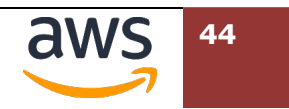

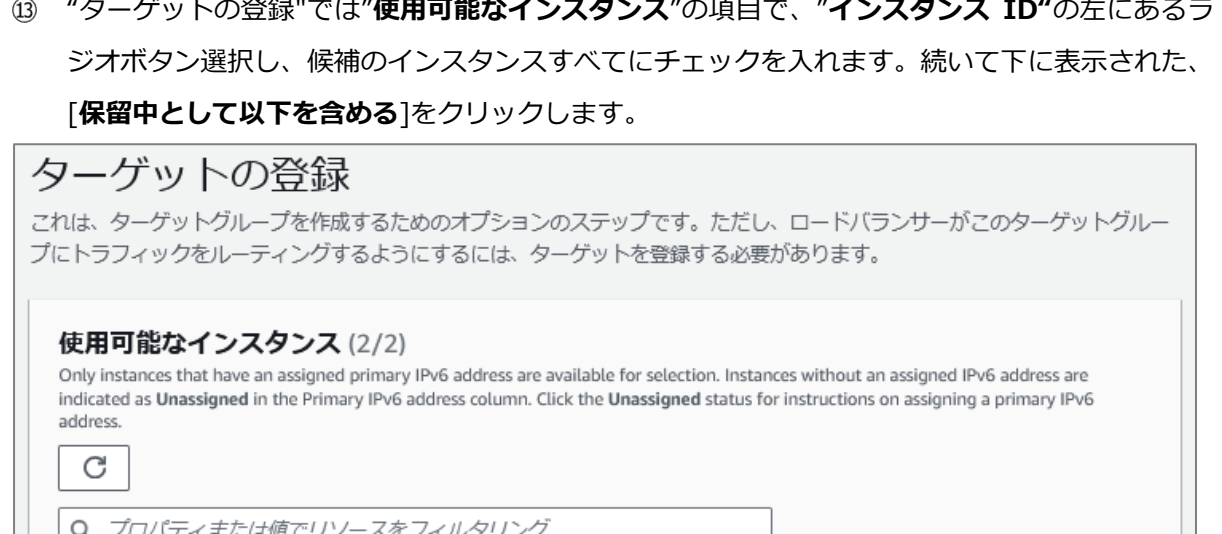

 $\sim$   $\sim$ 

 $\sim$   $\sim$   $\sim$ 

 $-$  ... . .

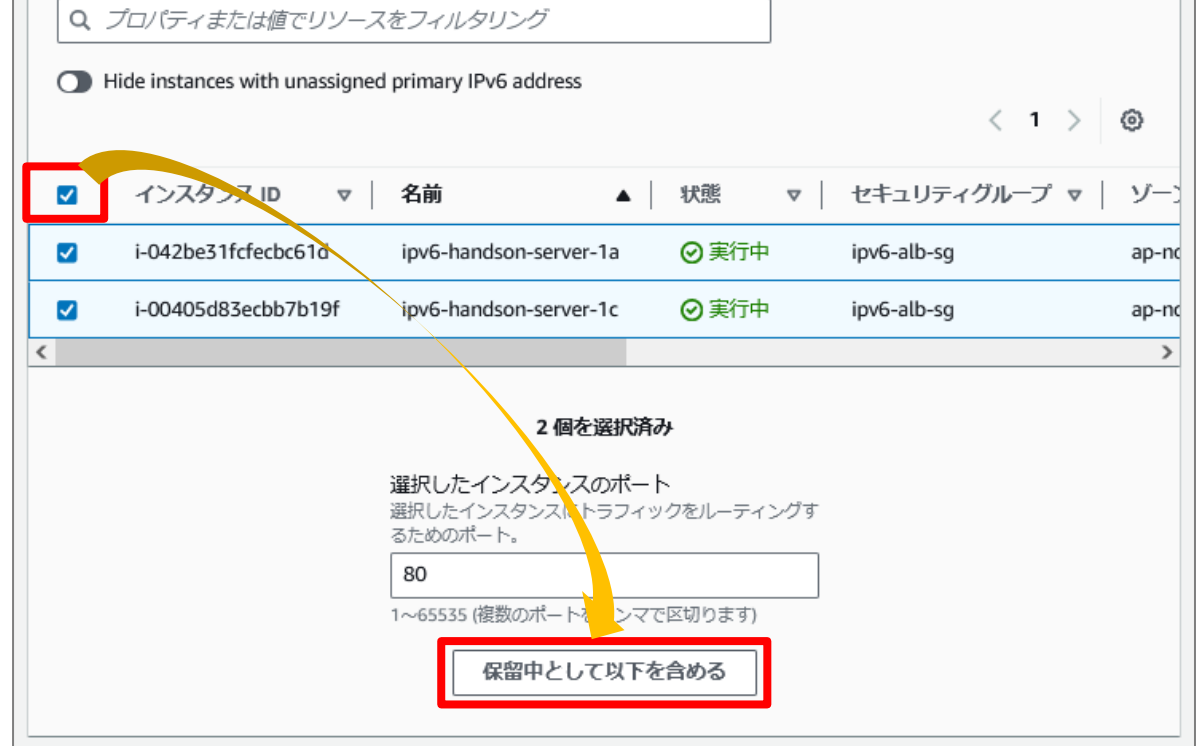

 $\emptyset$  画面を下へスクロールすると、先ほど保留中含めた二つのホストが IPv6 アドレスとして登録さ れています。ヘルスステータスは保留中のままで、画⾯右下の[ターゲットグループの作成]をク リックします。

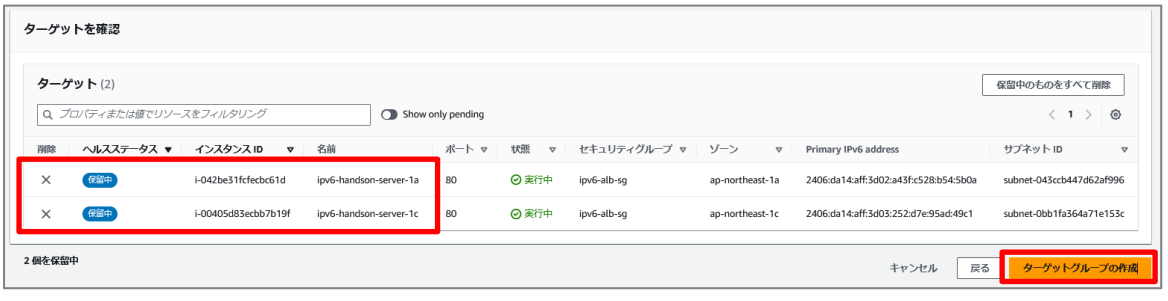

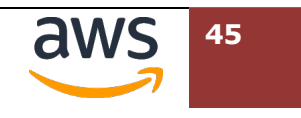

ターゲットグループが作成されたメッセージが表⽰されます。現在作業しているウェブブラウザ のタブから、先ほどロードバランサーを作成していたタブに戻ります。

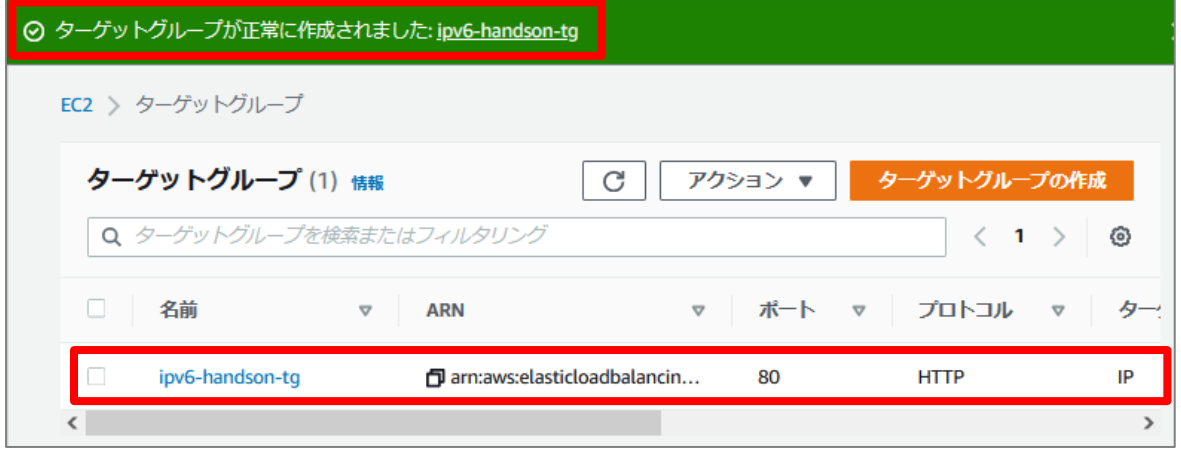

"リスナーとルーティング"にてデフォルトアクションのターゲットグループを選択する箇所の右 にある[**更新ボタン**]をクリックします。プルダウンメニューで先ほど作成した[**ipv6 handson-tg**]が表⽰されますので、これを選択します。

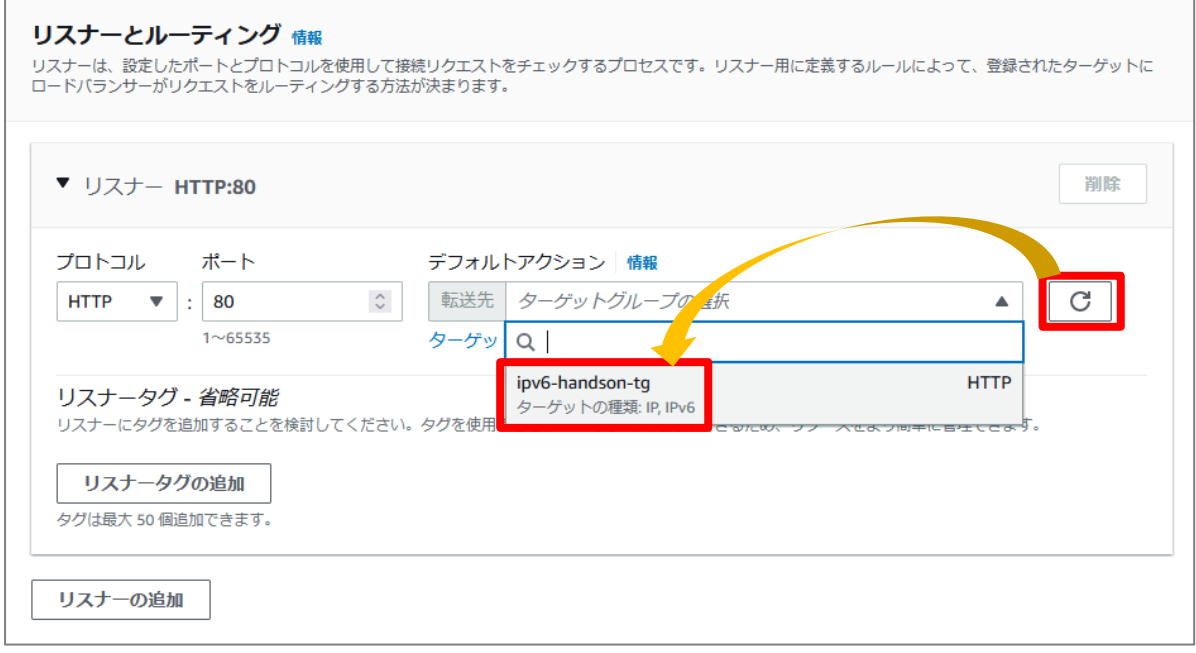

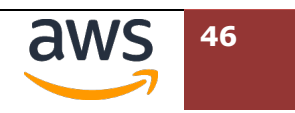

更にスクロールし、画⾯右下の[**ロードバランサーの作成**]をクリックします。

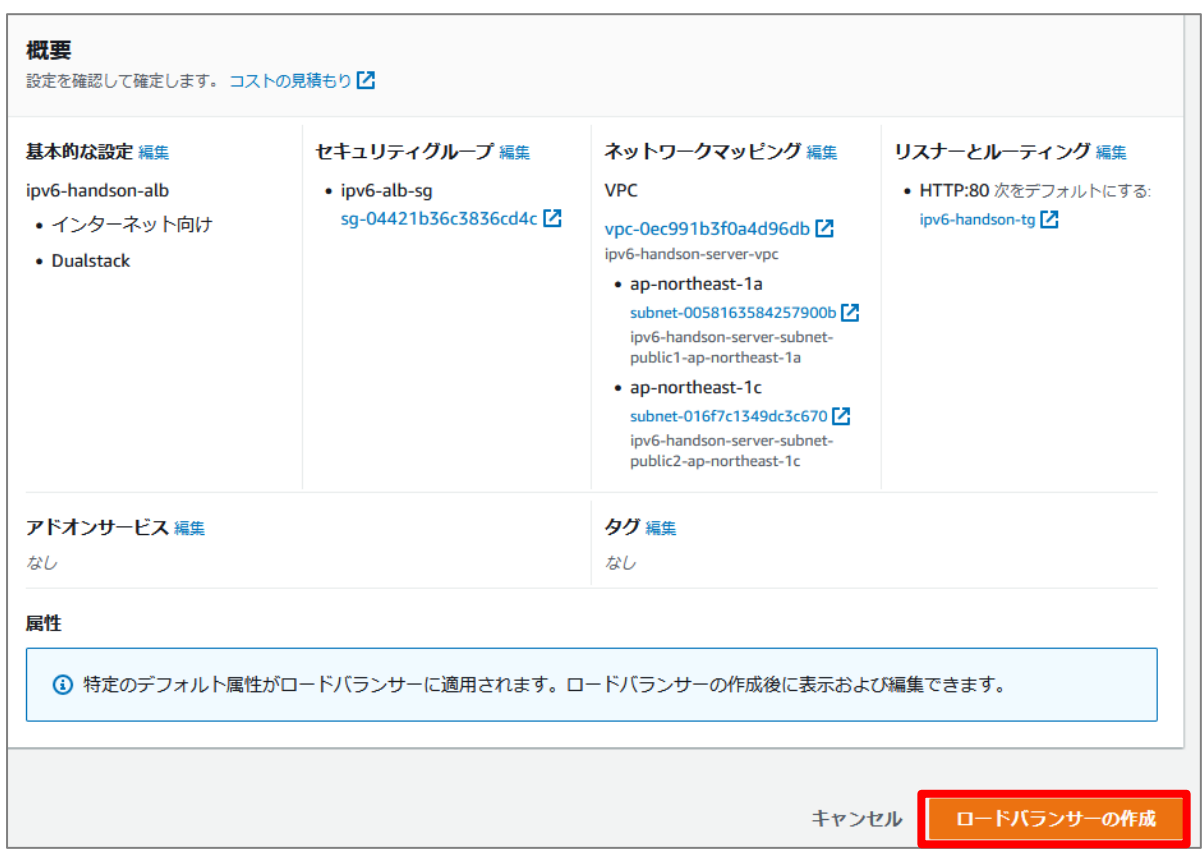

ロードバランサーが正常に作成された旨を表⽰する画⾯へ推移します。右下の[**View load balancer**]をクリックします。

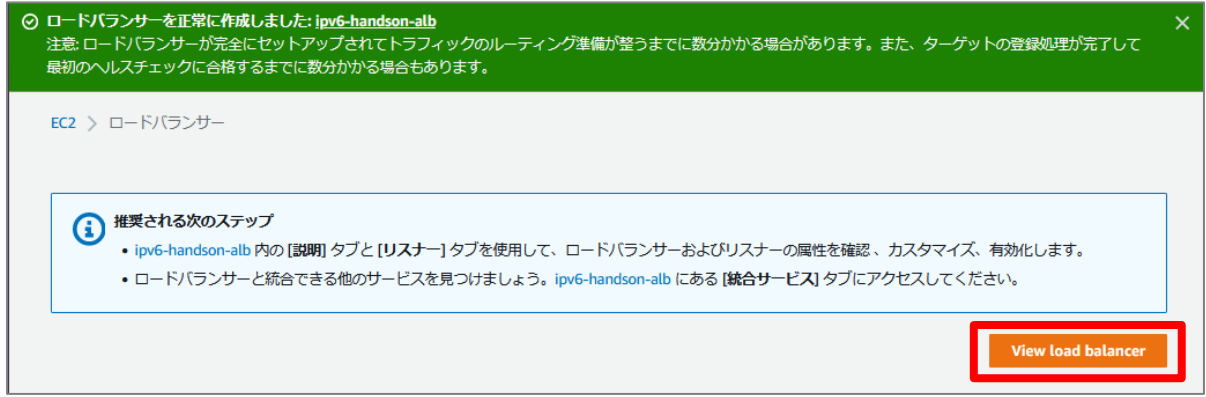

# **4.5. ALB への接続確認**

Client VPC の Linux OS から、作成した ALB を経由し、バックエンドの Web サーバへ接続できることを確認し ます。

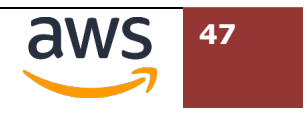

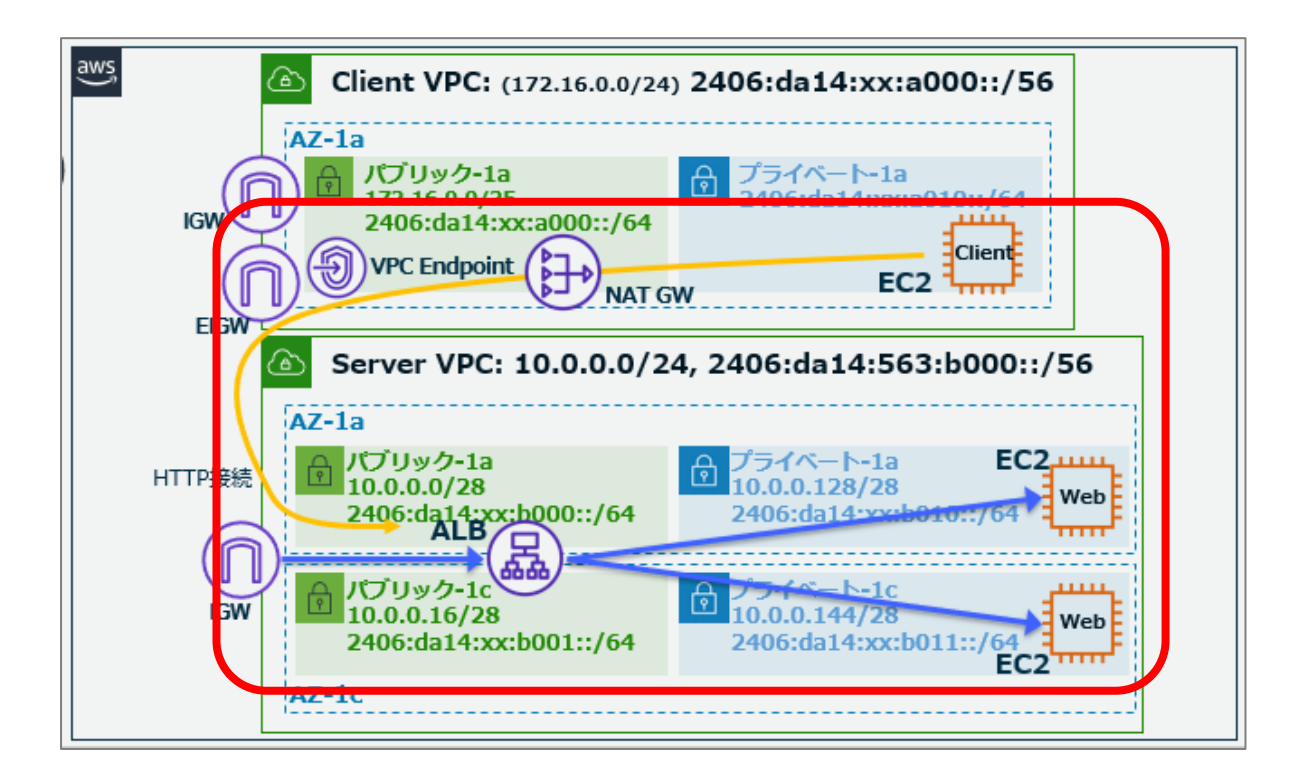

マネジメントコンソールの EC2 ダッシュボードで、先ほどの⼿順で作成したロードバランサー を表⽰します。"状態"列が"Provisioning"から"**Active**"に推移するまで待ちます。しばらく待っ ても状態に変化が無い場合、右上のリロードボタンをクリックします。

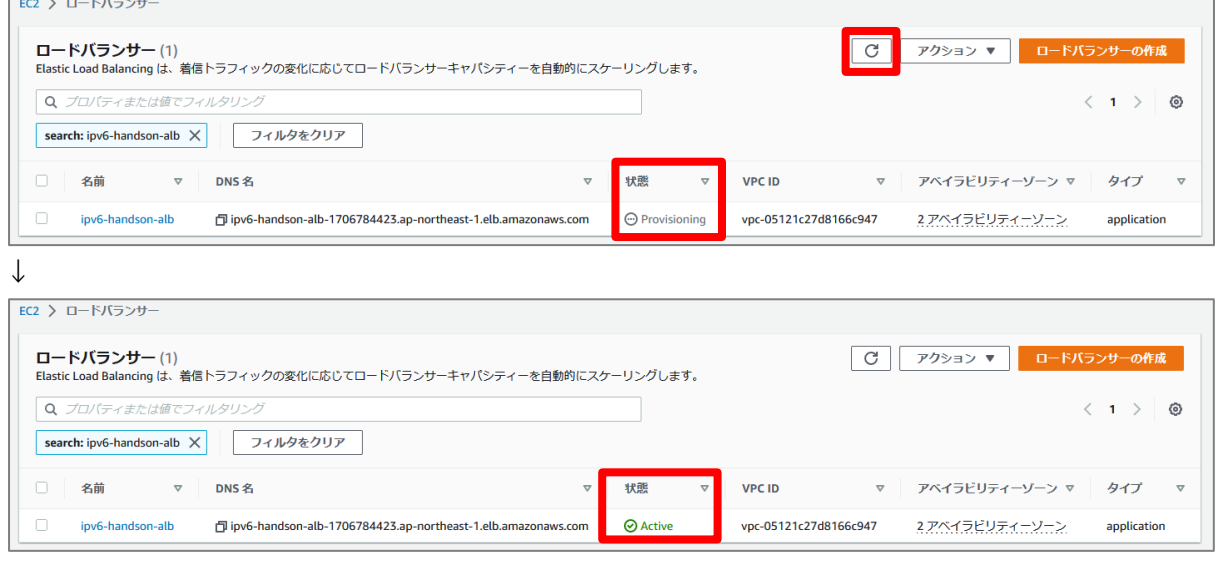

2 DNS 名列に表示されている"ipv6-handson-alb-\*\*\*.amazonaws.com"という FQDN (文字列) をクリップボードにコピーします。先頭にあるコピーボタンを利⽤してください。なお、この

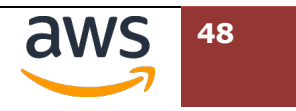

DNS 名は後の章、DNS 設定でも利用します。受講者のパソコン内でテキストエディタなどを利

⽤し、保存しておいてください。

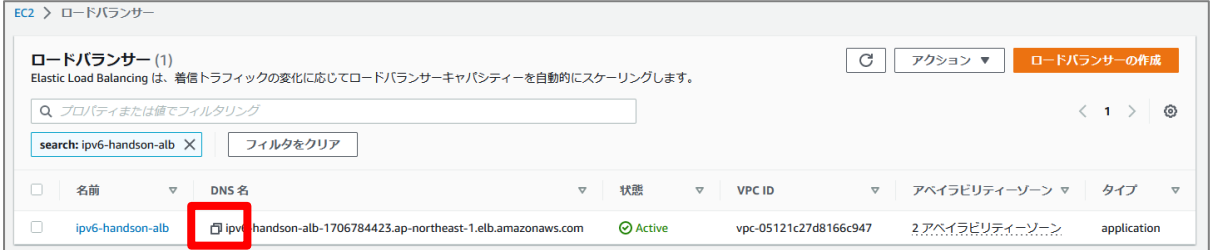

Client VPC 内の Linux OS へ SSM 接続しているタブへ移動し、コピーした FQDN に対して curl コマンドで接続します。Nginx のテストページを示すキーワードが表示されていれば成功です。

**curl -v6 http://ipv6-handson-alb-1706784423.ap-northeast-**

**1.elb.amazonaws.com/ | head**

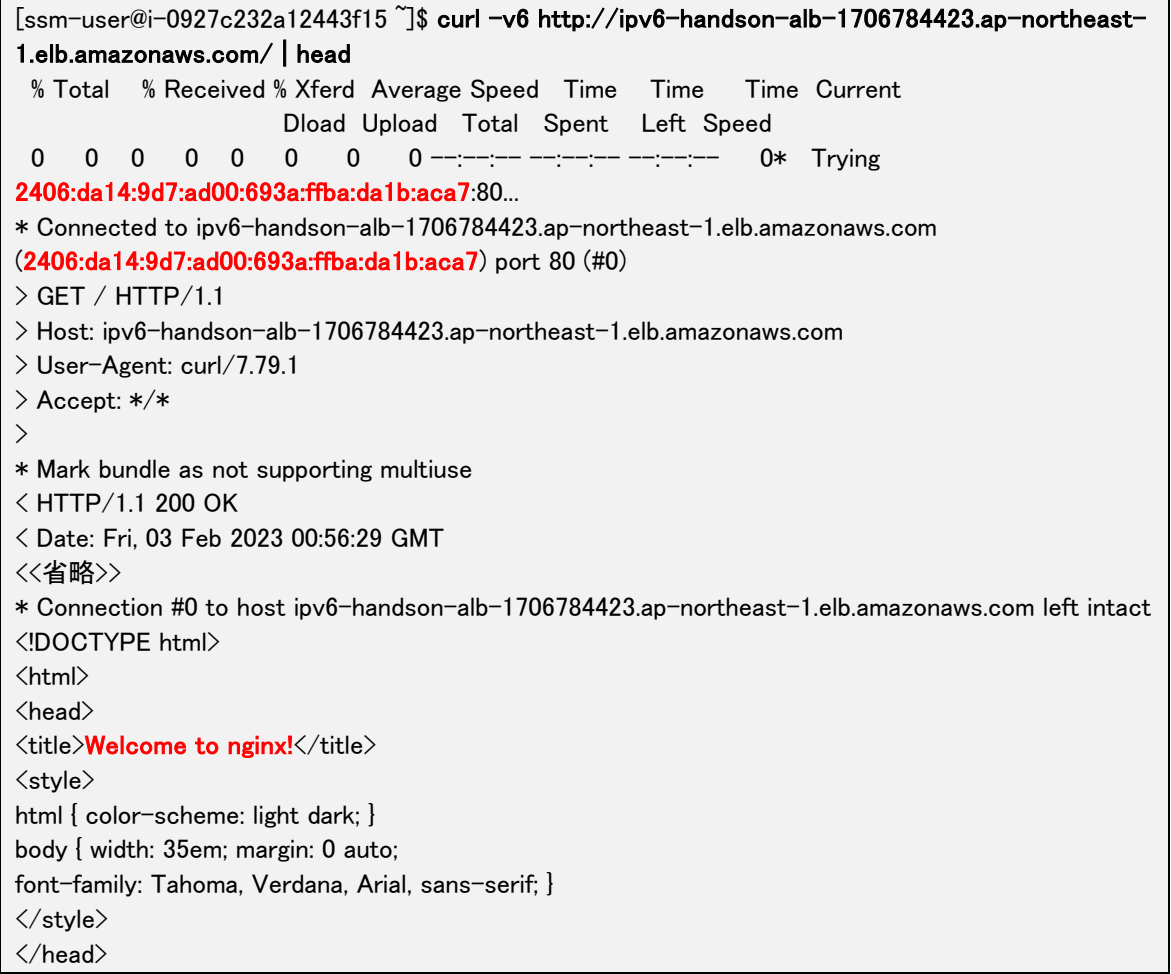

前の⼿順では ALB の DNS 名を利⽤して、Web サーバへ接続できることを確認できました。ア クセス元も IPv6 を使っていることを確認するため、アクセス元 IP アドレスを表示可能な URL

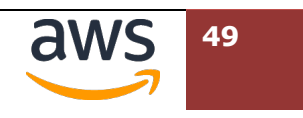

へアクセスします。先ほどの⼿順で利⽤した URL の最後に[**/index2.php**]を加えて再度アクセ スします。以下のように接続元 Linux OS にアサインされている IPv6 アドレスが表示されてい れば、ALB 接続に際し、 IPv6 を使ってアクセスしている状態になります。

#### **curl -v6 http://ipv6-handson-alb-1706784423.ap-northeast-**

#### **1.elb.amazonaws.com/index2.php**

[ssm-user@i-0a22092bc4b32884b ~]\$ curl -v6 http://ipv6-handson-alb-1706784423.ap-northeast-1.elb.amazonaws.com/index2.php \* Trying 2406:da14:9d7:ad00:693a:ffba:da1b:aca7:80... \* Connected to ipv6-handson-alb-1706784423.ap-northeast-1.elb.amazonaws.com (2406:da14:9d7:ad00:693a:ffba:da1b:aca7) port 80 (#0) > GET /index2.php HTTP/1.1 > Host: ipv6-handson-alb-1706784423.ap-northeast-1.elb.amazonaws.com <<省略>>  $\langle$ <html><h1>HTTP\_X\_FORWARDED\_FOR: 2406:da14:342:2901:b8cf:a60d:ba4b:93af</html></h1> \* Connection #0 to host ipv6-handson-alb-1706784423.ap-northeast-1.elb.amazonaws.com left intact [ssm-user@i-0927c232a12443f15 ~]\$

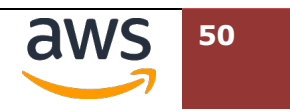

# **5. DNS で IPv6 を FQDN に登録する**

この章では、作成した ALB に対し、Client VPC 内の Linux OS から独⾃ドメイン名でアクセスする設定を追加 します。なお、ここで設定するドメイン名は Client VPC 内のみで名前解決可能です。受講者の⼿元にあるパソ コンからは、同じ名前を利⽤することはできません。

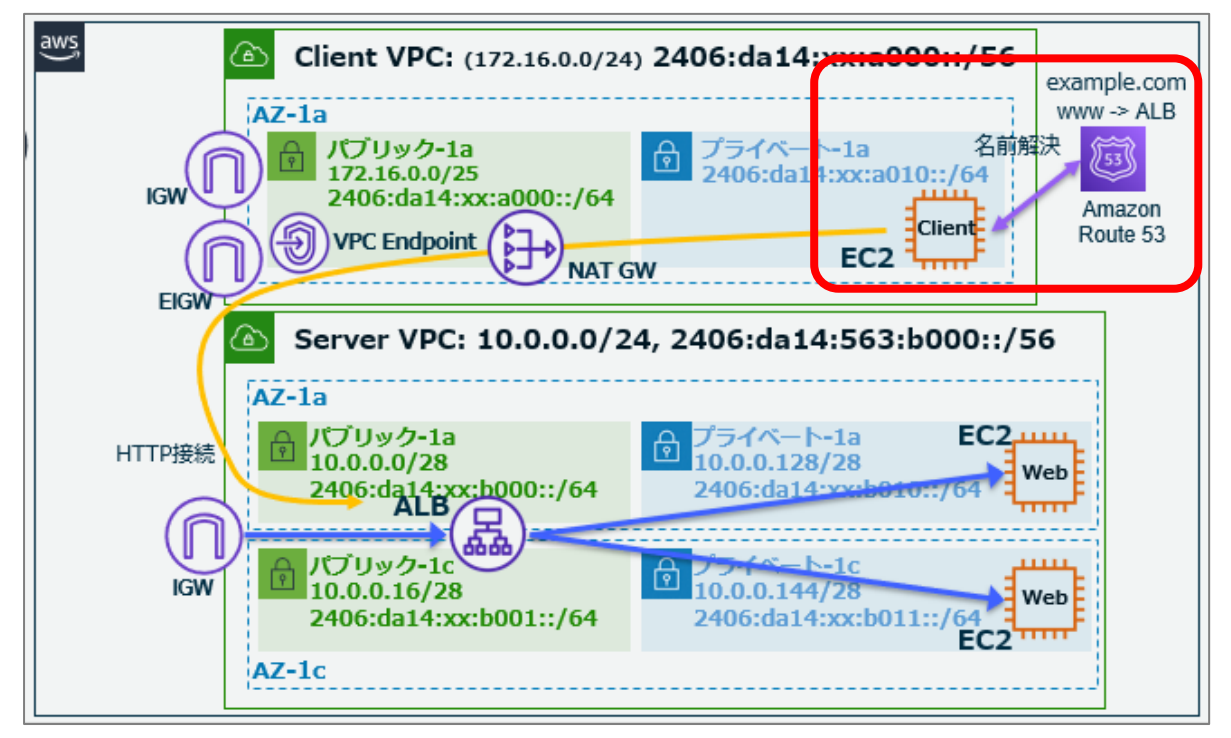

# **5.1. Route 53 でプライベートホストゾーンの登録**

マネジメントコンソールで[**サービス**] > [**ネットワーキングとコンテンツ配信**] >[**Route 53**] を選択します。Route 53 のダッシュボードにて[**開始する**]を選択します。

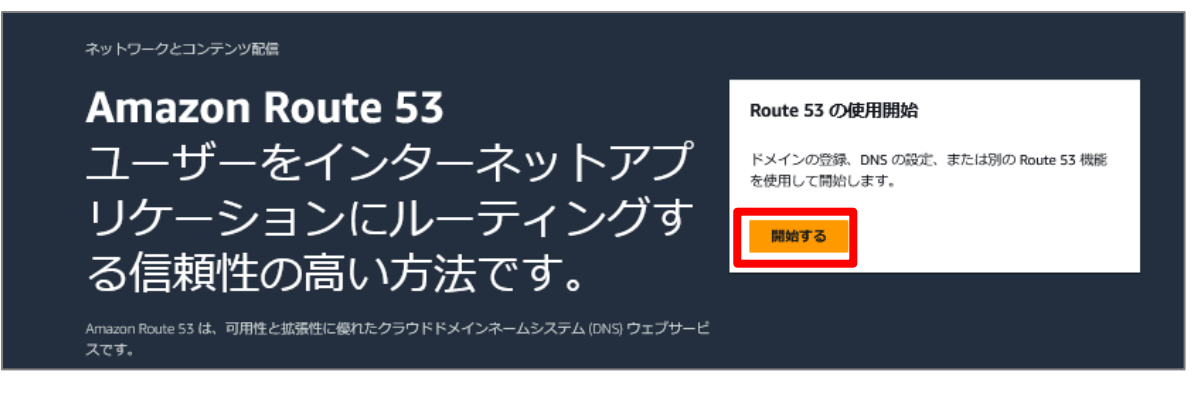

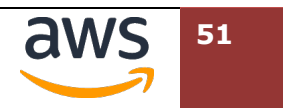

"開始する"の画⾯では、 [**ホストゾーンを作成**]を選択し、右下の[**開始する**]クリックします。

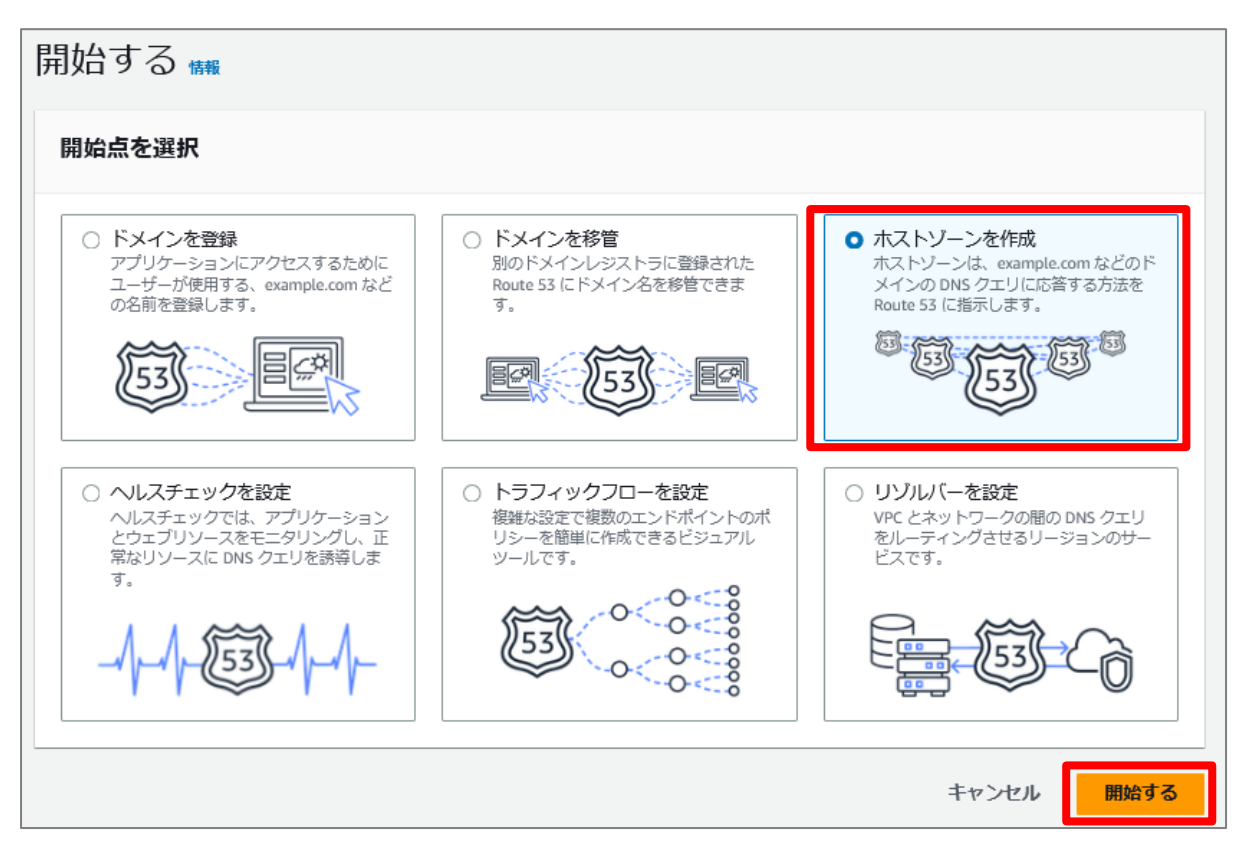

3 "ドメイン名"の入力欄に本ハンズオンでのみ利用する任意のドメイン名を入力します。特に希望 が無い場合、[**example.com**]を⼊⼒してください。"タイプ"では[**プライベートホストゾーン**] を選択、"ホストゾーンに関連付ける VPC"では、[**アジアパシフィック(東京)**]、"VPC ID"では

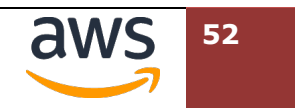

[**ipv6-handson-client-VPC**]の名前が付けられたIDを選択してください。右下の[**ホストゾー**

**ンの作成**]をクリックします。

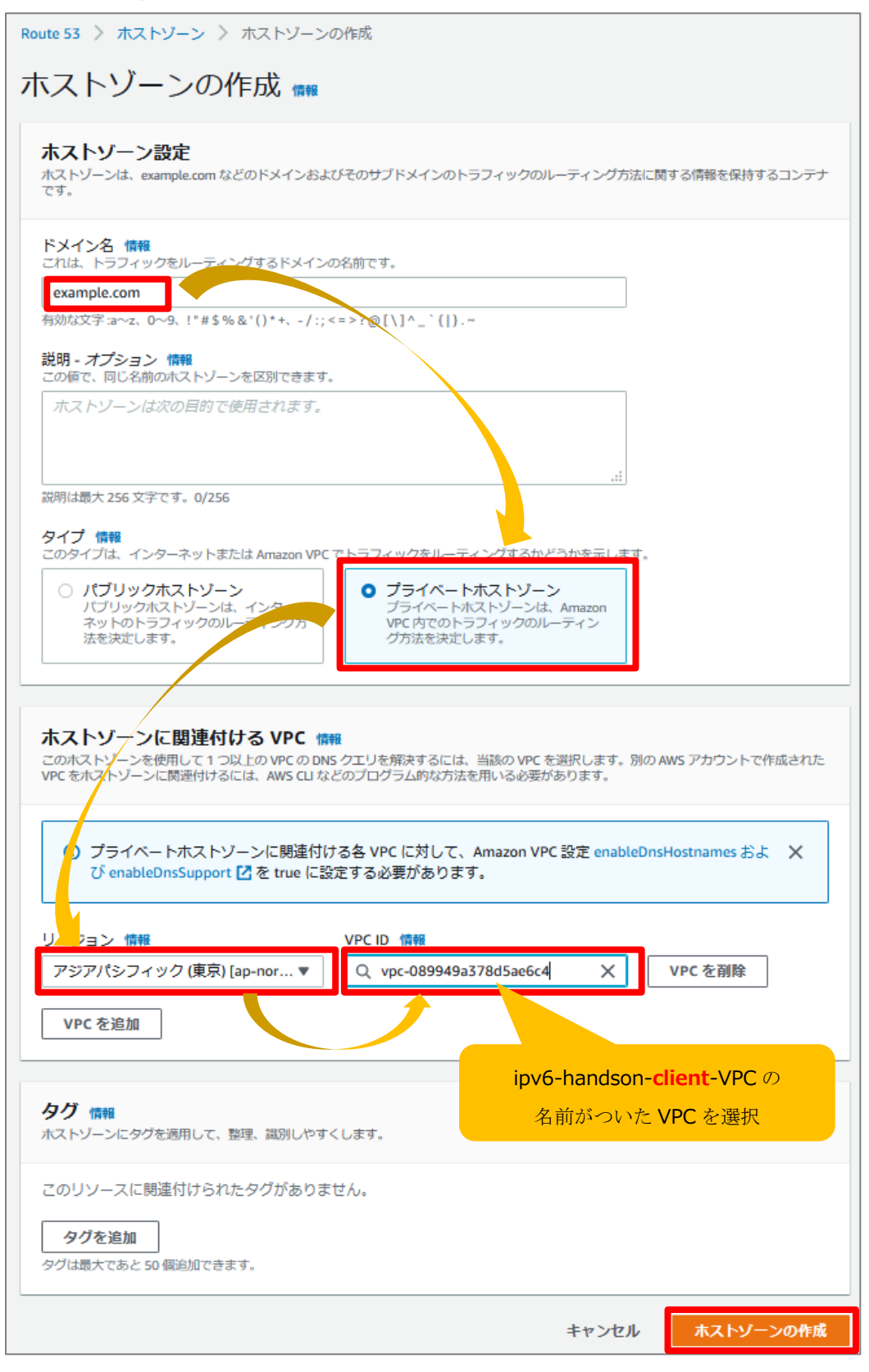

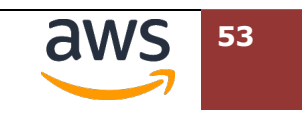

作成したホストゾーン内に CNAME レコードを追加します。[**レコードを作成**]をクリックします。

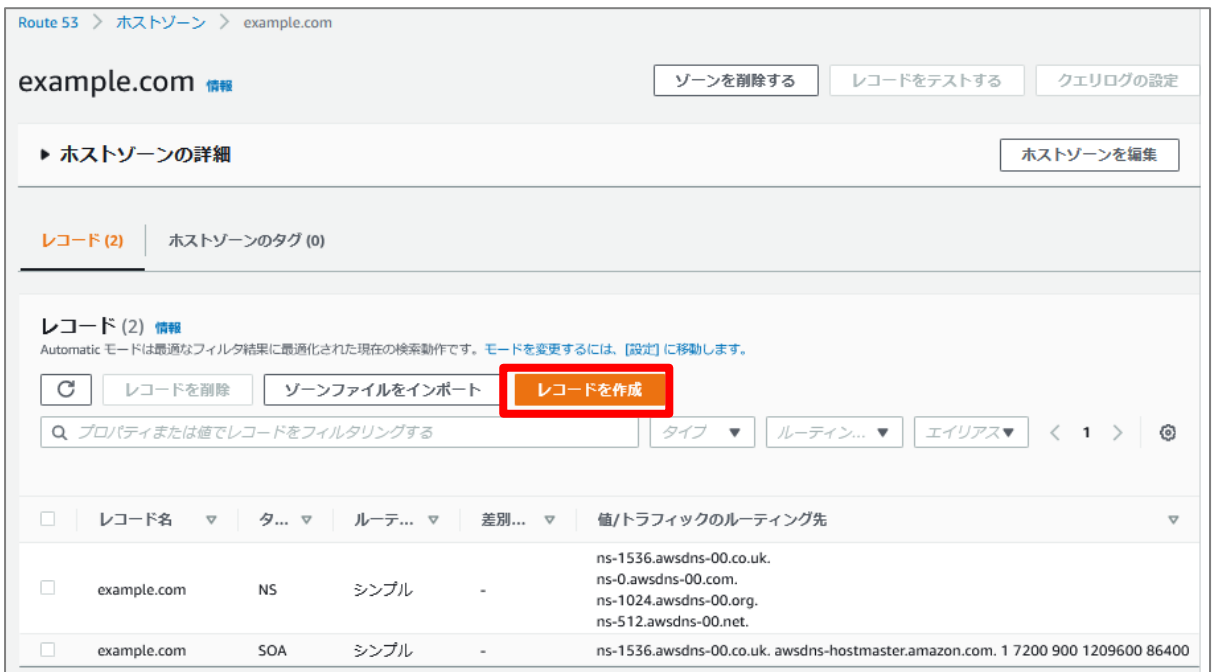

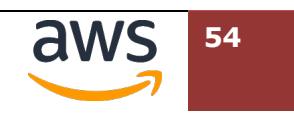

"レコード名"に任意の名前(特に希望が無ければ[**www**])を⼊⼒します。その他の項⽬は以下 の通り入力します。右下の[レコードを作成]をクリックします。

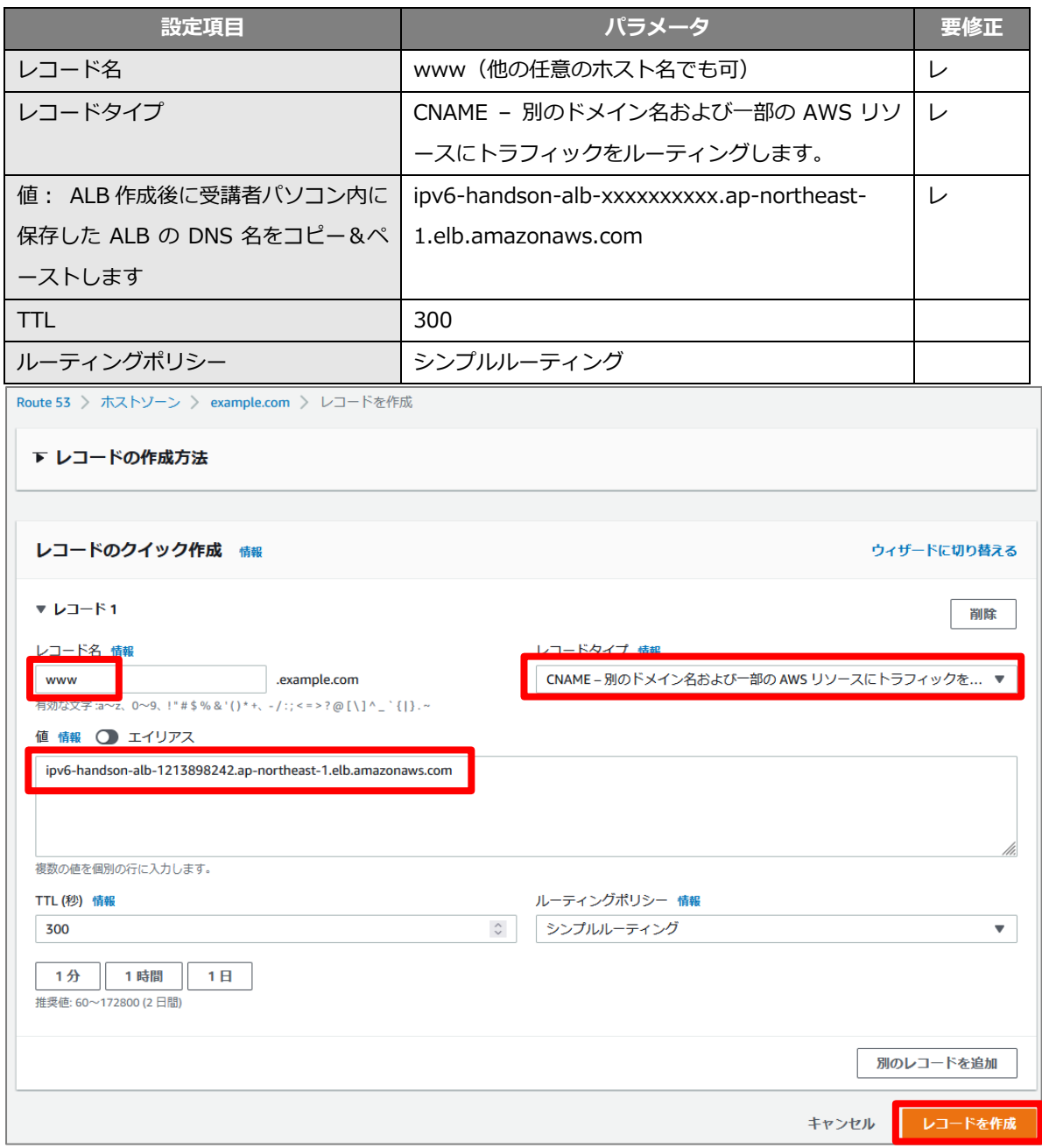

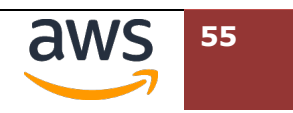

# 参考: Amazon Route 53 のエイリアスレコードは使わないの?

Amazon Route 53 では AWS 独⾃の機能である"エイリアスレコード"にて ELB のリソ ース ID を登録することが可能です。現時点では、エイリアスレコードで ELB をホスト 登録した場合 IPv4 アドレスのみが名前解決対象となります。本ハンズオンでは IPv4 と IPv6 のデュアルスタックアドレスで名前解決を題材としているため、CNAME レコード として登録する⼿順を採⽤しています。

### ALB の FQDN が"www.example.com"の CNAME として登録されていることを確認します。

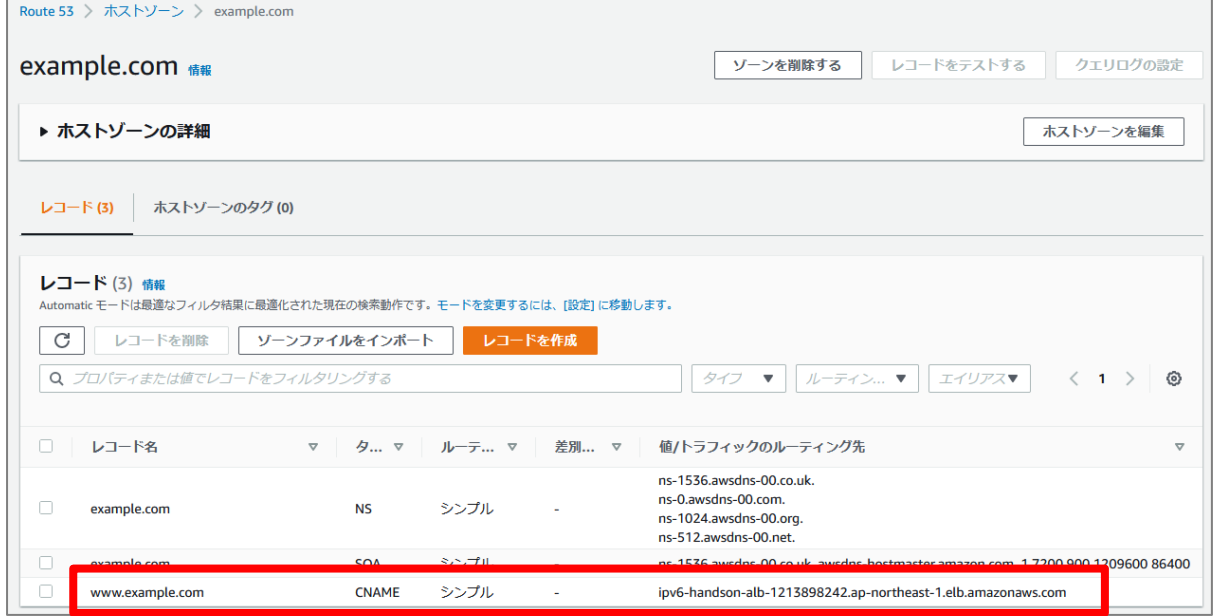

# **5.2. Linux OS から名前解決の確認**

Client VPC 内の Linux OS にログインの上、先ほど登録した FQDN で名前解決ができるか確認します。

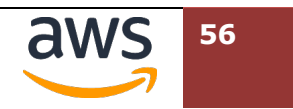

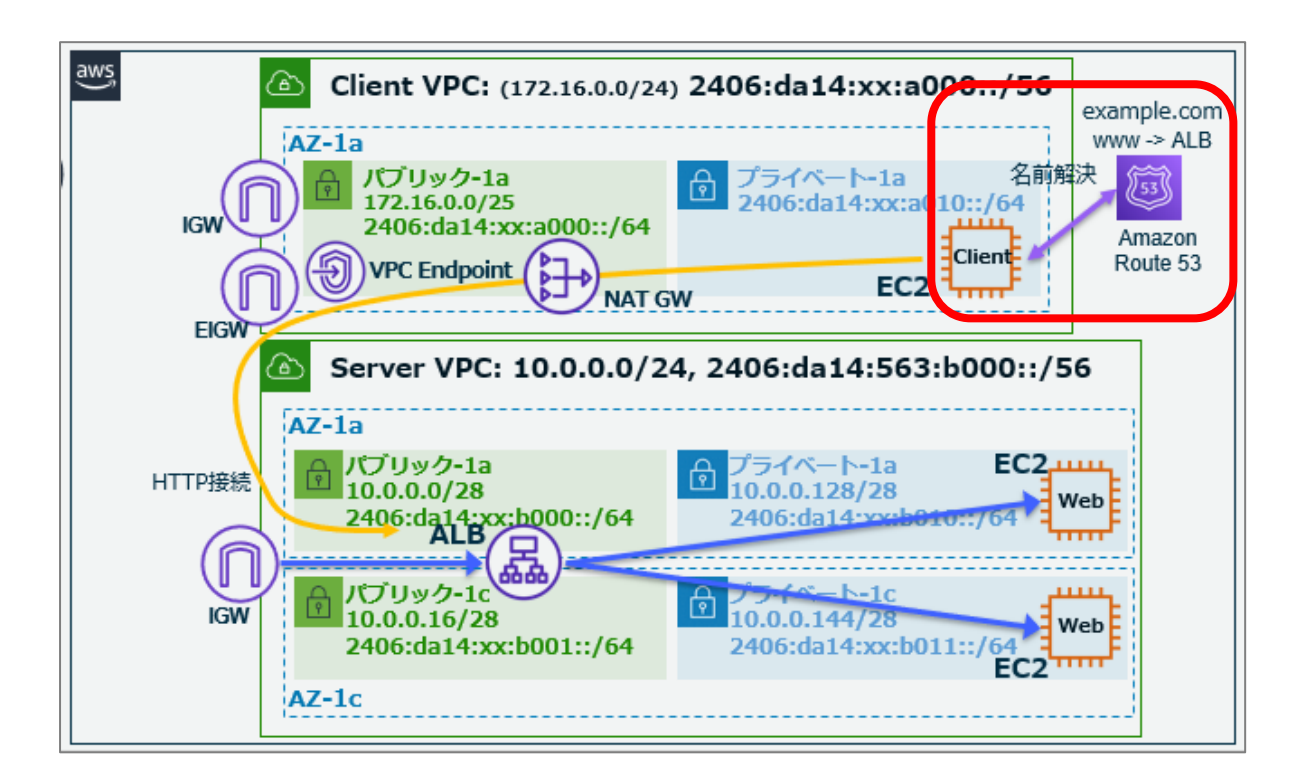

Linux OS に SSM 接続しているウェブブラウザのタブに戻り、名前解決をテストします。以下の 例では、実行結果を完結表示にするため、"+short"オプションを加えています。

**dig www.example.com. +short**

```
[ssm-user@i-0a22092bc4b32884b ~]$ dig www.example.com. +short
ipv6-handson-alb-1213898242.ap-northeast-1.elb.amazonaws.com.
13.113.204.31 
54.238.250.243 
[ssm-user@i-0a22092bc4b32884b ~]$
```
② 現時点の ALB では、IPv6 専用とすることができず、必ず IPv4 と IPv6 の両方のアドレスが付与 されます。先ほどの名前解決では、IPv4 が優先されたため、dig のオプションとして"aaaa"を 指定し、意図的に IPv6 アドレスを対象とした名前解決を⾏います。

### **dig www.example.com. aaaa +short**

```
[ssm-user@i-0a22092bc4b32884b ~]$ dig www.example.com. aaaa +short
ipv6-handson-alb-1213898242.ap-northeast-1.elb.amazonaws.com.
2406:da14:68a:d601:8397:a006:4f10:d9c 
2406:da14:68a:d600:f15b:3084:c36:9fc8 
[ssm-user@i-0a22092bc4b32884b ~]$
```
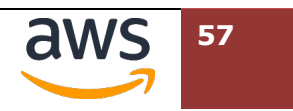

curl コマンドで先ほど Route 53 で作成したレコードに対し、IPv6 プロトコルにてアクセスし ます。 Nginx のテストページのキーワードが表示されることを確認します。

**curl -v6 http://www.example.com/ | head**

[ssm-user@i-0a22092bc4b32884b ~]\$ curl -v6 http://www.example.com/ | head % Total % Received % Xferd Average Speed Time Time Time Current Dload Upload Total Spent Left Speed 0 0 0 0 0 0 0 0 --:--:-- --:--:-- --:--:-- 0\* Trying 2406:da14:68a:d 600:f15b:3084:c36:9fc8:80... \* Connected to www.example.com (2406:da14:68a:d600:f15b:3084:c36:9fc8) port 80 (#0)  $>$  GET  $/$  HTTP $/1.1$ > Host: www.example.com > User-Agent: curl/7.79.1 > Accept: \*/\* <<省略>>  $\langle$ html $\rangle$  $\langle$ head $\rangle$ <title>Welcome to nginx!</title> <style> html { color-scheme: light dark; } body { width: 35em; margin: 0 auto; font-family: Tahoma, Verdana, Arial, sans-serif; }  $\langle$ /style $\rangle$ </head> [ssm-user@i-0a22092bc4b32884b ~]\$

4 同様にアクセス元 IP アドレスが表示されるよう、URL を変えてアクセスします。正しく接続元 Linux Host の IPv6 アドレスが表示されることを確認します。

### **curl -v6 http://www.example.com/index2.php**

[ssm-user@i-0a22092bc4b32884b ~]\$ curl -v6 http://www.example.com/index2.php \* Trying 2406:da14:68a:d600:f15b:3084:c36:9fc8:80... \* Connected to www.example.com (2406:da14:68a:d600:f15b:3084:c36:9fc8) port 80 (#0) > GET /index2.php HTTP/1.1 > Host: www.example.com <<省略>> <html><h1>HTTP\_X\_FORWARDED\_FOR: 2406:da14:854:fc01:6e23:22ee:720f:81ac</html></h1> \* Connection #0 to host www.example.com left intact [ssm-user@i-0a22092bc4b32884b ~]\$

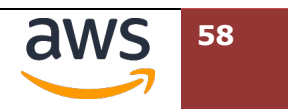

# **6.ALB の前に NLB を配置(オプション項⽬)**

IPv6 に特化した仕様ではありませんが、ALB ではスケーリング等の理由により、IP アドレスが変更になる場合 があります。接続元環境のファイヤーウォールなどにより、接続先 IP アドレスを固定化する要件に対応するた めには、ALB の前に Network Load Balancer (NLB)を配置します。

この章では、すでに作成したロードバランサー環境に NLB を追加導入します。

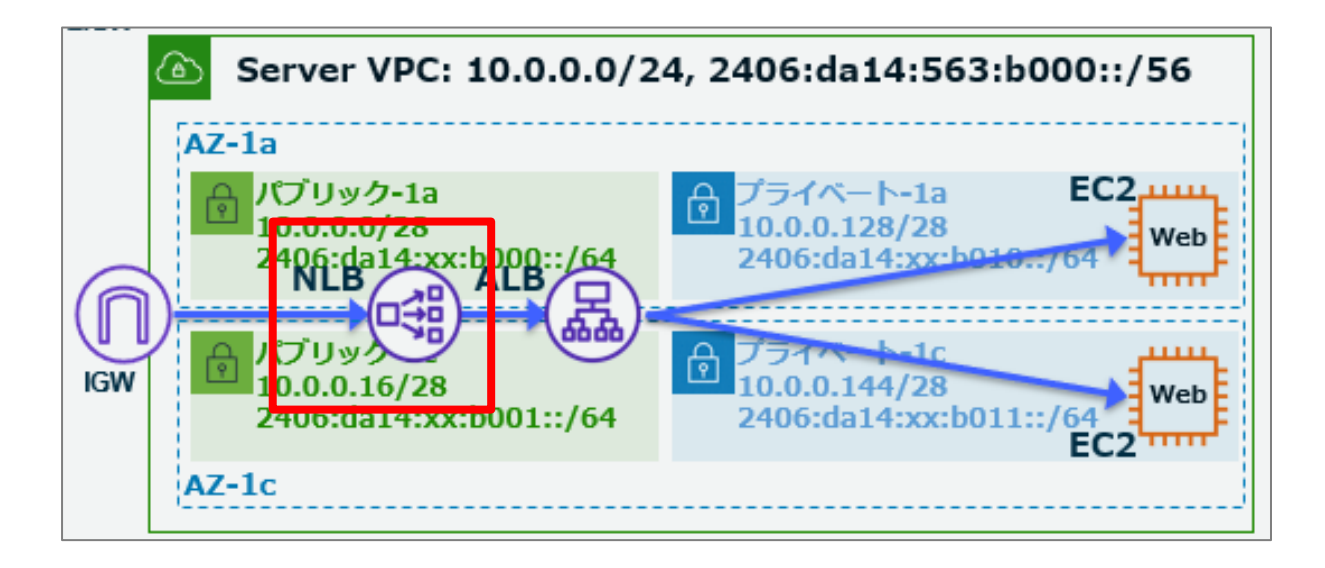

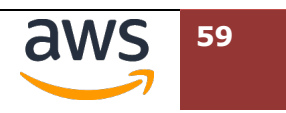

# **6.1. NLB を作成**

画⾯左上の[**サービス**] > [**コンピューティング**]>"EC2"をクリックし、EC2 ダッシュボードに  $\mathcal{L}$ 移動します。

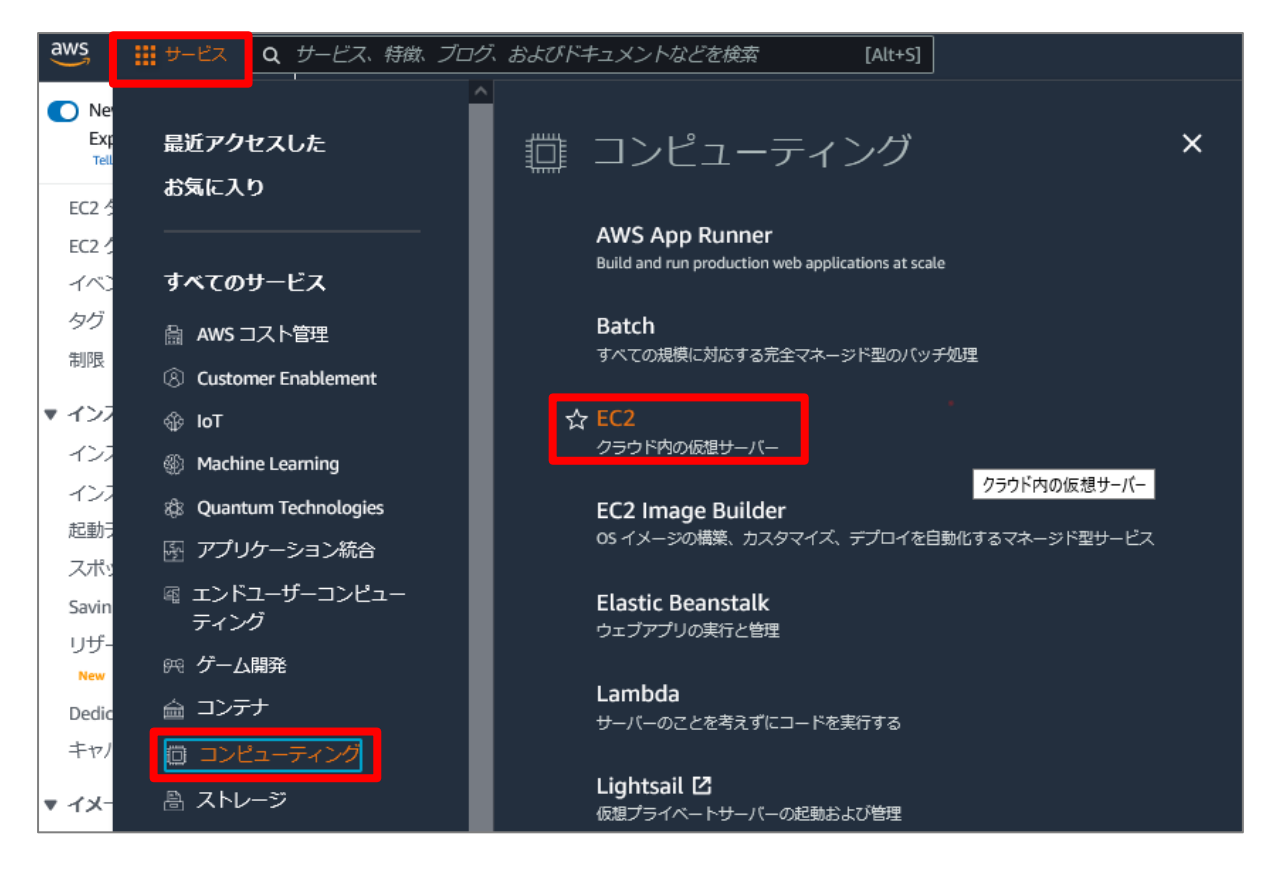

EC2 ダッシュボードのナビゲーションペインで、[**ロードバランサー**] > [**ロードバランサーの作**

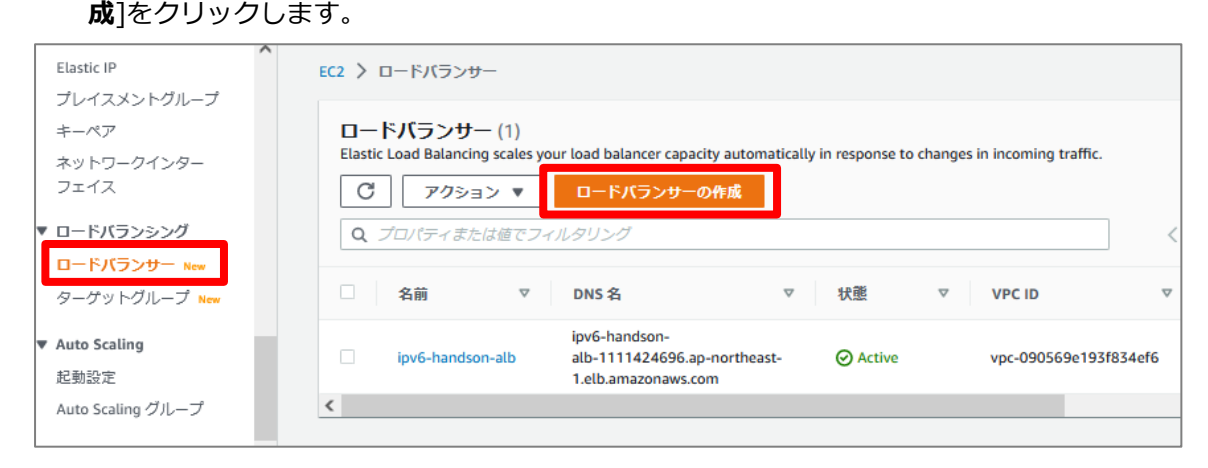

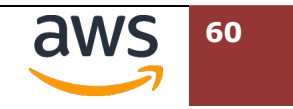

3 "Network Load Balancer"を示す図の下にある[作成]をクリックします。

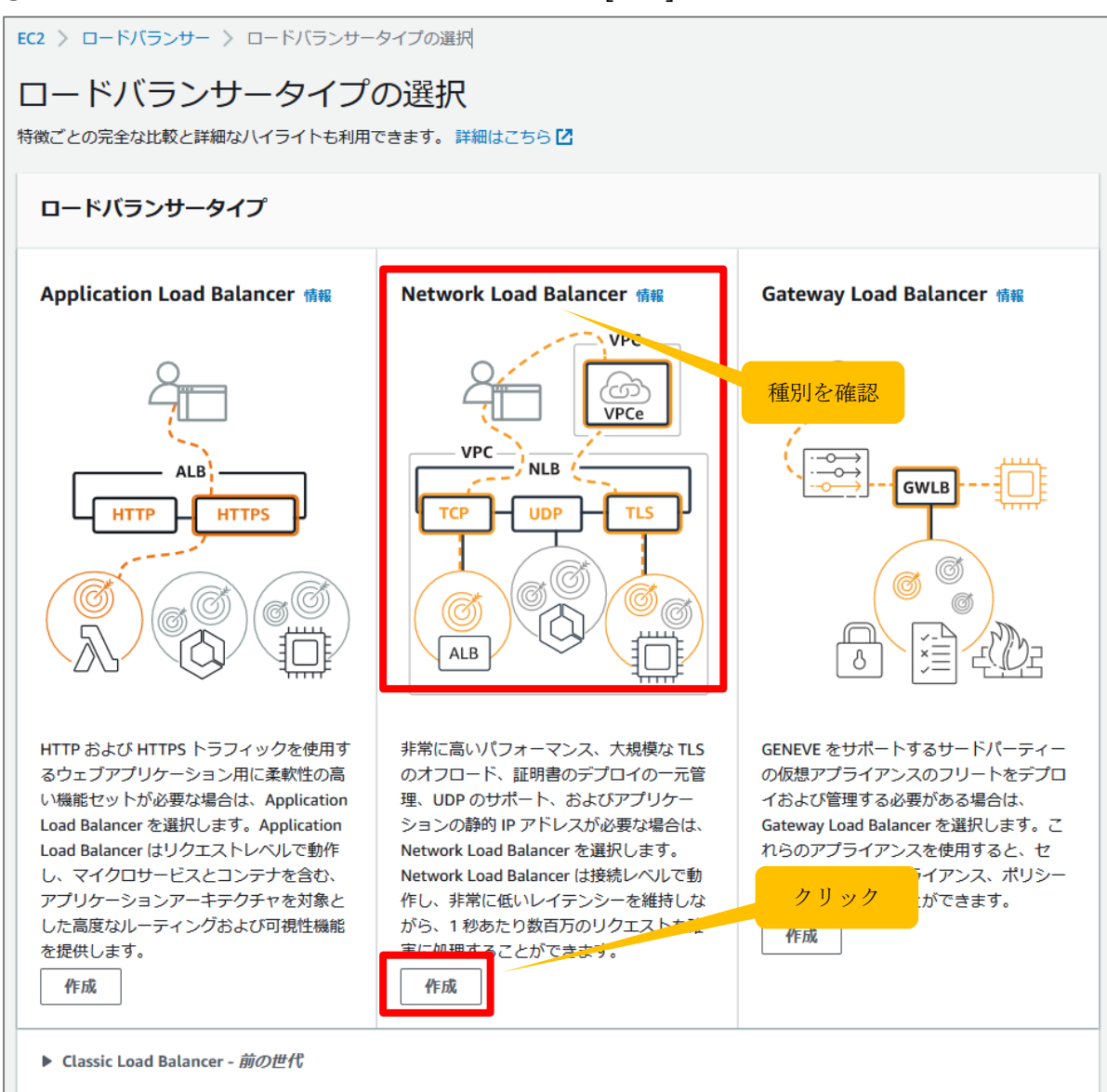

![](_page_60_Picture_3.jpeg)

"ロードバランサー名"に[**ipv6-handson-nlb]**と⼊⼒します。"IP アドレスタイプ"のラジオボ タンで [**Dualstack**]を選択します。

EC2 > ロードバランサー > Network Load Balancer の作成 Network Load Balancer の作成 ## Network Load Balancer は、受信 TCP および UDP トラフィックを複数のターゲット (Amazon EC2 インスタンス、マイクロサービス、コンテナなど) に分散します。ロー ドバランサーが接続リクエストを受け取ると、リスナー設定で指定されたプロトコルとポート、およびデフォルトアクションとして指定されたルーティングルールに基づい てターゲットを選択します。 ▶ Network Load Balancer の仕組み 基本的な設定 ロードバランサー名 で一意である必要があり、ロードバランサーの作成後に変更することはできません。 ipv6-handson-nlb ー<br>ハイフンを含む最大 32 文字の英数字を使用できますが、名前の先頭または末尾にハイフンを使用することはできません。 スキーム ロードバランサーの作成後にスキームを変更することはできません。 O インターネット向け ▼ コンフ・<sub>ートン「H</sub>ay」<br>インターネット向けロードバランサーは、クライアントからのリクエストをインターネット経由でターゲットにルーティングします。これ<br>には、パブリックサブネットが必要です。 詳細はこちら <mark>ビ</mark> ○ 内部 内部ロードバランサーは、プライベートIP アドレスを使用して、クライアントからターゲットにリクエストをルーティングします。 IP アドレスタイプ 情報 サブネットで使用するIP アドレスのタイプを選択します。  $\bigcirc$  IPv4 社内向けロードバランサーに推奨。 O Dualstack IPv4 と IPv6 アドレスが含まれます。

画⾯下にスクロールし、"VPC"のプルダウンメニューから[**ipv6-handson-server**]の名前が設 定された ID を選択します。"マッピング"では、表⽰された **ap-northeast-1a/1c** の 2 つのチ

![](_page_61_Picture_4.jpeg)

ェックボックスにチェックを⼊れ、"サブネット"から"**public1"**と**"public2**"の名前が付いたサ

ブネットをそれぞれ選択します。その他の項⽬はデフォルトのままとします。

![](_page_62_Picture_23.jpeg)

![](_page_62_Picture_4.jpeg)

## "セキュリティグループ"では[**ipv6-alb-sg**]を利⽤します。

![](_page_63_Picture_37.jpeg)

# 更にスクロールし、"リスナーとルーティング"で[**ターゲットグループの作成**]をクリックします。

![](_page_63_Picture_38.jpeg)

お使いのブラウザで新たなタブとして"グループの詳細の指定"が表⽰されます。"ターゲットタ イプの選択"では、[**Application Load Balancer**]を選択します。"ターゲットグループ名"には

![](_page_63_Picture_6.jpeg)

## [**ipv6-handson-tg-alb**]と⼊⼒します。"VPC"では[**ipv6-handson-vpc**]が選択されている

ことを確認します。

# グループの詳細の指定

ロードバランサーは、ターゲットグループのターゲットにリクエストをルーティングし、ターゲットでヘルスチェック を実行します。

#### 基本的な設定

このセクションの設定は、ターゲットグループの作成後に変更することはできません。

#### ターゲットタイプの選択

- インスタンス
	- 特定の VPC 内のインスタンスへのロードバランシングをサポートします。
	- Facilitates the use of Amazon EC2 Auto Scaling Z to manage and scale your EC2 capacity.

![](_page_64_Picture_84.jpeg)

- VPC およびオンプレミスのリソースへのロードバランシングをサポートします。
- 同じインスタンス上の複数のIP アドレスとネットワークインターフェイスへのルーティングを容易にします。
- マイクロサービスベースのアーキテクチャに柔軟性を提供し、アプリケーション間の通信を簡素化します。
- IPv6 ターゲットをサポートし、エンドツーエンドの IPv6 通信と IPv4 から IPv6 への NAT を有効にします。

#### ○ Lambda 関数

- 単一の Lambda 関数へのルーティングを容易にします。
- Application Load Balancer にのみアクセスできます。

**O** Application Load Balancer

- Network Load Balancer に柔軟性を提供して、特定の VPC 内で TCP リクエストを受け入れてルーティングします。
- Application Load Balancer で静的 IP アドレスおよび PrivateLink を使用することを容易にします。

![](_page_64_Picture_85.jpeg)

![](_page_64_Picture_23.jpeg)

更にスクロールし、右下の[**次へ**]をクリックします。

![](_page_65_Picture_18.jpeg)

![](_page_65_Picture_3.jpeg)

![](_page_66_Picture_43.jpeg)

![](_page_66_Picture_44.jpeg)

ターゲットの種類が"Application Load Balancer"に指定された、新しいグループが作成された ていることを確認します。現在作業しているウェブブラウザのタブから、先ほどロードバランサ ーを作成していたタブに戻ります。

![](_page_66_Picture_45.jpeg)

![](_page_66_Picture_5.jpeg)

"リスナーとルーティング"にてデフォルトアクションのターゲットグループを選択する箇所の右 にある[**更新ボタン**]をクリックします。プルダウンメニューで先ほど作成した[**ipv6 handson-tg-alb**]が表⽰されますので、これを選択します。

![](_page_67_Picture_33.jpeg)

更にスクロールし、画⾯右下の[**ロードバランサーの作成**]をクリックします。

![](_page_67_Picture_34.jpeg)

![](_page_67_Picture_5.jpeg)

ロードバランサーが正常に作成された旨を表⽰する画⾯へ推移します。右下の[**ロードバランサ ーの表⽰**]をクリックします。

![](_page_68_Picture_2.jpeg)

# **6.2. NLB への接続確認**

Client VPC の Linux OS から、作成した NLB を経由し、ターゲットの ALB からバックエンドの Web サーバへ 接続できることを確認します。

![](_page_68_Figure_5.jpeg)

1 マネジメントコンソールの EC2 ダッシュボードで、先ほどの手順で作成したロードバランサー "ipv6-handson-nlb"を表⽰します。"状態"列が"プロビジョニング"から"**Active**"に推移するま

![](_page_68_Picture_7.jpeg)

で待ちます。しばらく待っても状態に変化が無い場合、右上のリロードボタンをクリックします。 DNS 名列に記載の"DNS 名"をクリップボードにコピーします。

![](_page_69_Picture_138.jpeg)

Client VPC 内の Linux OS へ SSM 接続しているタブへ移動し、コピーした FQDN に対して curl コマンドで接続します。Nginx のテストページを示すキーワードが表示されていれば成功です。

**curl -v6 http://ipv6-handson-nlb-1213898242.ap-northeast-**

### **1.elb.amazonaws.com/ | head**

![](_page_69_Picture_139.jpeg)

![](_page_69_Picture_7.jpeg)

参考: NLB から ALB にリクエストを転送する際には、NLB のプライベート IPv4 アドレスが利用されます。こ のため、curl で、URL の末尾に index2.php を付与したリクエストを実施した場合、NLB の各サブネッ トでアサインされた IPv4 アドレスが、アクセス元として表示されます。

[ssm-user@i-00bb239182105a70a ~]\$ curl -v6 http://ipv6-handson-nlb-87ef76047b5b79ff.elb.apnortheast-1.amazonaws.com/index2.php \* Trying [2406:da14:f3a:ca01:78f3:e62d:f29c:177d]:80... \* Connected to ipv6-handson-nlb-87ef76047b5b79ff.elb.ap-northeast-1.amazonaws.com (2406:da14:f3a:ca01:78f3:e62d:f29c:177d) port 80 <<省略>> <html><h1>HTTP\_X\_FORWARDED\_FOR: 10.0.0.28</html></h1> \* Connection #0 to host ipv6-handson-nlb-87ef76047b5b79ff.elb.ap-northeast-1.amazonaws.com left intact

[ssm-user@i-00bb239182105a70a ~]\$

3 NLB ではロードバランサーノードが利用する IP アドレスが固定されます。名前解決をしてこれ

らの IP を確認します。

[ipv4]

**dig ipv6-handson-nlb-bf8b4403396ede68.elb.ap-northeast-1.amazonaws.com.** 

### **+short**

[ipv6]

**dig ipv6-handson-nlb-bf8b4403396ede68.elb.ap-northeast-1.amazonaws.com.** 

**aaaa +short**

[ssm-user@i-0a22092bc4b32884b ~]\$ dig ipv6-handson-nlb-bf8b4403396ede68.elb.ap-northeast-1.amazonaws.com. +short 52.199.196.246 18.179.107.244 [ssm-user@i-0a22092bc4b32884b ~]\$ dig ipv6-handson-nlb-bf8b4403396ede68.elb.ap-northeast-1.amazonaws.com. aaaa +short 2406:da14:68a:d600:a1fe:1ef:52c:ab75 2406:da14:68a:d601:6076:bba9:b33d:3fa3  $[ssm-user@i-0a22092bc4b32884b^2]$ 

参考: Apache Bench を実行して、ALB を Scale Out を観測する例:

httpd パッケージに含まれる Apache Bench をインストール

\$ sudo yum install httpd

以下のコマンドを複数回実⾏し、負荷を発⽣させる

\$ ab -n 20000000 -c 10000 http://ipv6-handson-nlb-\*\*\*\*\*\*\*\*\*\*\*.elb.ap-northeast-1.amazonaws.com/

以下のコマンドを別のターミナルで実行し、名前解決で得られるホストの数から ALB と NLB のスケーリング状 況を確認(NLB はスケールアウトせず、同一の IP で負荷を処理する)します。

![](_page_70_Picture_19.jpeg)

なお、ALB ⾃体の性能が向上し、前述のコマンドだけでは ALB のスケールアウトが確認できない場合がありま す。その場合、バックエンドの Web Server を増やし、apache bench を実行するクライアントホストも追加す る必要があります。(主催者から提供している AWS アカウントを利用した、過度な負荷テストはお控えくださ い。)

ALB

\$ watch -d "dig ipv6-handson-alb-\*\*\*\*.ap-northeast-1.elb.amazonaws.com aaaa +short | sort"

NLB

\$ watch -d "dig ipv6-handson-nlb-\*\*\*\*\*\*\*\*\*.elb.ap-northeast-1.amazonaws.com aaaa +short | sort"

以上、本ハンズオンの設定作業はすべて終了です。

![](_page_71_Picture_7.jpeg)
## **7. ハンズオン環境のクリーニング**

今回のハンズオンでは、当日限り利用可能な AWS アカウントを利用しているため、受講者 がリソースを削除する必要はありません。

本ハンズオンテキストを利用し、受講者が所有している AWS アカウントを利用して環境を 構築する場合、以下の項目を漏れなく削除いただくことで課金が停止します。

## **7.1. クリーニング対象リソース**

- $\bullet$  Route 53 リソースレコード
- Route 53 プライベートホストゾーン
- Application Load Balancer (ALB)
- Network Load Balancer (NLB)
- ALB で利用していたターゲットグループ
- NLB で利用していたターゲットグループ
- Web サーバ用 EC2 インスタンス (2 つのサブネットで起動していいたリソース)
- 接続先 VPC (サブネットを含む)
- Client VPC (CloudFormation スタックの削除)
- **●** CloudFormation テンプレート保管用 S3 バケット ("cf-templates-\*\*\*-apnortheast-1"の名称)

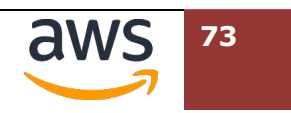

## **8. ドキュメント情報**

## **8.1. 更新履歴**

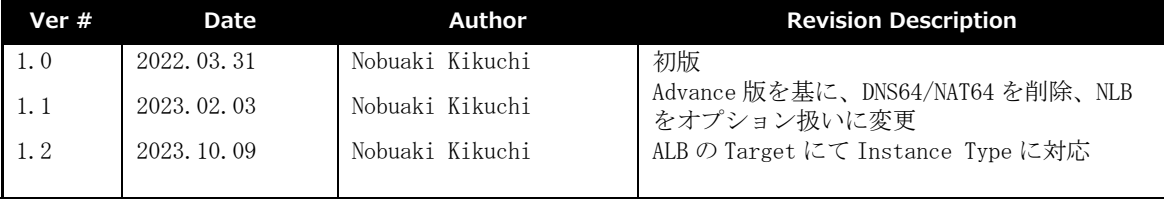

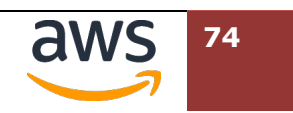